# **Gráficos 3D**

PID\_00270545

David García Fernández

Tiempo mínimo de dedicación recomendado: 10 horas

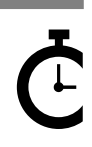

Universitat<br>Oberta<br>de Catalunya

**David García Fernández**

El encargo y la creación de este recurso de aprendizaje UOC han sido coordinados por el profesor: Pierre Bourdin Kreitz

Primera edición: febrero 2020 © David García Fernández Todos los derechos reservados © de esta edición, FUOC, 2020 Av. Tibidabo, 39-43, 08035 Barcelona Realización editorial: FUOC

Ninguna parte de esta publicación, incluido el diseño general y la cubierta, puede ser copiada,<br>reproducida, almacenada o transmitida de ninguna forma, ni por ningún medio, sea este eléctrico,<br>mecánico, óptico, grabación,

# **Índice**

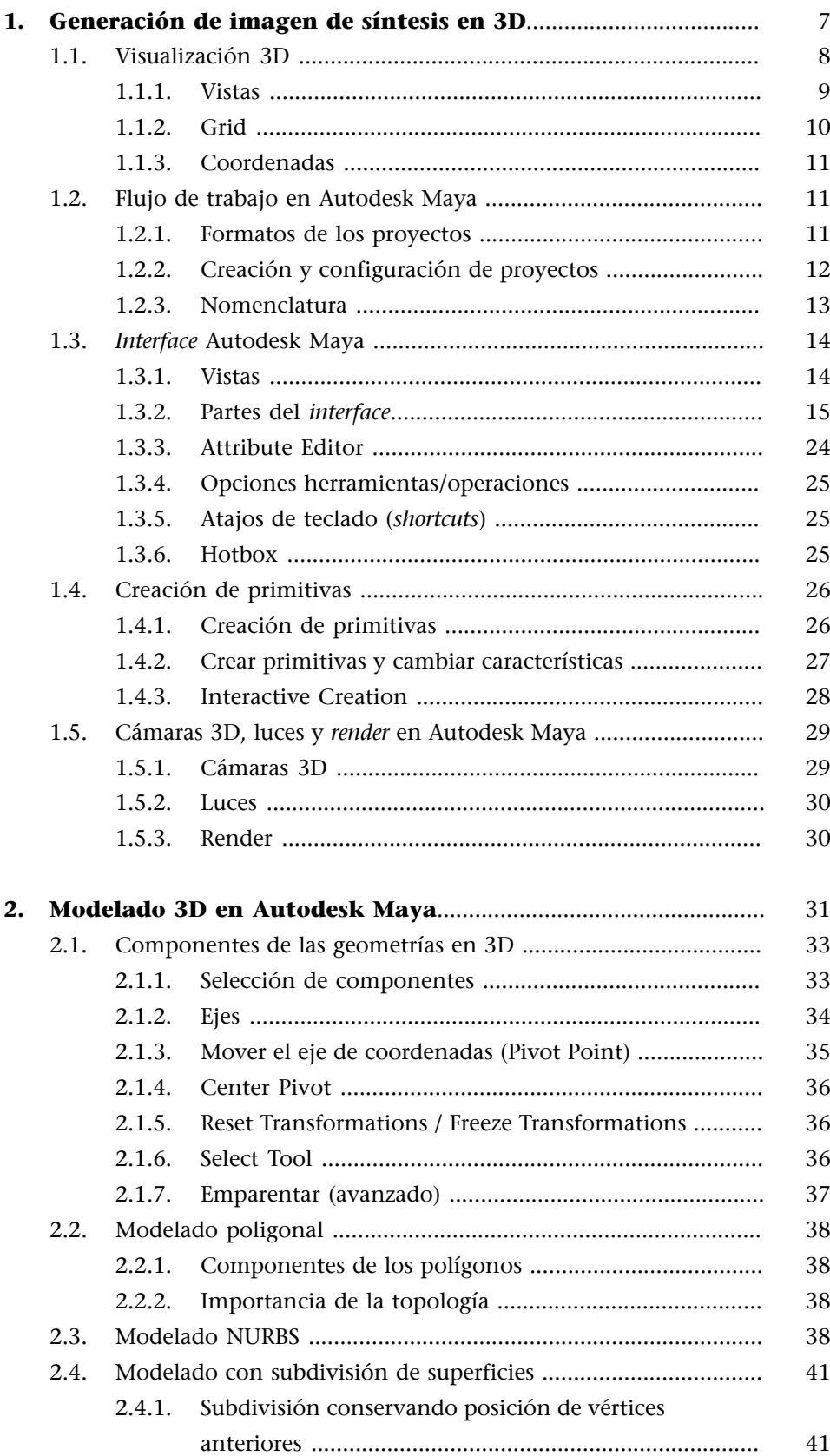

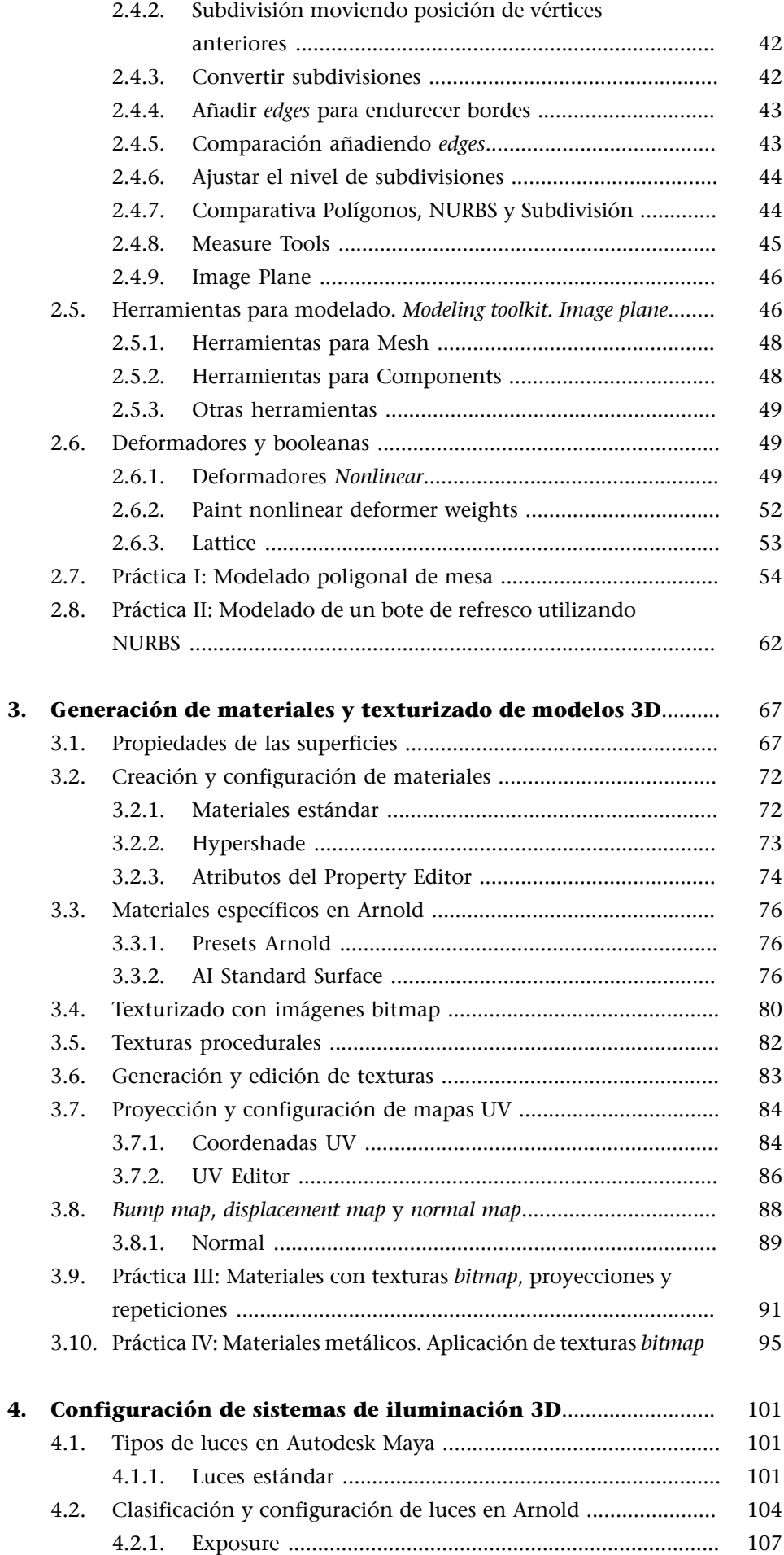

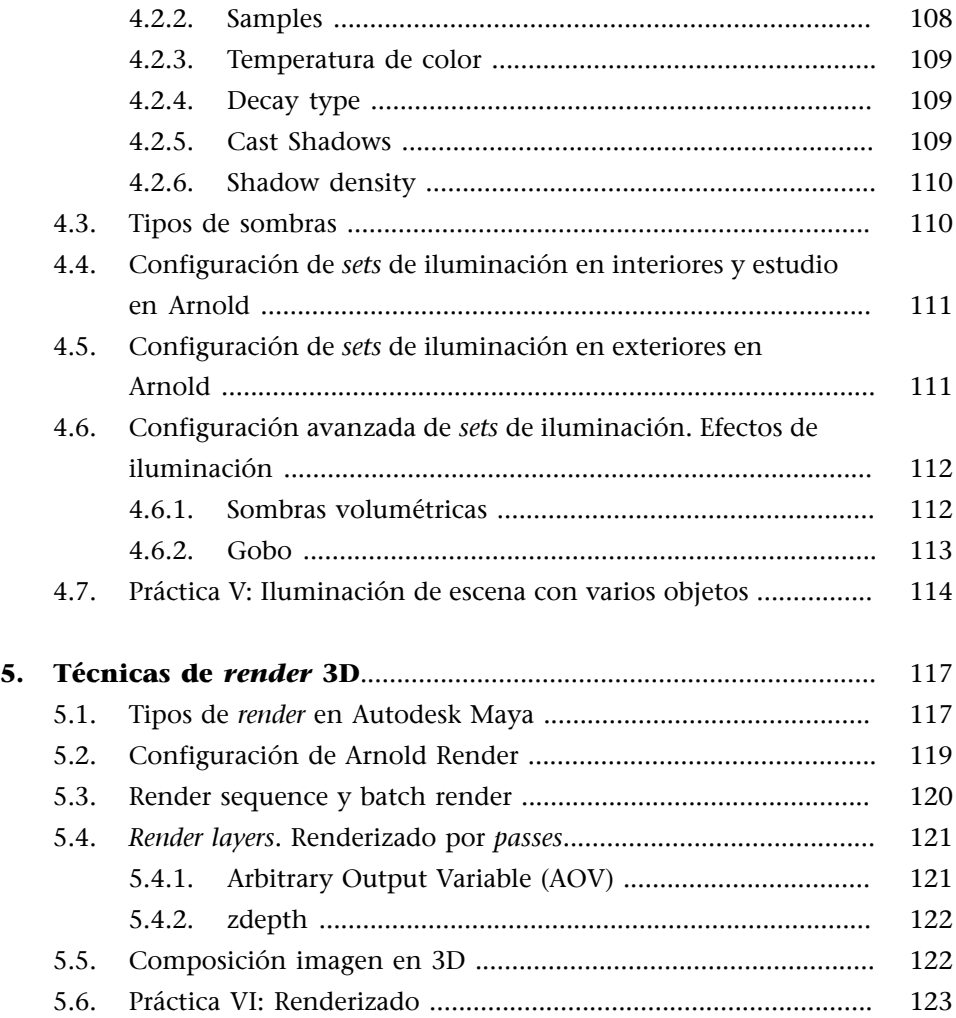

<span id="page-6-0"></span>Las producciones profesionales 3D pueden llegar a ser realmente complejas, por lo que es habitual encontrarse con equipos de trabajo muy amplios y compuestos por diversos perfiles muy especializados. Dentro del equipo humano involucrado en un proyecto 3D, podemos encontrar personas relacionadas con la producción y otras que desarrollan funciones ajenas al área de producción 3D. Dentro del departamento 3D existen dos tipos de perfiles:

- Especializado en las distintas áreas del proceso de creación de proyectos 3D, tales como modelado, creación de materiales y texturizado, animación, iluminación, etc. Este es el tipo de perfiles que se encuentran en producciones profesionales, tanto en el campo audiovisual como en el desarrollo de videojuegos.
- Generalista 3D: personal que puede desarrollar proyectos 3D en cualquiera de sus áreas pero que no tienen un conocimiento profundo de las mismas. Este perfil es habitual en pequeñas producciones.

A su vez, los perfiles o áreas de producción de un departamento 3D pueden estar compuestos por:

- Modelado: el personal de esta área se encarga de generar los objetos en un espacio tridimensional.
- Creación de materiales y texturizado: esta parte del departamento se encarga de aplicar y editar las propiedades relacionadas con la apariencia física de los materiales (color, reflejo, transparencia, etc.), así como crear y aplicar las texturas necesarias para simular el aspecto de los objetos, tales como texturas de piedra, de hojas, de madera, etc.
- *Character setup* y *rigging*: en esta parte se encargan de crear y configurar un esqueleto virtual y sus controles a los objetos que sea necesario; suele ser más propio de personajes humanos o humanoides, animales, etc.
- Animación: desarrollan la animación de los personajes o los objetos a partir de los modelos que tienen ya aplicado el *rigging*.
- Iluminación y *render*: los miembros de esta área son los responsables de estructurar un *set* de iluminación acorde con la escena y configurar los parámetros adecuados para obtener una imagen final.
- Efectos: realizan los efectos visuales y las dinámicas, como fluidos, humo, etc.
- Investigación y desarrollo: es el equipo encargado de desarrollar las herramientas necesarias para cumplir con los requisitos del equipo creativo.

Proceso de creación de una producción 3D

# **3D Production Pipeline**

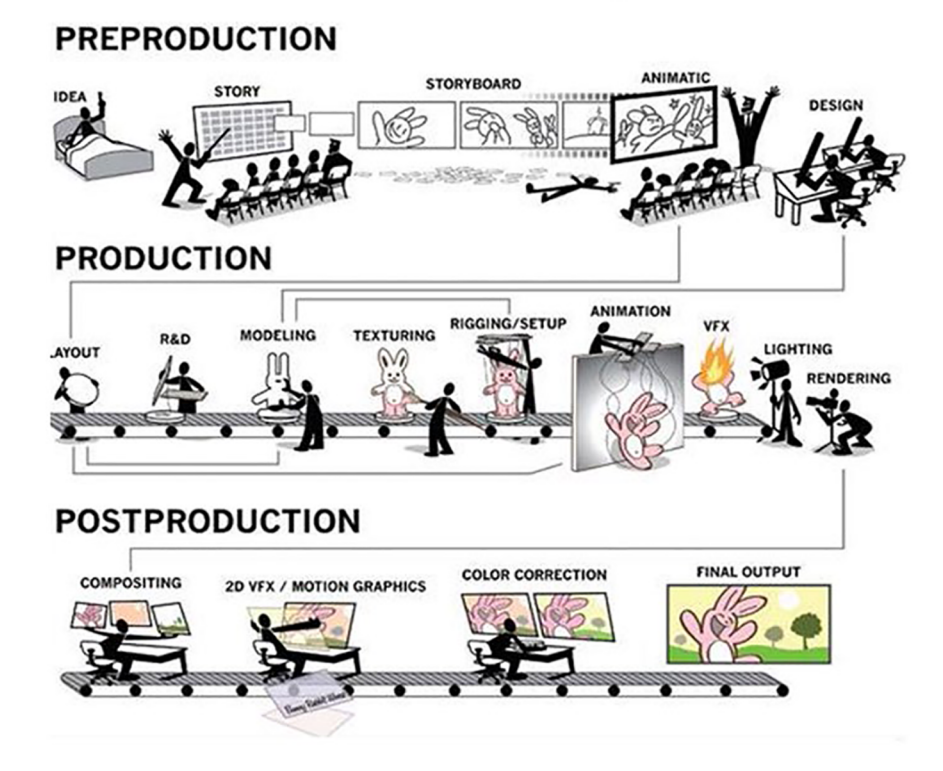

# **1.1. Visualización 3D**

<span id="page-7-0"></span>En primer lugar, debemos tener en cuenta que estamos proyectando imágenes en tres dimensiones en un plano en dos dimensiones, la pantalla. Este proceso requiere de un gran procesamiento de cálculo y, por lo tanto, se precisan softwares y equipos capaces de procesar los cálculos necesarios para generar este tipo de imágenes. Por este motivo, si deseamos tener un rendimiento óptimo, será imprescindible cumplir unos requerimientos técnicos mínimos en nuestro equipo antes de instalar el software 3D.

La creación de imágenes 3D es utilizada para desarrollar objetos o escenarios que no existen en la realidad o que van tener animaciones especiales, para crear prototipos, para crear escenarios en los que se integra imagen real, etc. Los proyectos 3D son aplicados especialmente en sectores como la arquitectura, la ingeniería, los productos audiovisuales y los videojuegos. A continuación, vamos a describir varios aspectos destacables de la visualización en 3D.

# **1.1.1. Vistas**

<span id="page-8-0"></span>Autodesk Maya nos ofrece la posibilidad de poder visualizar los objetos que estamos modelando desde distintos puntos de vista; esto nos facilita el proceso de creación tanto desde un punto de vista técnico como creativo.

Los tipos de vistas que nos podemos encontrar son:

**1)**Ortográficas: estas vistas representan los objetos y elementos de la escena en un plano a través de una proyección ortogonal. Este tipo de proyecciones son lo que conocemos planta, alzado y perfil; por lo tanto, son vistas en dos dimensiones.

Planta, alzado, perfil y perspectiva

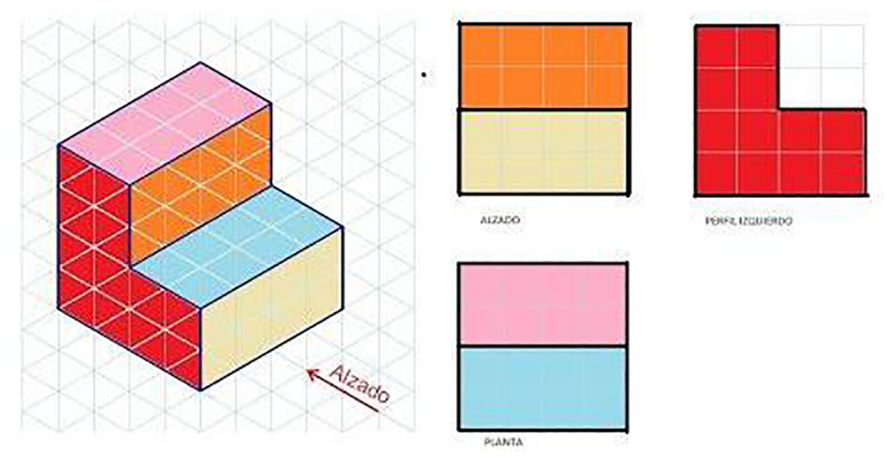

**2)**Perspectiva: referente a las cámaras virtuales. Es una representación en 3D dentro de la vista 2D, de manera que las líneas que forman los objetos van variando conforme se modifica el punto de fuga. Al tener una vista en perspectiva podremos realizar operaciones como traslaciones, rotaciones y *zoom* dentro del espacio de la escena.

En cuanto a las vistas ortográficas, en Maya nos encontramos con las siguientes proyecciones:

- La vista top -Y, que equivale a la planta del objeto.
- La vista front -Z, que equivale al alzado del objeto.
- La vista side -X, que equivale al perfil del objeto.

Vista ortográfica de un cono en Autodesk Maya

| File                                      |                                                                                         | Edit Create Select Modify Display Windows Mesh EditMesh Mesh Tools Mesh Display Curves Surfaces Deform UV Ge           |
|-------------------------------------------|-----------------------------------------------------------------------------------------|----------------------------------------------------------------------------------------------------|
|                                           |                                                                                         | Modeling →   ■■■つけ     職品戦     Ge ♡ C: ♡ ♡ 下 No Live Surface     * Symmetry: Off                                       |
|                                           |                                                                                         | Curves / Surfaces Poly Modeling Sculpting Rigging Animation Rendering FX FX Caching Custom Arnold Bif                  |
| $\ddot{\circ}$                            |                                                                                         | \$\$\$\$\$0\$≈ @ ↑TE &\$* \$T#FF&&                                                                                     |
| <u> ::::::::::</u><br>$ {\boldsymbol k} $ | View Shading Lighting Show Renderer Panels   View Shading Lighting Show Renderer Panels | ▎▅▞▚▘▌▟ <sup>▗</sup> ▞▗▎███▁███▎░ <mark>░</mark> ░░░ <mark></mark> ▏▅▞▚▞▝▏▟ <sub></sub> <sup></sup> ▞▖▞▏███▁▐▊██▎░░▒░░ |
|                                           |                                                                                         |                                                                                                    |
| 医多重成绩                                     |                                                                                         |                                                                                                    |
|                                           |                                                                                         |                                                                                                    |
|                                           |                                                                                         |                                                                                                    |
|                                           | top -                                                                                   | persp                                                                                                    |
|                                           | View Shading Lighting Show Renderer Panels                                              | View Shading Lighting Show Renderer Panels<br>▬▞▞▐▗▞▞▞▏█▓ <b>◙▕▓◙◘▎</b> ۞▛▓▓▐▏▬▞▞▘▌▗▞▞▞▏█▓█▏▓◙◘▏۞▛▓▓                   |
|                                           |                                                                                         |                                                                                                    |
| 鸓                                         |                                                                                         |                                                                                                    |
| $\bullet$                                 |                                                                                         |                                                                                                    |
|                                           |                                                                                         |                                                                                                    |
| E                                         |                                                                                         |                                                                                                    |
|                                           | front -Z                                                                                | side -X                                                                                                    |
|                                           |                                                                                         |                                                                                                    |

Por otro lado, tenemos la vista perspectiva, que es una cámara virtual que se puede mover en las tres dimensiones. Por defecto, Maya se inicia con una cámara virtual denominada *persp*, pero hay que tener en cuenta que podemos crear tantas cámaras virtuales como deseemos.

# **1.1.2. Grid**

<span id="page-9-0"></span>El *grid* es la rejilla horizontal cuadriculada que aparece en la vista *persp*. El *grid* nos ayuda para ubicarnos en el espacio o incluso para tener una referencia de tamaños. El *grid* se puede mostrar u ocultar en Display > Grid.

*Grid* de Autodesk Maya

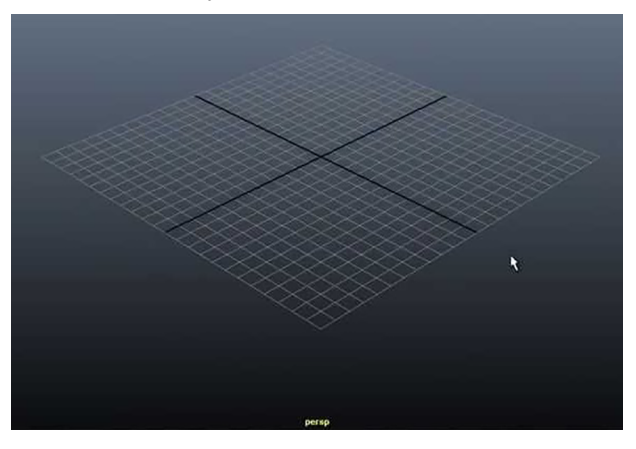

*Tips*

Es un error recurrente intentar rotar en una vista ortográfica, algo que es imposible puesto que, como hemos dicho, son vistas en 2D y por tanto no tienen profundidad.

#### *Tips*

En las opciones del *grid* podemos configurar el tamaño, las subdivisiones de la rejilla, el color, etc.

#### **1.1.3. Coordenadas**

<span id="page-10-0"></span>Para facilitar la creación y el movimiento de elementos dentro del espacio existe un eje de coordenadas. Por lo tanto, cada elemento tendrá unas coordenadas en el espacio. Para conocer las coordenadas en las que está situado el objeto hay que acceder a Windows > General Editors > Channel Box/Layer Editor y seleccionar el objeto.

Los ejes de coordenadas están codificados en distintos colores para poder visualizar más fácilmente en el eje que estamos trabajando. El código de color que utiliza Maya es rojo para el eje X, verde para el eje Y y azul para el eje Z.

Ejes de coordenadas de objeto

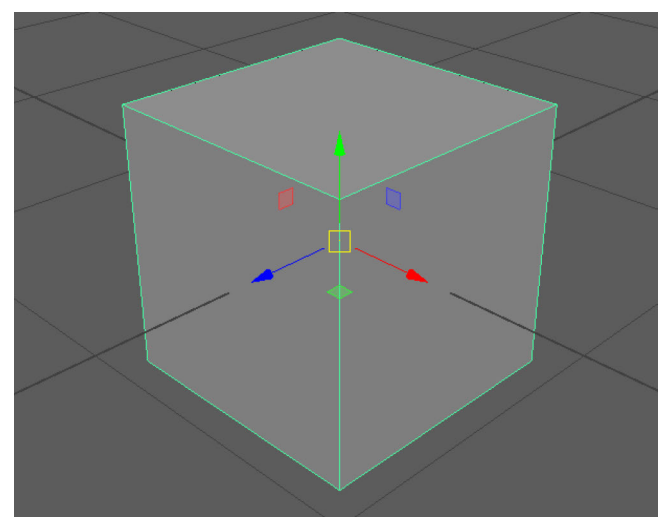

#### **1.2. Flujo de trabajo en Autodesk Maya**

<span id="page-10-1"></span>El flujo de trabajo en Maya tiene sus particularidades respecto a otros softwares genéricos, aunque es muy similar a otros de ámbito profesional en los que se realizan proyectos de producción 3D e incluso audiovisual. A continuación, vamos a analizar cómo se crean y gestionan proyectos, qué formatos existen, etc.

# **1.2.1. Formatos de los proyectos**

<span id="page-10-2"></span>Al guardar un proyecto en Maya podemos crear dos tipos de formatos distintos.

- Maya Binario (.mb): es el formato nativo.
- Maya ASCII (.ma): es un formato editable y por tanto se puede añadir información.

# *Tips*

- Se puede modificar el eje vertical (altura) a través de Windows > Settings/Preferences > Preferences > World Coordinate System. Esta operación es necesaria a veces porque hay softwares en los que existe una variación de nomenclatura de este eje.
- Se pueden variar las unidades en las que se miden estas coordenadas a través de Windows > Settings/Preferences > Preferences > Working Units > Linear.

#### *Tips*

El formato .mb tiene un peso menor que .ma, pero este último permite abrir proyectos en distintas versiones de Maya.

Los proyectos se guardarán por defecto en el formato nativo .mb; si deseamos guardar el proyecto en un formato distinto, tendremos que ir a File > Scene as y seleccionar format .ma.

# **1.2.2. Creación y configuración de proyectos**

<span id="page-11-0"></span>En primer lugar, hay que tener en cuenta que los proyectos de Maya no se limitan simplemente a los archivos .ma y .mb; de hecho, la única información que contienen estos archivos son las escenas. Realmente, cuando creamos un proyecto de Maya aparecen una serie de carpetas que contendrán todo el material necesario para desarrollar correctamente un proyecto. La manera de crear una carpeta de proyecto es a través de File > Project Window.

Gestión de proyectos (Project Window)

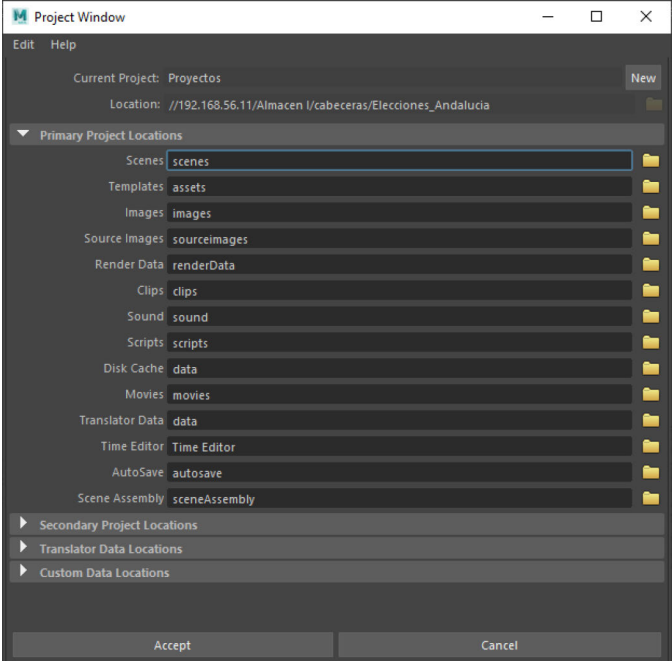

La ventana Project Window proporciona toda la información de las carpetas que componen el proyecto. Además, es necesario añadir un nombre al proyecto (*Current Project*) y una ubicación al mismo (*Location*). Como vemos, se puede editar el nombre de cada una de estas carpetas de proyecto; por ejemplo, nos encontramos la carpeta escenas (.ma y .mb), archivos de audio, imágenes y texturas, clips de vídeo, temporales, secuencias de imágenes renderizadas, etc.

Posteriormente, veremos cómo se prepara y configura el producto final, el *render*. Si nuestro proyecto está creado y enrutado (Set project) correctamente, estas imágenes resultantes siempre caerán en la misma carpeta del Project Window, *images*.

# *Tips*

Si abrimos una escena deberemos configurar en qué proyecto deseamos trabajar; para ello seleccionaremos File > Set Project; de esta manera, todos los temporales y las imágenes renderizadas irán por defecto a su carpeta correspondiente del proyecto.

#### **1.2.3. Nomenclatura**

<span id="page-12-0"></span>El desarrollo de proyectos 3D de cierta envergadura puede llegar a generar una gran cantidad de archivos, ya que debemos tener en cuenta escenas, texturas, modelos, animaciones, tomas, etc. Por este motivo, es crucial establecer un sistema de nomenclatura de toda esta cantidad de archivos.

```
Señalética de autovías
```
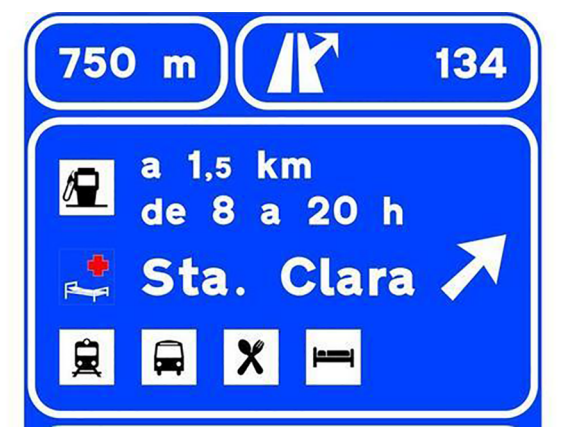

En cuanto a la cantidad de archivos resultantes, hay que tener en cuenta que Maya renderiza las secuencias en imágenes independientes; por lo tanto, si creamos una secuencia de 10 segundos, no creará un .mov o un .avi de esa duración, sino que será una secuencia de 250 imágenes (teniendo en cuenta que trabajamos a 25 fotogramas por segundo). Por lo tanto, se crearán gran cantidad de archivos y es necesario tener una estructura muy organizada con nombres descriptivos.

En relación con la nomenclatura de los archivos se recomienda:

- Nombrar la versión del archivo en la que se está trabajando. Por ejemplo: escena\_bosque\_03.mb.
- No dejar espacios en el nombre de los archivos, utilizar guiones bajos o poner la segunda palabra en mayúscula. Por ejemplo: escena\_bosque\_03.mb, escenaBosque03.mb.
- Para las versiones modificadas o definitivas, no repetir la última letra en las versiones, como por ejemplo clip\_buenooooooooo.jpg, ni la palabra OK repetida clip\_buenoOKOKOKOKOK.jpg. Por lo tanto, la nomenclatura debería ser clip bueno 01.jpg, clip bueno 02.jpg, clip bueno 03.jpg, clip\_bueno\_04.jpg, etc.
- Estandarizar la nomenclatura para todos los posibles tipos de elementos que se van a utilizar y hacer una tabla con las abreviaturas de la nomenclatura. Por ejemplo:

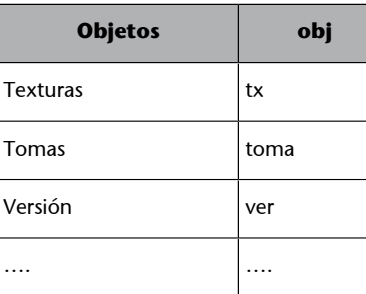

#### **Ejemplos de nomenclatura**

**1)** nombreApellido\_temaX\_ejercicioX\_versionX.

Ej: davidGarcia\_tema01\_ej01\_ver01.mb

**2)** nombreApellido\_temaX\_proyectoX\_tomaX\_planoX\_versionX.

Ej: davidGarcia\_tema01\_cortoSapo\_toma01\_plano01\_ver01.mb

Por lo tanto, es imprescindible una coordinación técnica de recursos necesarios y resultantes, así como una fase de verificación y control de calidad de las imágenes para validar el proceso.

#### **1.3.** *Interface* **Autodesk Maya**

# <span id="page-13-0"></span>**1.3.1. Vistas**

<span id="page-13-1"></span>Ya hemos analizado los tipos de vistas que existen en Maya. Ahora vamos a ver cómo navegar por el espacio de la escena.

En primer lugar, tenemos que mantener pulsada la tecla ALT y utilizando los tres botones del ratón podemos:

- ALT+Botón izquierdo: rotación.
- ALT+Botón central: paneo, traslación horizontal o vertical.
- ALT+Botón derecho: *zoom in* o *zoom out*.

#### *Tips*

- Tener en cuenta que en las vistas ortográficas no se podrá rotar puesto que son vistas en dos dimensiones.
- Recordad que manteniendo pulsada la tecla espacio, la vista que tengamos seleccionada pasará a ocupar toda la pantalla, y si volvemos a pulsarla pasaremos a la vista anterior.
- Recordad que a través del Menu View Panel > Show de cada vista podemos filtrar los elementos que deseamos visualizar.

# **1.3.2. Partes del** *interface*

<span id="page-14-0"></span>Partes en las que se divide en *interface* de Autodesk Maya

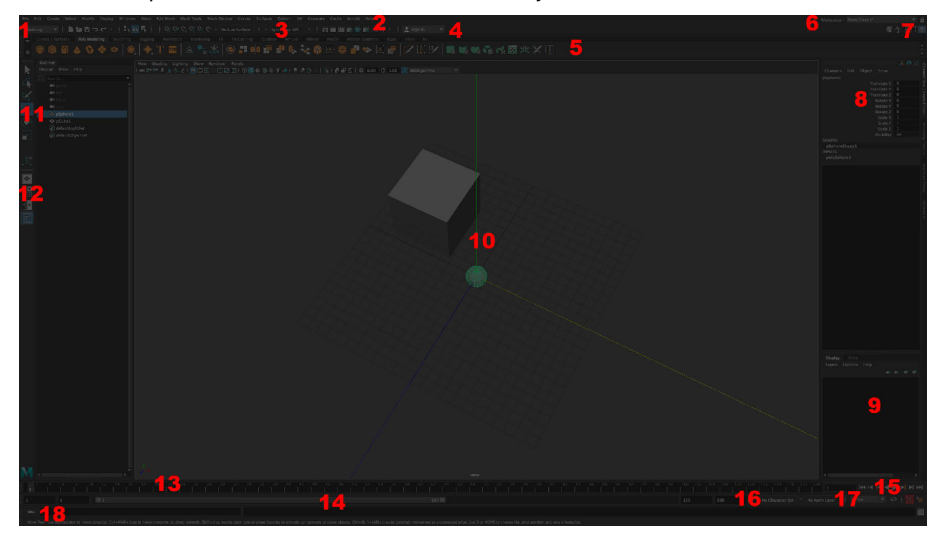

# 1) Menús

Corresponde a la parte superior y ofrece la opción de cambiar el tipo de sección en la que deseamos trabajar o incluso personalizarla a través del Menu Set. Las opciones que aparecen en este menú se pueden dividir en las que varían, dependiendo el Menu Set que se selecciona y las que aparecen siempre con independencia de la selección del Menu Set.

# Menús

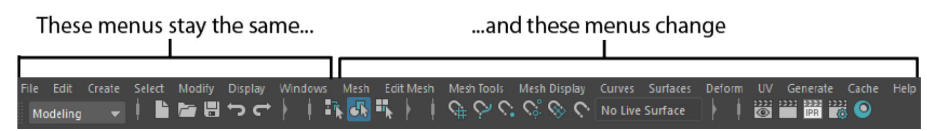

Por otro lado, al desplegarse cada uno de los menús, aparece en la parte superior una línea punteada; si hacemos clic y arrastramos esta ventana se hace flotante. Esta acción es realmente útil cuando se necesita utilizar varias opciones o herramientas de ese menú.

#### Ventana flotante

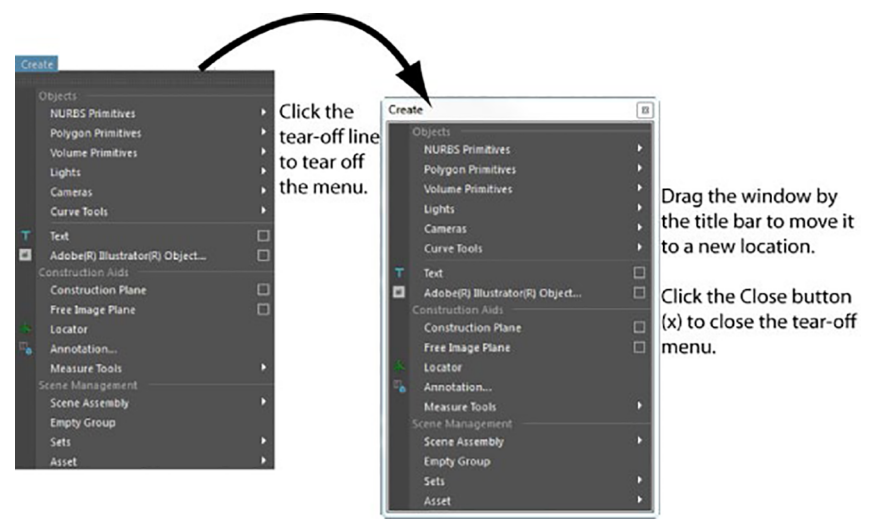

# 2) Menu set

Ofrece la posibilidad de variar entre las distintas categorías del programa: Modeling, Rigging, Animation, FX y Rendering. Incluso nos permite la posibilidad de personalizar las categorías existentes.

#### Menu sets

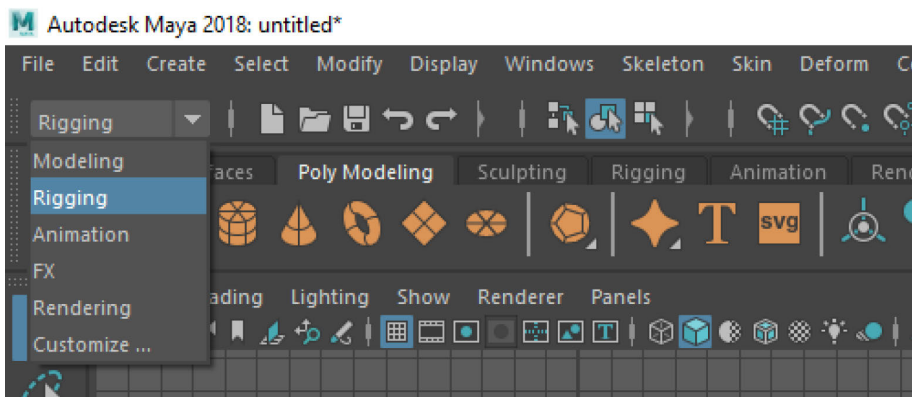

#### **3)** Status line

A la derecha del Menu sets podemos encontrar una serie de iconos que representan varias de las herramientas y acciones más utilizadas. A través de la línea vertical que aparece entre cada grupo de herramientas se puede expandir o comprimir el submenú.

#### Status line

■■■J←├│以图デ││♀◇◇◇◇◇ - Notive Surface ││ - Symmetry:Of! ││ 國里國盟●盟友Ⅱ│

# **4)** Shelf

Existen varias pestañas que contienen iconos con las herramientas que el software considera más comunes. Estas pestañas se pueden personalizar e incluso crear nuevas con las herramientas que deseemos. Esta será una manera rápida de poder acceder a las herramientas más utilizadas.

Shelf Poly Modeling

#### Shelf Polygons

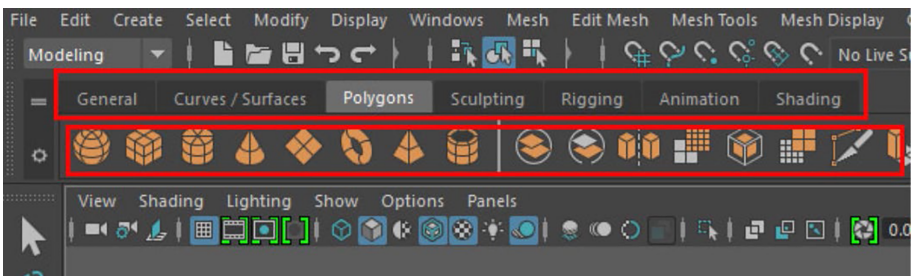

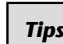

Se puede crear un nuevo *shelf* personalizado haciendo clic en el icono del engranaje > New Shelf. Se genera una pestaña nueva vacía si se pulsa Ctrl + Shift + clic en la herramienta que deseemos añadir al *shelf*.

#### Nuevo *shelf*

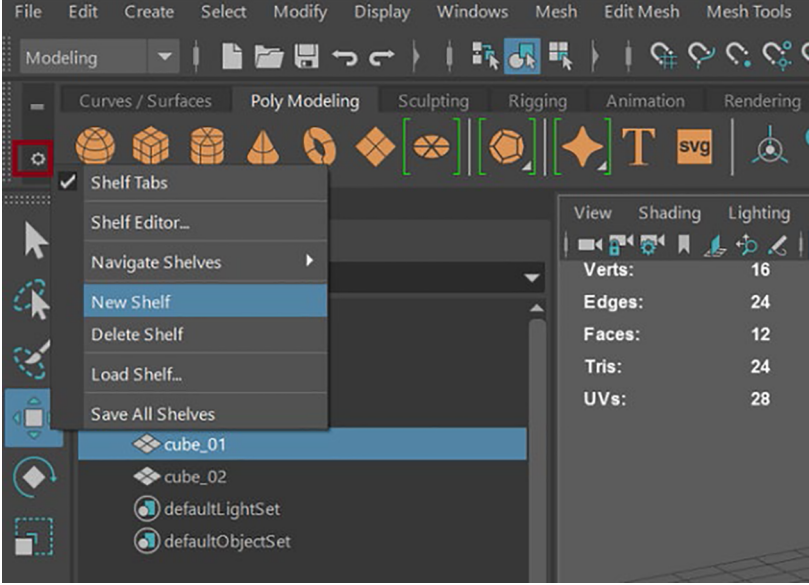

# **5) Selector Workspace**

Nos permite poder seleccionar el espacio de trabajo que más se adapte a nuestras necesidades.

# Workspace

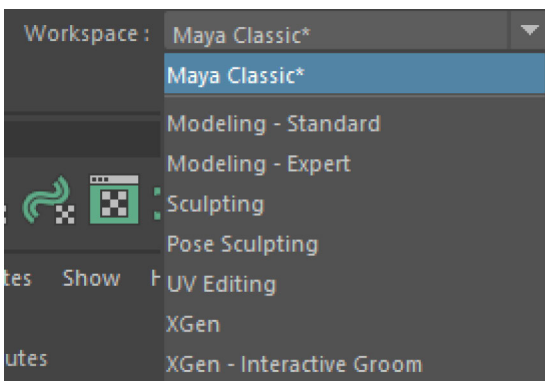

# **6)** Slider icons

Estos iconos nos dan acceso directo a una serie de herramientas agrupadas que son muy utilizadas en distintos momentos de la creación de proyectos 3D. Están compuestas por:

- Modelling Toolkit
- HumanIK
- Attribute Editor
- Tool Settings
- Channel Box/Layer Editor

# Slider icons

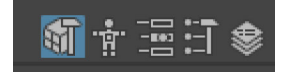

# **7)** Channel box

Esta es una de las pestañas que también aparecen en el Slider icons anteriormente explicado. En esta sección se ofrece al usuario la posibilidad de editar ciertos valores de los objetos seleccionados.

#### Channel Box

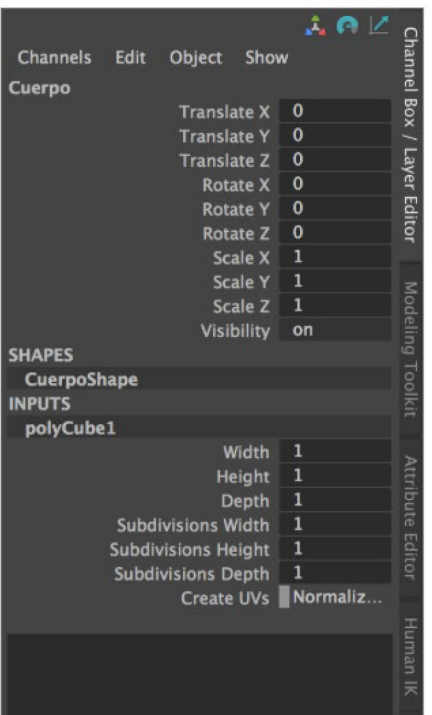

# **8)** Layer editor

Existen dos tipos de ventanas de capas, las de animación y las de visualización. En nuestro caso, la más interesante será la pestaña Display, ya que nos permite crear capas de los objetos que deseemos, agruparlos, ocultarlos, etc.

- V: hace la capa visible, si se desactiva oculta la capa.
- P: todos los elementos de la capa visible en *play*.
- R: referencia. Los elementos de la capa no pueden ser seleccionados.
- T: *template*. Los elementos de la capa se muestran en modo alambre (*wireframe*) y no pueden ser seleccionados.
- Además, también todos los elementos que pertenecen a una capa se pueden organizar por colores.

#### *Tips*

Es interesante utilizarlo porque permite editar los parámetros de forma aislada y a través de un control numérico, por lo que permite modificaciones más precisas y controladas.

© FUOC • PID\_00270545 20 Gráficos 3D

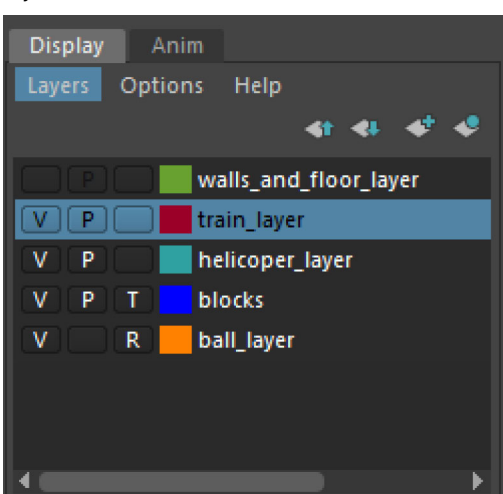

# **9)** View panel

Se encuentra en la parte superior de cada una de las vistas (*top*, *side*, *front*, *persp*). Presenta un menú con iconos de acceso rápido y menús desplegables con numerosas opciones de visualizado.

Panel menus new andang.<br>Ini halim a  $1.310000000$ Panel Toolbar

Herramientas y opciones del View Panel

Renderer Panel Shading 

# 10) Tool box

Contiene las herramientas utilizadas para seleccionar y transformar objetos de la escena.

# *Tips*

Es muy útil para filtrar los objetos que se desea visualizar a través de Show. Seleccionar los modos de visualización, en *wireframe*, *shaded*, con textura o con luces. También para poder ver las áreas de recorte del formato final del archivo. Incluso se puede seleccionar cualquier vista ortográfica, o de perspectiva, permitiendo crear nuevas cámaras, todo ello a través de Panels.

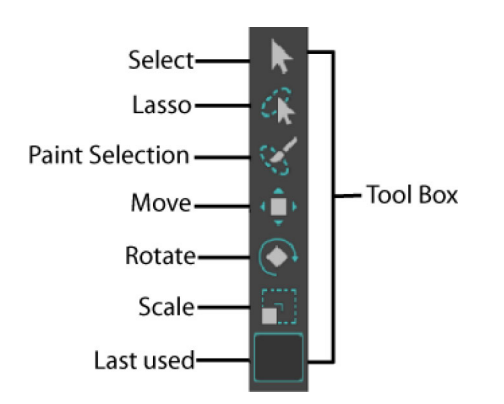

# **11) Botones Quick layout/Outliner**

Es un acceso rápido a los distintos tipos de visualización de la escena. Por lo tanto, se pueden seleccionar las vistas en perspectiva (todas las cámaras que deseemos), las vistas ortográficas (*front*, *side*, *top*) o mostrar el Outliner.

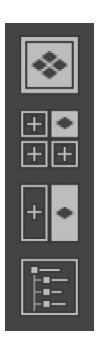

El Outliner es una ventana que contiene todos los elementos que contienen la escena. Ofrece información sobre la jerarquía de los elementos; se puede filtrar la información que aparece a través de la pestaña Show para que aparezcan solo las luces, las geometrías, las cámaras, etc.

El Outliner también se puede encontrar en la barra principal de menú en Windows > Outliner y en el Panel en Panels > Panel > Outliner.

El Outliner nos muestra los objetos por defecto de la escena (cámaras de las vistas ortográficas y *persp*), los objetos que hayamos creado (geometrías, luces, cámaras, etc.).

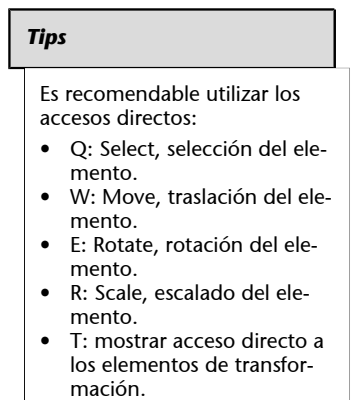

#### *Tips*

Pulsando el espacio una sola vez la vista seleccionada pasa a ocupar toda la pantalla; si volvemos a pulsar, vuelve a la configuración anterior.

Outliner

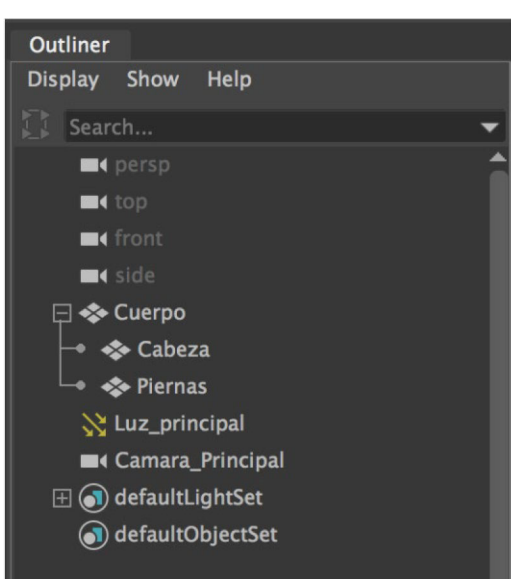

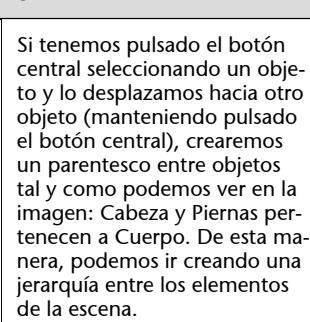

# **12)** Time Slider

Es la línea de tiempo con todos los *frames* que contienen la animación. Las líneas rojas definen dónde existe un *keyframe*.

Time Slider

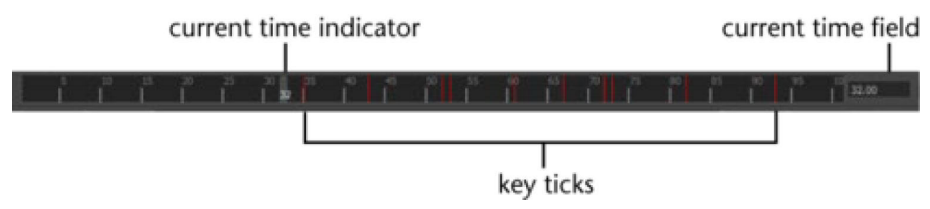

# **13) Range Slider**

Esta opción permite establecer el *frame* de inicio y final de la animación en la escena. A su vez, se puede definir un rango de reproducción de la animación, ya que hay veces que interesa reproducir solo alguna parte de la animación para matizar ciertos aspectos del movimiento.

Range Slider

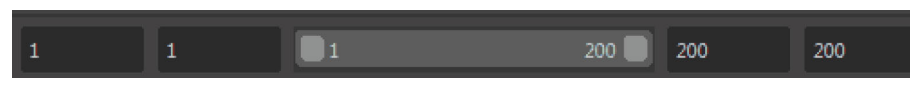

# **14) Controles Playback**

Son los controles de reproducción pudiendo ver la animación hacia delante, hacia atrás, ir *frame* a *frame* o incluso desplazarse de *keyframe* a *keyframe*.

Playback controls

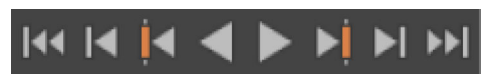

*Tips*

# **15)MenúsAnim/Character**

Proporciona acceso a características avanzadas de animación como el Character Set y el Anim Layer.

#### Anim Layer

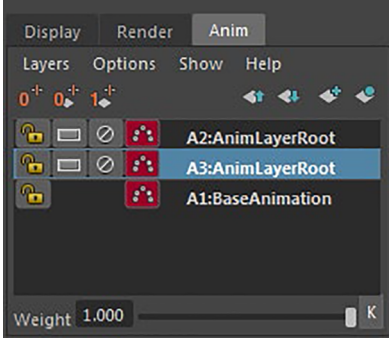

#### **16) Opciones Playback**

Control de las opciones de reproducción. A: fotogramas por segundo. B: Reproducción (Bucle). C: *Keyframes* automáticos. D: Acceso a las preferencias.

Opciones Playback

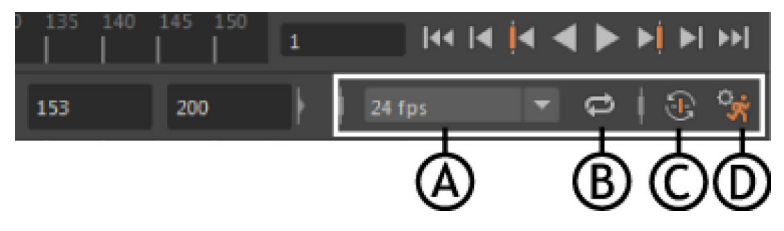

# **17) Command Line**

Es el área donde se puede introducir código, en este caso en lenguaje MEL o Python, para realizar operaciones. A través del icono Show Script Editor, se puede abrir la ventana para ver todas las operaciones que se van realizando en formato código.

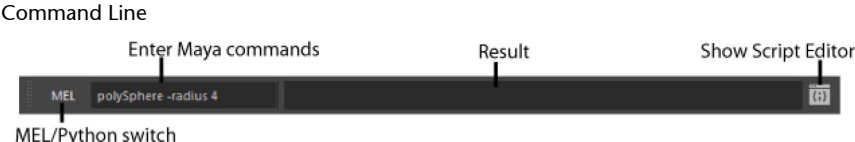

# 18) Help Line

En la parte inferior existe una caja donde aparece información descriptiva relevante sobre dónde se encuentra el puntero y también sobre cómo completar acciones.

# Help Line **MFL** Polygon Cone: Create a polygonal cone on the grid

# **1.3.3. Attribute Editor**

<span id="page-23-0"></span>Es una ventana que nos permite acceder a distintos atributos del objeto seleccionado. Es como una vista expandida y mucho más gráfica que el Channel Box. Se puede acceder al Attribute Editor desde:

- Select Windows > General Editors > Attribute Editor.
- Select Windows > UI Elements > Attribute Editor.
- Select Key > Attribute Editor.
- Desde el acceso directo del Slider Icons.

Acceso desde el Slider icons

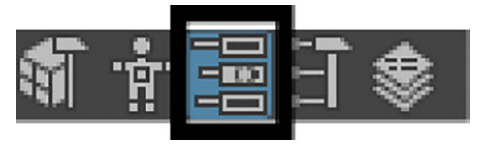

En la parte superior se puede acceder a todos los nodos que pertenecen al objeto seleccionado.

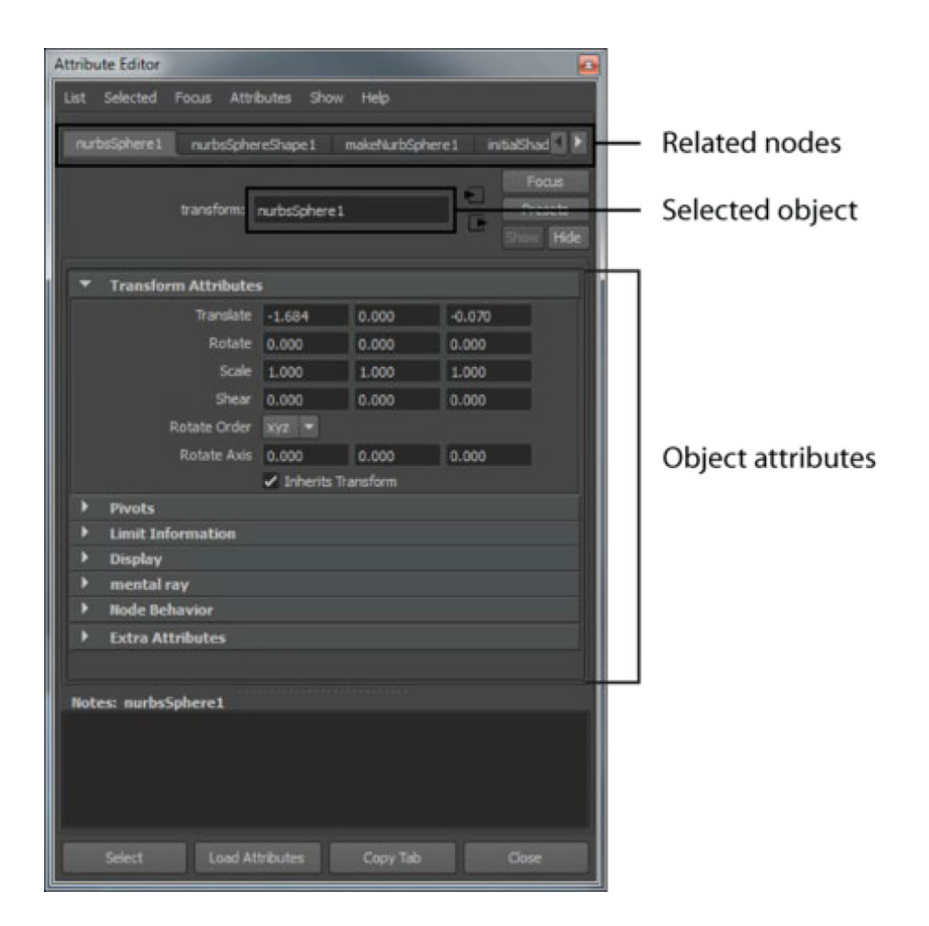

#### **1.3.4. Opciones herramientas/operaciones**

<span id="page-24-0"></span>Al lado de las herramientas aparece el icono de un cuadrado; si pulsamos dentro se abren las opciones de esa herramienta.

#### Cuadrado de opciones

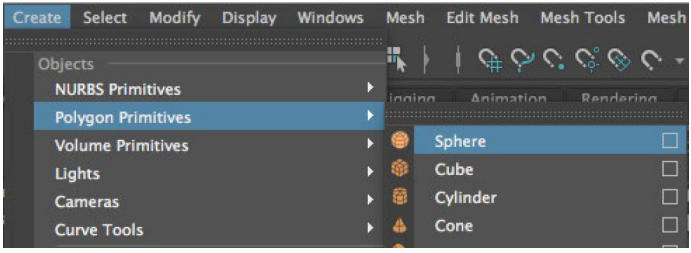

# **1.3.5. Atajos de teclado (***shortcuts***)**

<span id="page-24-1"></span>Los atajos de teclado son fundamentales para agilizar la operación de cualquier software; a continuación se adjunta un resumen de los más utilizados.

Resumen de atajos de teclado

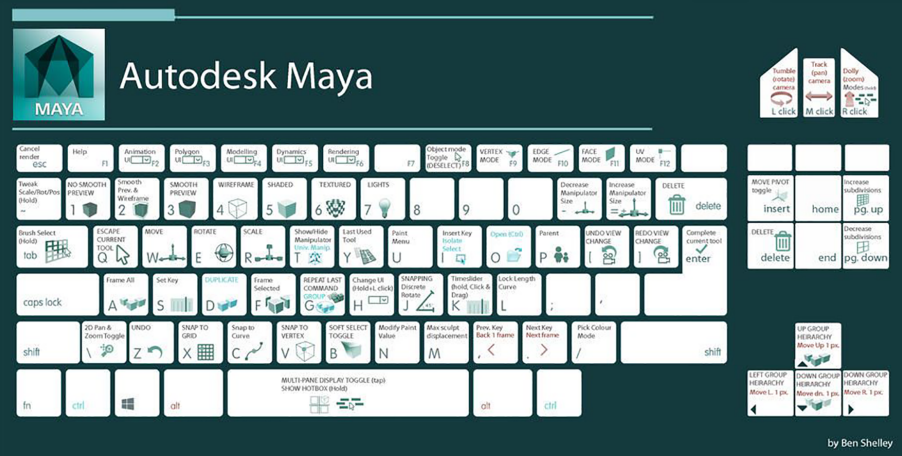

# **1.3.6. Hotbox**

<span id="page-24-2"></span>Además de los menús e iconos para el acceso rápido, existe otro modo de seleccionar herramientas y opciones. Pulsando la tecla espacio (pulsación mantenida) aparecen todas las opciones y menús; si se pulsa de forma mantenida en cualquiera de las secciones, se despliegan los submenús correspondientes.

# *Tips*

Si pulsamos en la opción Apply se aplican las modificaciones (si la hemos realizado) y la ventana sigue abierta. Sin embargo, si pulsamos en el botón de la izquierda (que suele tener el nombre de la acción de la herramienta; por ejemplo, Create, Bake pivot, etc.), se ejecuta la herramienta y se cierra la ventana quedando guardando los valores para la siguiente vez que se ejecute la herramienta.

#### *Tips*

Se pueden personalizar los atajos de teclado en Windows > Settings/Preferences > Hotkey Editor.

#### Menú Hotbox *Tips* File Edit Create Select Modify Display ws Cache Arnold Help Las opciones del Hotbox se pueden personalizar a través Lighting Show Renderer Panel: del botón que se encuentra a la derecha: Hotbox controls. **Recent Commands** Maya **Hotbox Controls** Al mantener pulsado este botón, se pueden configurar las **Edit Mesh** Mesh Tools Mesh Display Surfaces Deform opciones de visualización. Deform Constrain Control Skelete Skin Pulsando en el botón Maya (pulsación mantenida) se pue-Key Play Deform Constrain **MASH Visu** de configurar cualquier vista (ortográficas o perspectivas) nParticles Fluids nCloth nHai Fields/Solvers Effects Bullet Bifrost Fluids Boss MASH en la vista en la que se está trabajando.Lighting/Shading Texturing Render Toon Stered

# **1.4. Creación de primitivas**

<span id="page-25-0"></span>Las primitivas son los objetos geométricos más básicos que estima Maya a partir de los cuales se pueden crear formas más complejas. Los parámetros más habituales al crear primitivas son el tamaño o el número de caras (*faces*). En la siguiente imagen se puede apreciar, a la izquierda, una esfera con pocas caras, y por tanto muy poligonal, y a la derecha otra con más caras más suavizada.

Esferas con distintos números de caras (*faces*)

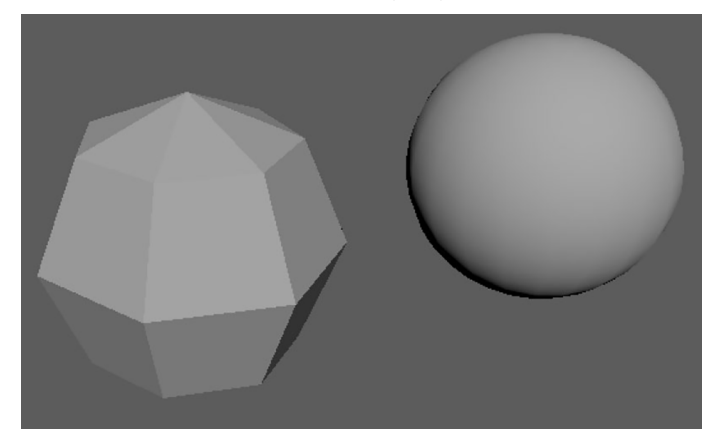

# **1.4.1. Creación de primitivas**

<span id="page-25-1"></span>Existen primitivas poligonales, NURBS y Volume; más adelante analizaremos las diferencias entre cada una de ellas. Cada uno de los grupos de primitivas en Maya están compuestas por:

# Tipos de primitivas en Maya

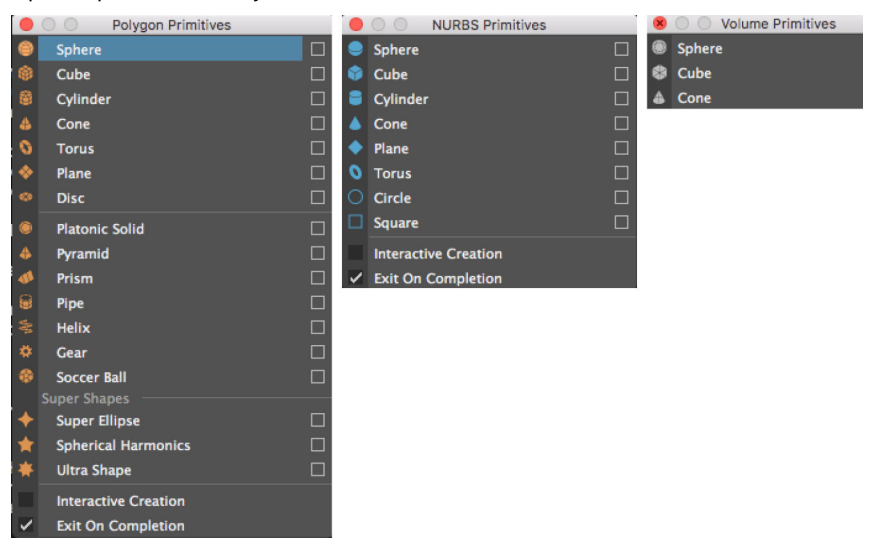

Diferentes tipos de primitivas en Maya

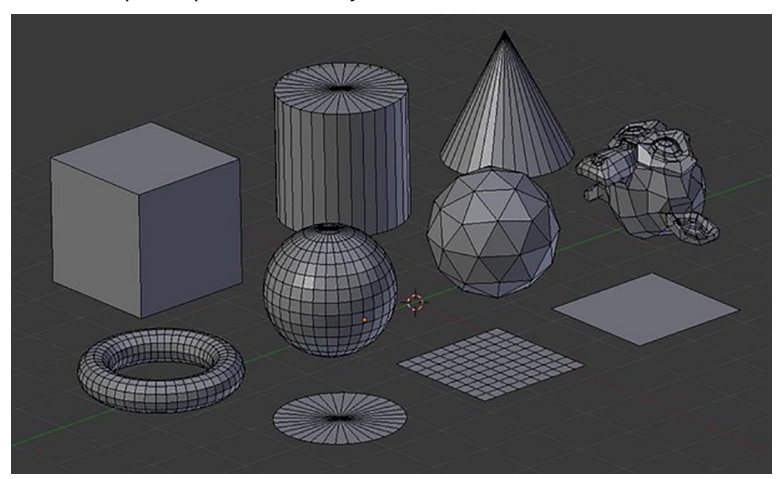

# **1.4.2. Crear primitivas y cambiar características**

<span id="page-26-0"></span>Las primitivas se pueden crear a partir de:

- Create > Nurbs Primitives
- Create > Polygon Primitives
- Create > Volume Primitives

En el Attribute Editor se pueden variar de manera más visual (con *sliders*) las características del objeto. Además, en el Channel Box también podemos variar numéricamente.

#### Parámetros del Attribute Editor

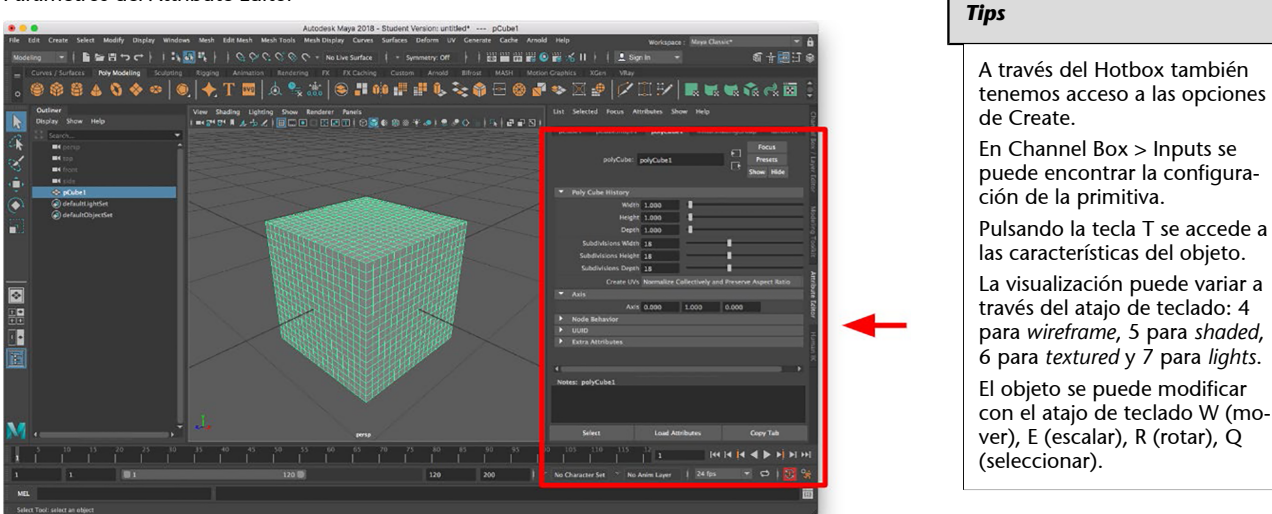

# **1.4.3. Interactive Creation**

<span id="page-27-0"></span>Se activa la opción en Create > Polygon Primitives > Interactive Creation.

Con esta opción activada podemos crear primitivas de manera interactiva haciendo clic y arrastrando y siguiendo las instrucciones que aparecen en la pantalla.

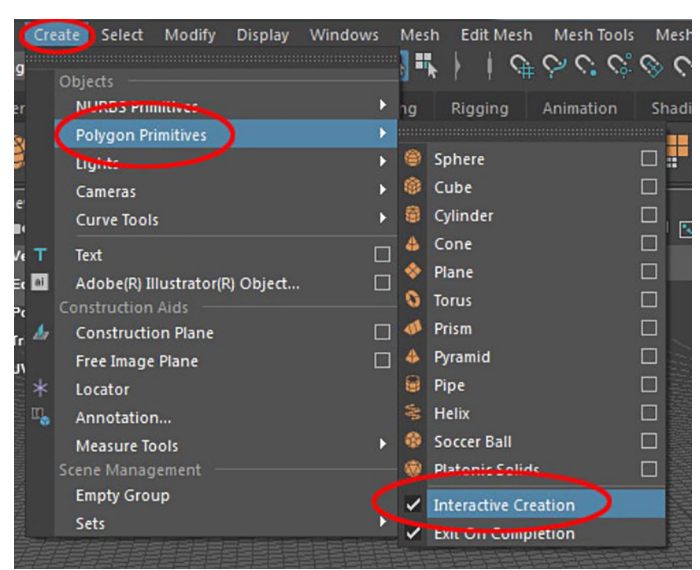

Interactive Creation

# **1.5. Cámaras 3D, luces y** *render* **en Autodesk Maya**

# <span id="page-28-0"></span>**1.5.1. Cámaras 3D**

<span id="page-28-1"></span>Ya hemos visto que cualquier proyecto de Maya empieza con cuatro cámaras, las tres ortográficas (*side*, *front* y *top*) y una en perspectiva (*persp*), o sea, en 3D. Las vistas pertenecientes a cámaras 3D podrán moverse en todas las direcciones, tal y como vimos pulsando la tecla ALT+ cualquiera de los tres botones del ratón.

Cámara 3D

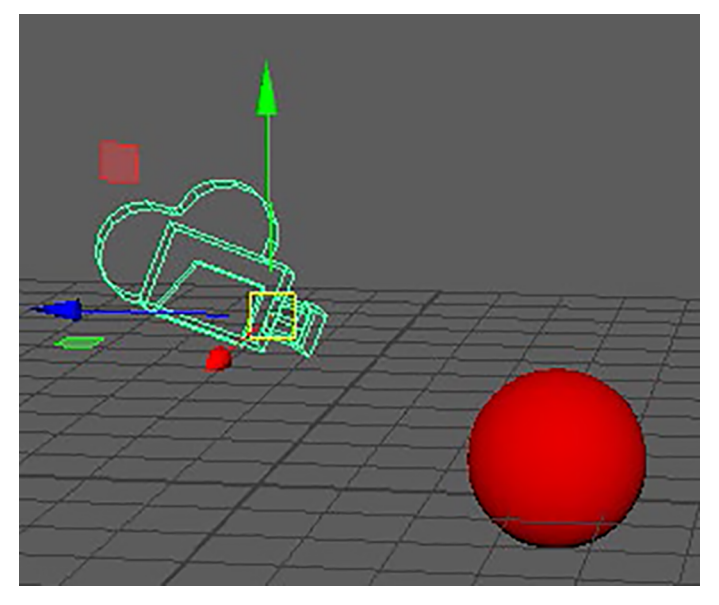

También se pueden crear más cámaras 3D a partir de Create > Cameras > y seleccionar un tipo de cámara. Podemos seleccionar la cámara nueva o cualquiera de ellas en el menú del View Panel, Panels > Perspective > selección de la cámara que deseemos.

View Panel

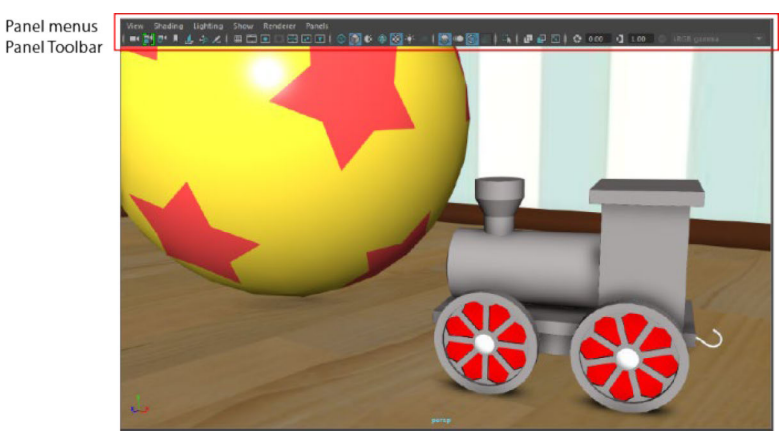

Para poder identificar las cámaras deberemos nombrarlas con nombres descriptivos cuando las creemos. Además, también se podrán nombrar a través del Outliner o del Attribute Editor posteriormente.

# **1.5.2. Luces**

<span id="page-29-0"></span>En Maya se pueden crear tantas luces como necesitemos para iluminar correctamente nuestra escena. Las luces se pueden configurar en intensidad, color, direccionalidad, decaimiento, etc. Las luces genéricas de Maya se pueden crear en Create > Lights > seleccionar la luz que deseemos.

Luces en Maya

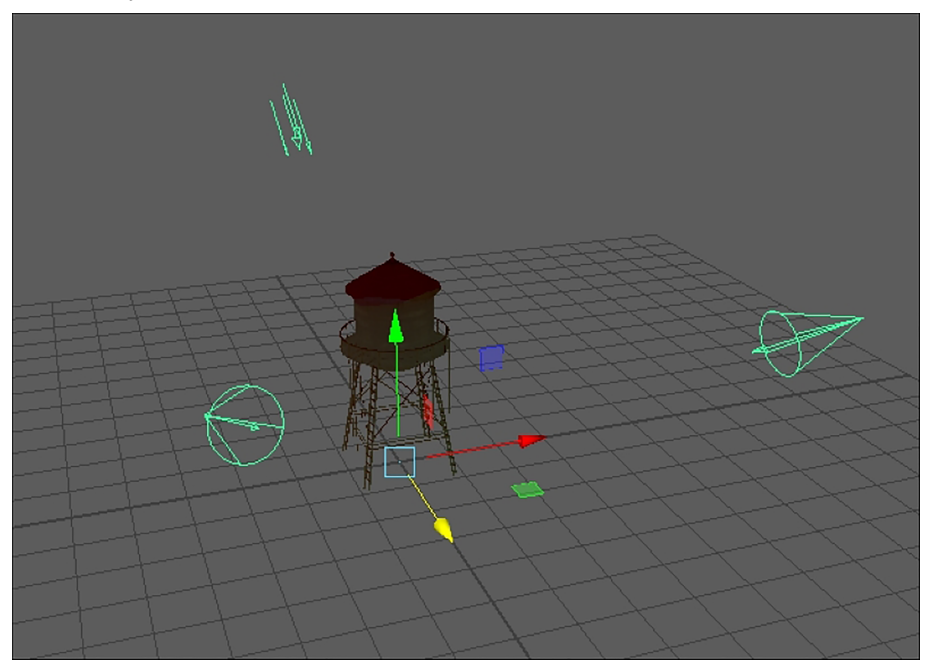

# **1.5.3. Render**

deling - will 警告わせ | お誘因 | I GLO

<span id="page-29-1"></span>El *render* será la interpretación que realiza el software a los valores que hemos introducido tales como luces, texturas, materiales, cámaras, geometrías, etc. Dependiendo del motor de cálculo, de *render*, que utilicemos el resultado será distinto. Por ejemplo, en Maya podemos encontrar instalados motores de *render* como Maya Software, Maya Hardware 2.0, Mental Ray o Arnold.

Además, también se configurarán los *frames* que se desea renderizar, la ruta en la que se dejan los archivos, el formato, si tienen canal alfa o no, la calidad (*antialiasing*), etc. Para acceder a la configuración del *render* se puede pinchar directamente en el icono de una claqueta con un engranaje que aparece en Status Line o seleccionar Rendering en el Menu Set y después en el menú Render > Render Settings.

Default status line

<span id="page-30-0"></span>En el punto anterior hemos visto cómo se crean primitivas y hemos comprobado que la distribución de sus polígonos sigue cierta simetría, pero qué sucede cuando estamos modelando objetos más complejos. En la siguiente imagen podemos percibir que la distribución de la malla geométrica de ambos cráneos es distinta.

Topología 3D

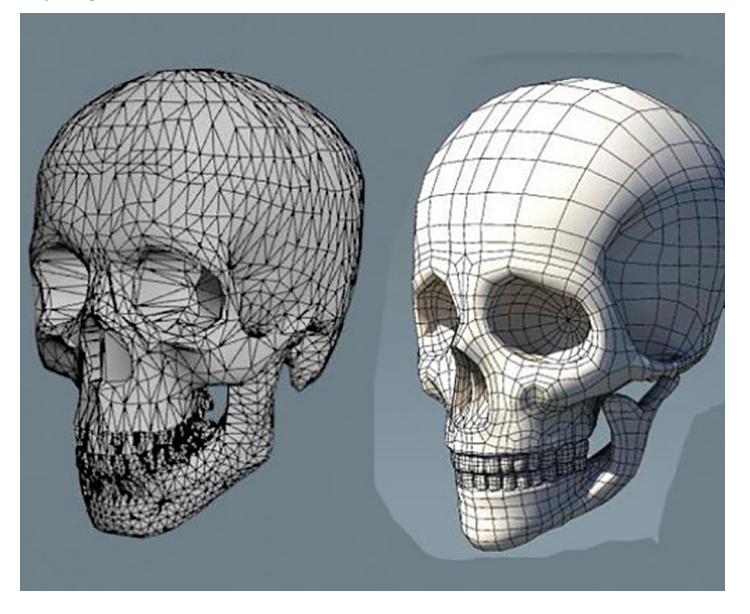

La topología es una expresión matemática; en nuestro caso, vamos a referirnos en términos de distribución de la geometría por el objeto. Cuando estamos modelando debemos tener muy en cuenta qué objetos estamos modelando, cómo sería su mejor topología en cuanto a sus propiedades, a sus posibles movimientos, etc. Podemos apreciar en la siguiente imagen que se han buscado dos soluciones distintas para la distribución geométrica de la parte parietal de la cabeza.

#### Distintas topologías 3D

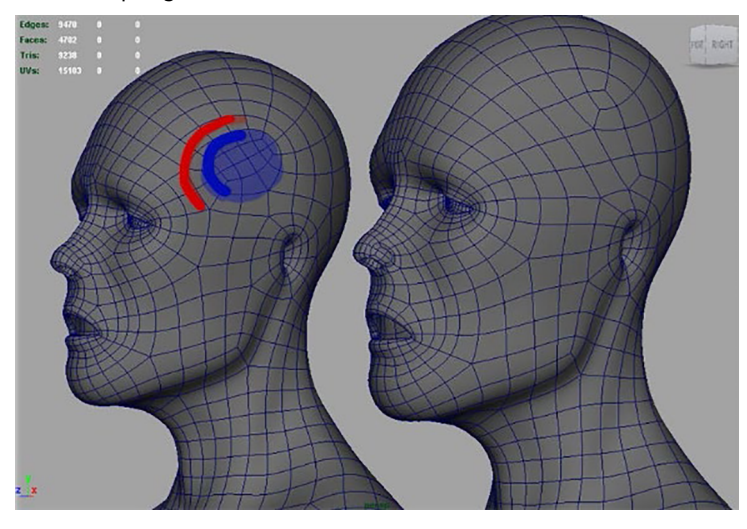

En la siguiente imagen también vemos cómo el análisis fisiología del ojo y su contorno nos ayuda a encontrar la mejor solución para crear una topología efectiva que no rompa con el *flow* de los polígonos colindantes.

Ejemplo topología

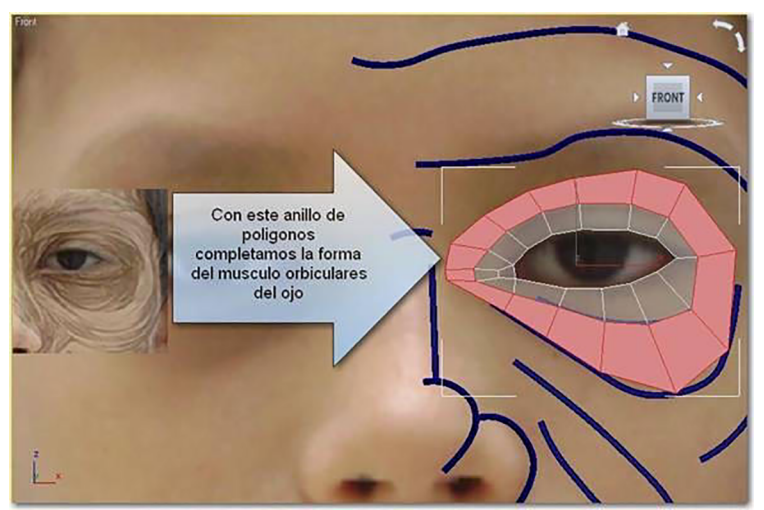

Fuente: [www.gauldesign.com](http://www.gauldesign.com/)

#### **Breves consejos para modelado**

- Modela lo que puedas y sepas visualizar.
- Divide los pequeños problemas y retos en modelos simples para poder aplicarlos al conjunto final. Modela de lo general a lo específico. Puedes y debes utilizar varias piezas para desarrollar un modelo.
- Utiliza referencias siempre que puedas.
- Modela con *quads* (4 lados por polígono) siempre que sea posible.
- Evita utilizar polígonos con forma de triángulos o pentágonos.
- Distribuye equitativamente los polígonos del objeto.
- Ten en cuenta las partes que se animan para añadir secciones allí donde sea necesario.

# *Tips*

En muchas ocasiones, sobre todo cuando se trabaja para videojuegos, es necesario realizar una retopología del objeto. Cuantos más polígonos contiene un objeto, es necesario utilizar más procesador para calcularlo. Las computadoras mueven los objetos de un videojuego en tiempo real, por lo que es imprescindible crear objetos con el menor número de polígonos posible sin perder demasiada calidad. Por este motivo, se realiza una retopología reduciendo la carga poligonal y reubicándola, además de aplicar mapas de desplazamiento y texturas que compensen esa pérdida de detalle.

- Evita automatizaciones (booleanos, etc.), ya que producen topologías descontroladas que producen muchos problemas.
- Recuerda que todos los objetos tienen un pequeño bisel. Es difícil encontrar ángulos rectos en la naturaleza. Este pequeño detalle aportará gran calidad a tus imágenes finales.

# **2.1. Componentes de las geometrías en 3D**

<span id="page-32-0"></span>¿Qué es una componente? Son las distintas partes en la que se puede subdividir un objeto.

# **2.1.1. Selección de componentes**

<span id="page-32-1"></span>Dependiendo del tipo de objeto que sea, polígono, NURBS o curvas, aparecerán distintos componentes. Al seleccionar un objeto y ponernos encima del mismo podemos pulsar Botón derecho > Seleccionar componente. Por ejemplo, en la siguiente imagen vemos los componentes que forman un objeto poligonal.

Make Liv

Selección de componentes de un elemento poligonal

#### **Tipos de selección**

Existen diversos tipos de selección:

- *Object mode*: En el que se selecciona un objeto completo. El color del objeto es verde.
- *Component mode*: Selección exclusiva de alguno de los componentes del objeto seleccionado. El color del objeto pasa a azul.
- *Soft Selection mode*: Se realiza una selección gradual en el contorno del punto seleccionado. El color es un degradado que varía con la configuración que tengamos en la selección.

#### Tipos de selección

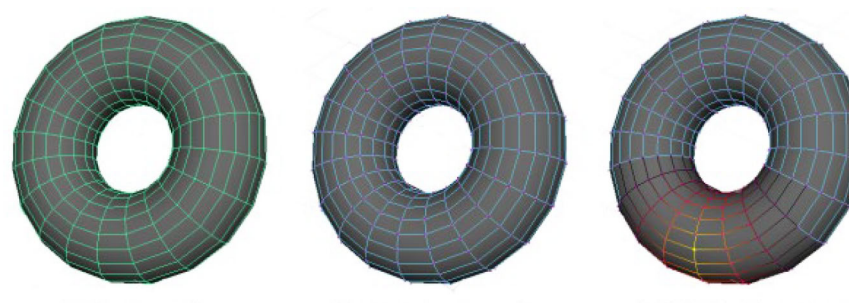

# Object mode

Component mode

Soft Selection mode

Fuente: [www.autodesk.com](https://www.autodesk.com/)

Por ejemplo, si se seleccionan componentes de un objeto poligonal, el color cambiará dependiendo del componente que seleccionemos.

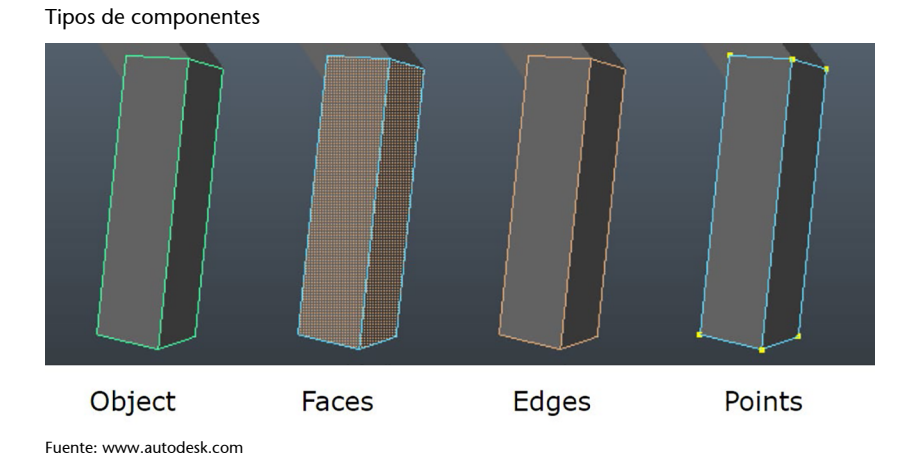

#### *Tips*

Si editamos componentes, por ejemplo en traslación, podremos tener un problema si cambiamos los parámetros (*weight*, *height*, *subdivisions*) del objeto desde el Attribute Editor después de realizar esta modificación, ya que realizará una aberración en la topología.

# **2.1.2. Ejes**

<span id="page-33-0"></span>Otro aspecto a tener en cuenta es la posición de los ejes del objeto. Por ejemplo, si pulsamos dos veces sobre el icono de traslación, entraremos en el Tool Settings; ahí podremos configurar cómo queremos mover el objeto en Axis Orientation, sobre los ejes de la escena (*world*) o sobre los ejes internos del propio objeto. Dependiendo de las operaciones que busquemos realizar, nos interesará una cosa u otra.

# Tool Settings

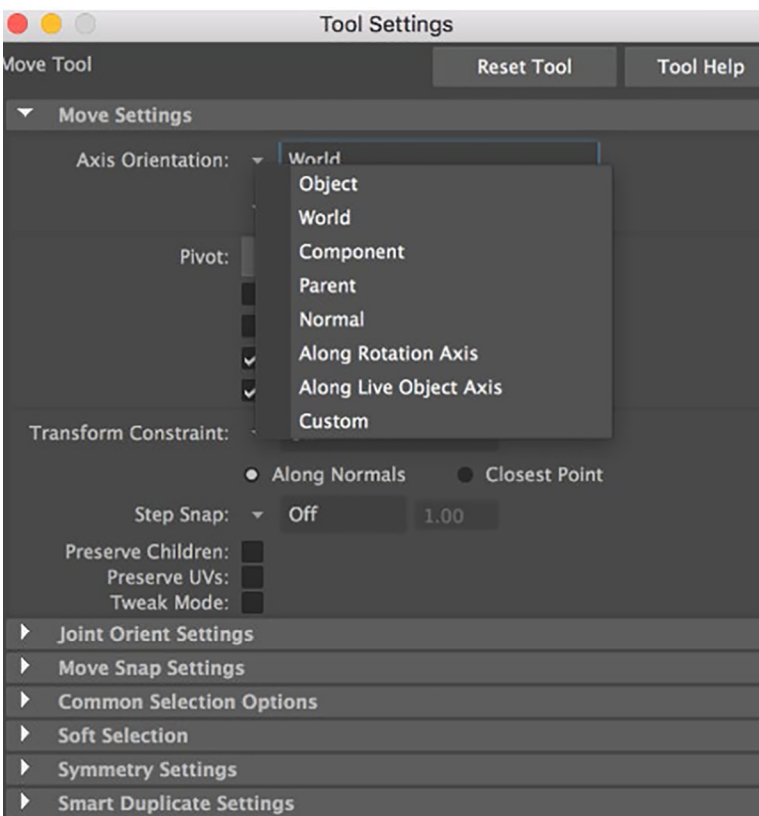

Ejes

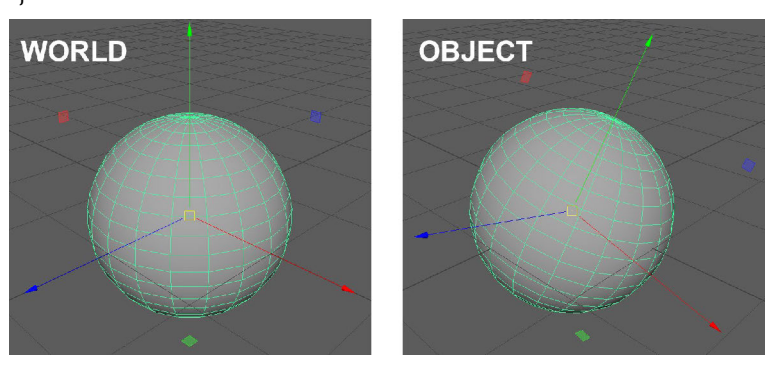

**2.1.3. Mover el eje de coordenadas (Pivot Point)**

<span id="page-34-0"></span>Es muy importante entender desde qué punto nos interesa que se modifique nuestro objeto. Se puede modificar este punto (Pivot Point) pulsando la tecla Insert o la tecla D.

# Pivot Point

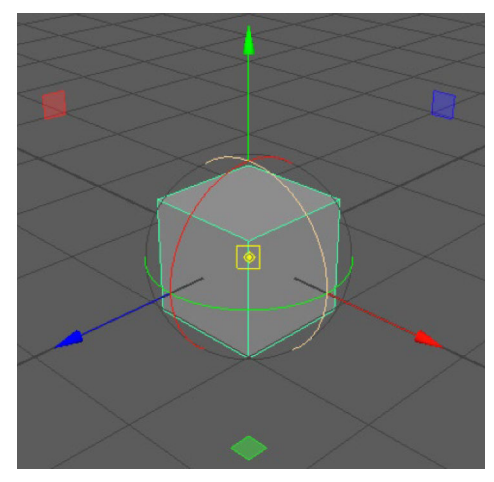

#### *Tips*

Por ejemplo, si escalamos el cuadrado de la imagen anterior, la modificación se hará hacia el centro del objeto, pero puede que nos interese que el escalado se realice desde el suelo, o sea, desde la base del cuadrado.

# **2.1.4. Center Pivot**

<span id="page-35-0"></span>Esta operación modifica el centro del objeto. Es muy útil porque puede ser que, por ejemplo, al fusionar dos objetos el centro del objeto no se sitúe donde nos interesa. Se aplica en Modify > Center Pivot.

Center Pivot

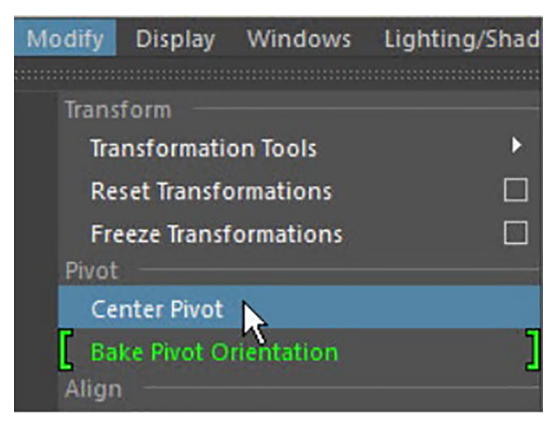

# **2.1.5. Reset Transformations / Freeze Transformations**

<span id="page-35-1"></span>Modificación de los valores de rotación, traslación y escalado del objeto. Existen dos tipos:

- Modify > Freeze Transformations: Modifica los valores de las coordenadas a (0,0,0)
- Modify > Reset Transformations: Mueve los valores a las coordenadas  $(0,0,0)$

# **2.1.6. Select Tool**

<span id="page-35-2"></span>Es la herramienta de selección y puede ser:
- *Marquee*: Haciendo clic. Seleccionando Camera-based selection solo selecciona los objetos/componentes vistas por cámara.
- *Drag*: Arrastrada la selección.
- *Soft selection*: Opciones de realizar una selección suavizada. Lo veremos más ampliamente en el Modelling Toolkit.
- *Symmetry selection*: Se pueden seleccionar componentes u objetos desde un eje de simetría.

Select Tool

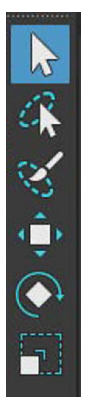

### **2.1.7. Emparentar (avanzado)**

Se pueden crear relaciones entre objetos utilizando los siguientes métodos:

- Parent: Selección del objeto que se desea que sea hijo + selección del padre + pulsar tecla P. También a través de Edit > Parent. Y para deshacer en Edit > Unparent.
- Group: También se puede hacer un simple grupo de objeto seleccionándolos y pulsando Ctrl+G. También a través de Edit > Group. Y para deshacer en Edit > Ungroup.

#### **2.2. Modelado poligonal**

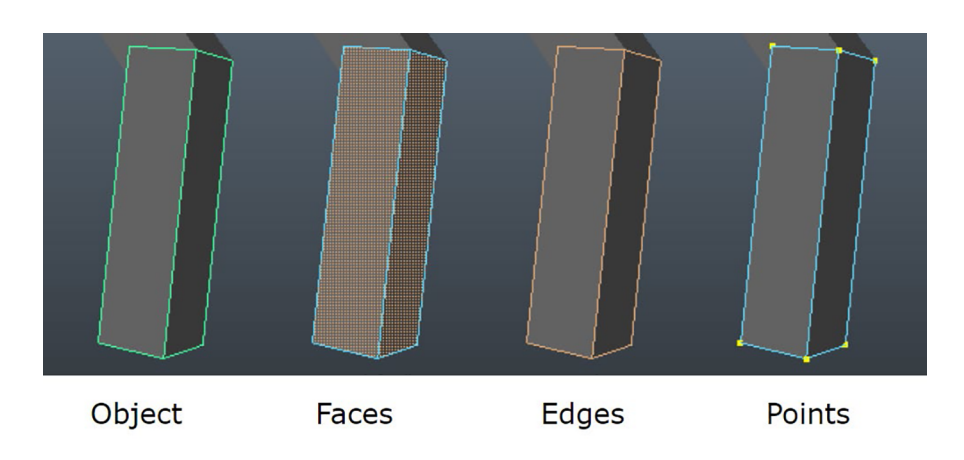

# **2.2.1. Componentes de los polígonos**

Los polígonos están compuestos por *faces* (caras), *edges* (ejes) y *points* (vértices).

## **2.2.2. Importancia de la topología**

En la siguiente imagen podemos ver la importancia de la topología de un objeto. En la imagen de la derecha se genera una pirámide trapezoidal; sin embargo, en la imagen de la izquierda no existen suficientes polígonos para hacer correctamente la interpolación gradual entre la base de la pirámide y su parte superior.

Distintos tipos de topología

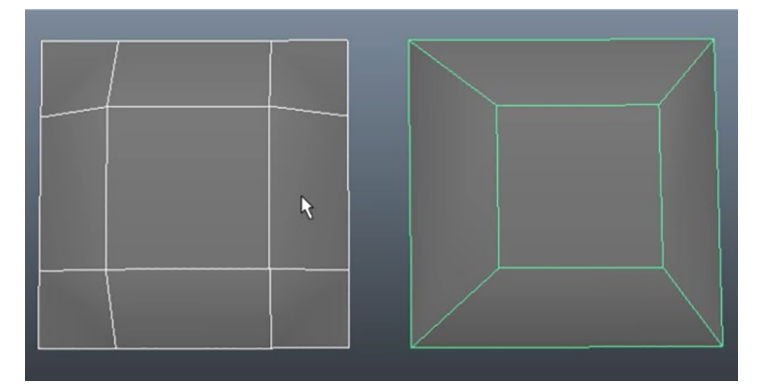

#### **2.3. Modelado NURBS**

NURBS es el acrónimo de *Non-Uniform Rational B-Spline*. Son operaciones matemáticas para crear superficies entre dos o más puntos. Es similar a lo que sucede en una imagen vectorial de Adobe Illustrator.

#### *Tips*

Ya veremos que las herramientas más utilizadas en el modelado poligonal son Extrude, Bevel, Edge loop. Con la Tecla G aplicamos la última acción que hemos realizado. Es muy importante tener el nú-

mero de polígonos controlado; para ello se puede visualizar a través de Display > Head up display > Poly count.

#### Curva vectorial

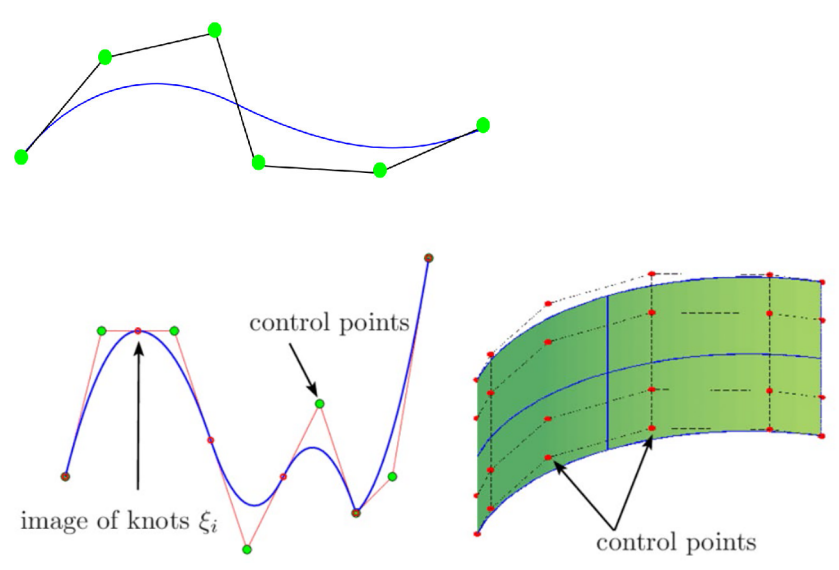

Las componentes más importantes son:

- Isoparm: las curvas isoparamétricas que seccionan el objeto.
- Control vertex: los vértices de las curvas.

#### Isoparm

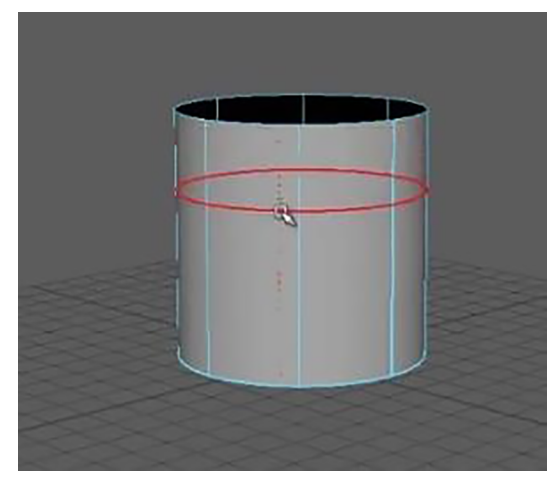

Además, las operaciones más utilizadas son:

- Loft: Creación de una superficie entre dos curvas. Surface > Loft.
- Revolve: Revolución alrededor de un eje. Hay que tener cuidado con el eje de coordenadas y con el inicio/finalización de la curva. Surface > Resolve.
- Birail: Es un Trazado+Recorrido. Hay que tener cuidado con la unión. Surface > Birail.
- Extrude: Extrusión a lo largo de una curva. Surface > Extrude.
- Trim tool: Realiza un recorte. Surface > Extrude.
- Extend: Extiende la superficie. Surface > Extend.

### **Menu Curve Tools**

- CV: Realiza una ponderación entre vértices. Create > Curve Tools > CV Curve Tool.
- EP: Crea vértices en cada clic. Create > Curve Tools > EP Curve Tool.
- Bezier: Pulsado genera controladores. Create > Curve Tools > Bezier EP Tool.
- Pencil: Genera puntos donde más densidad de curva hay. Create > Curve Tools > Pencil EP Tool.
- Two point circular arc: Crea una curva circular a partir de dos puntos. Create > Curve Tools > Two Point Circular Arc.
- Three point circular arc.: Crea una curva circular a partir de tres puntos. Create > Curve Tools > Three Point Circular Arc.

## Curve Tools

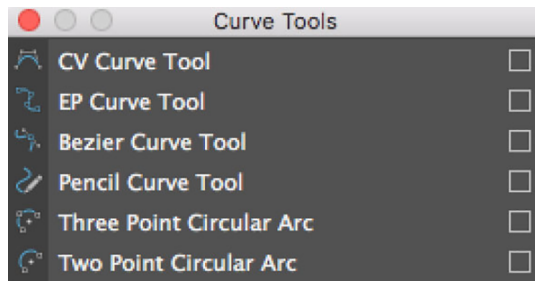

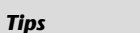

Cerrar curvas: Curves > Open/ Close

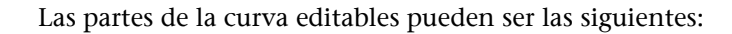

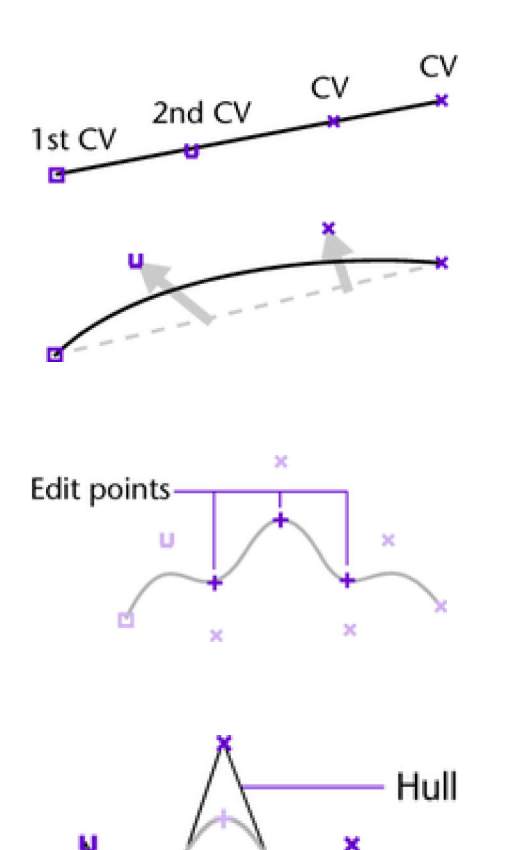

#### **2.4. Modelado con subdivisión de superficies**

Es una técnica algorítmica para generar superficies suaves como una secuencia de mallas poligonales refinadas sucesivamente.

Ejemplo de suavizado de curva insertando puntos

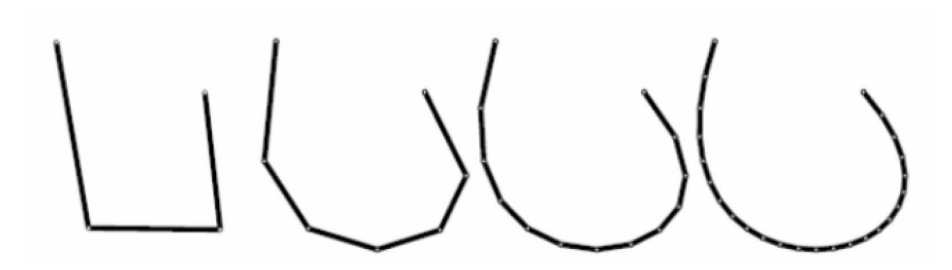

Posee más continuidad que las NURBS. Además, es fácil de uso como los polígonos y con la suavidad y continuidad de las NURBS. En contra, pueden existir problemas con la importación exportación.

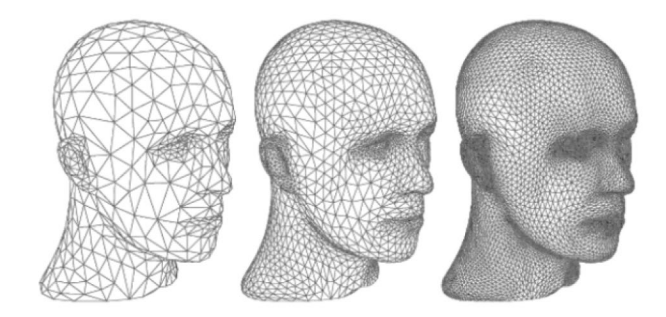

### **2.4.1. Subdivisión conservando posición de vértices anteriores**

La subdivisión se puede crear conservando los puntos iniciales, simplemente añadiendo nuevos en las posiciones intermedias.

Subdivisión

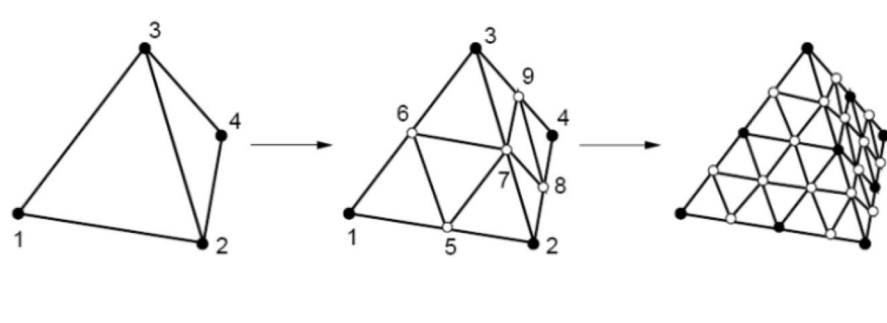

Old vertices

o New vertices

### **2.4.2. Subdivisión moviendo posición de vértices anteriores**

La subdivisión se puede crear modificando los puntos iniciales, añadiendo nuevos en las posiciones intermedias que hacen que la posición de los iniciales varíe a través de interpolación entre ambas.

Subdivisión

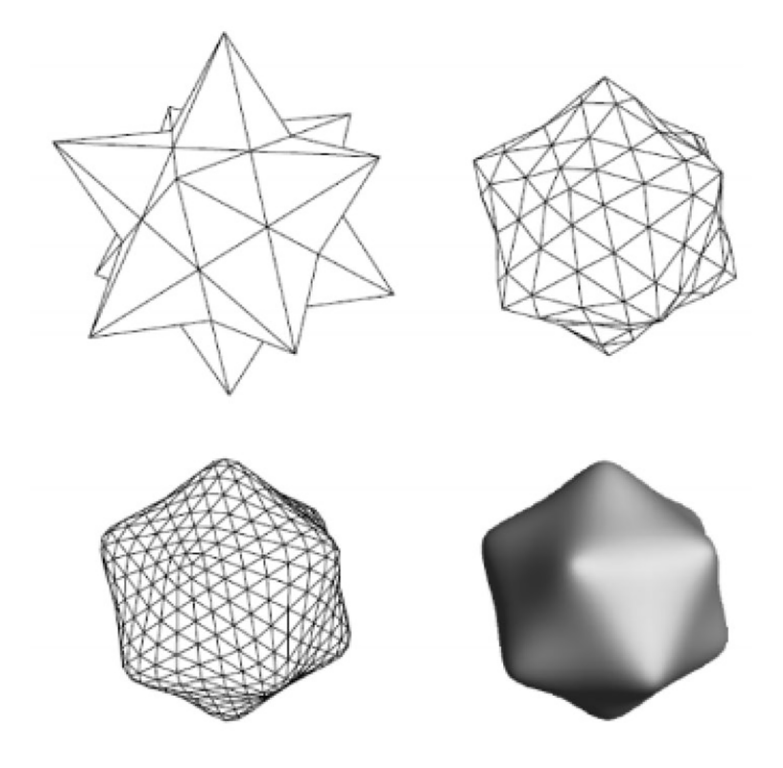

#### **2.4.3. Convertir subdivisiones**

Para generar subdivisiones se pueden crear a partir de la simple primitiva de un cubo. Como vemos en la imagen, al seleccionarlo y pulsar la tecla 2 vemos el cubo subdividido. En el ejemplo se aprecia cómo se aplican distintos niveles de subdivisión, de más poligonal (nivel 1) a más suave (nivel 3).

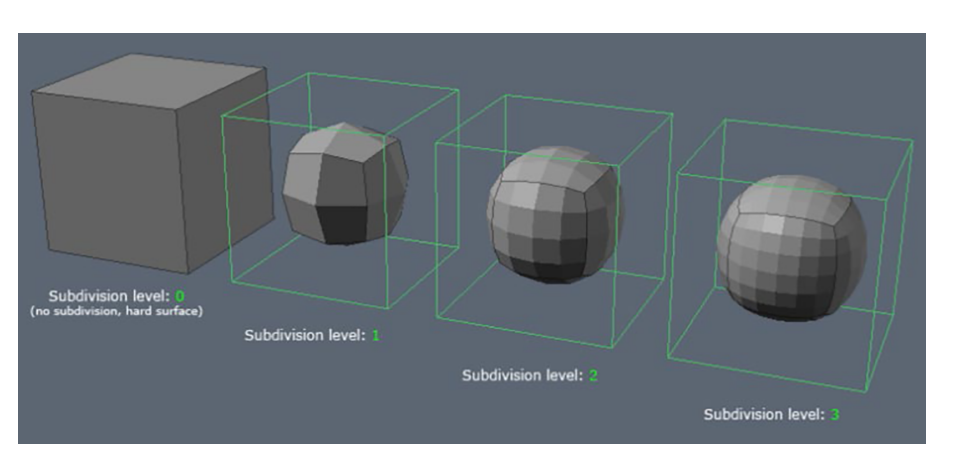

#### *Tips*

Si queremos aplicar esa subdivisión porque consideramos que ya es definitiva, podemos hacerlo en Modify > Convert > Smooth mesh preview to polygon.

#### *Tips*

Recordad que prácticamente no existen los bordes totalmente rectos, todo tiene un pequeño bisel. Así se lograrán resultados más realistas.

## **2.4.4. Añadir** *edges* **para endurecer bordes**

En la imagen se puede ver cómo al añadir *edges* en los bordes del objeto la interpolación de los ejes es más dura. Como modeladores debemos jugar con este aspecto para obtener resultados realistas.

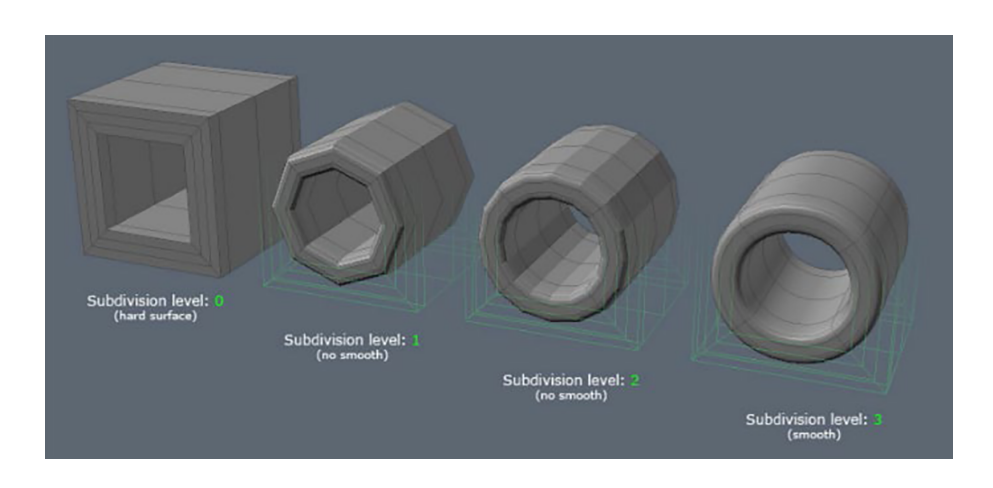

## **2.4.5. Comparación añadiendo** *edges*

A continuación, se puede analizar el comportamiento de las subdivisiones dependiendo dónde se generen nuevos ejes.

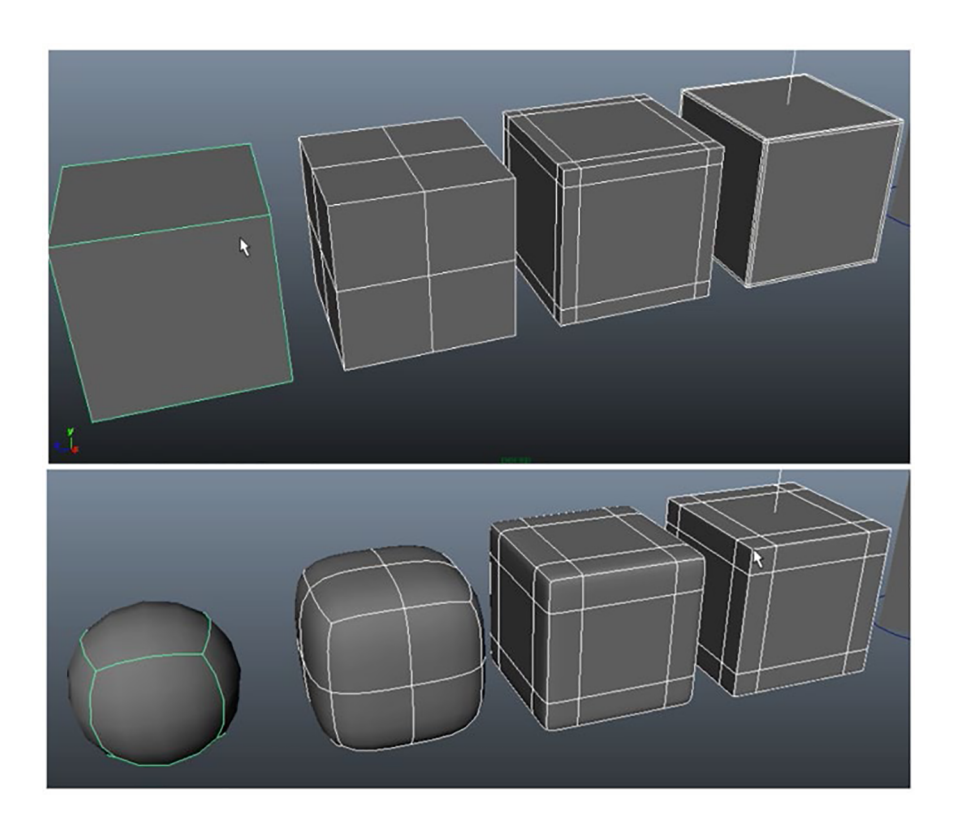

### **2.4.6. Ajustar el nivel de subdivisiones**

Podemos ajustar ese nivel de subdivisiones dentro del Attribute Editor en pObjectShape1 > Smooth mesh > Subdivision modes > Subdivision levels.

# **2.4.7. Comparativa Polígonos, NURBS y Subdivisión**

Para finalizar, en la imagen se muestra que, aunque los resultados son visualmente iguales en las tres figuras, la metodología de construcción es totalmente distinta.

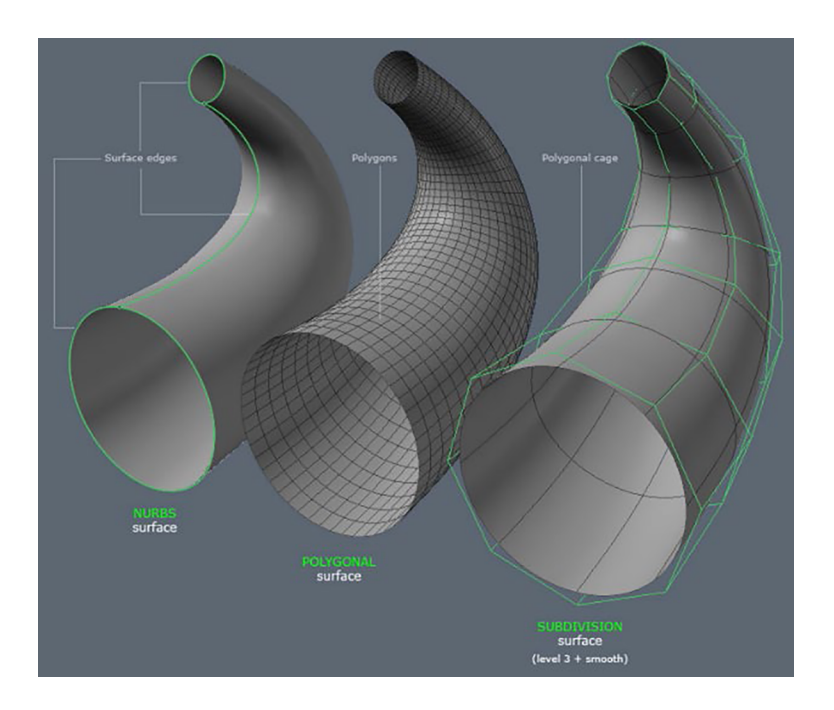

#### *Tips*

Debemos tener en cuenta que, a mayor subdivisión, mayor número de polígonos y, por tanto, más pesará nuestra escena.

Para acceder a un acceso rápido de herramientas se puede pulsar Shift+click derecho.

Acceso rápido a herramientas

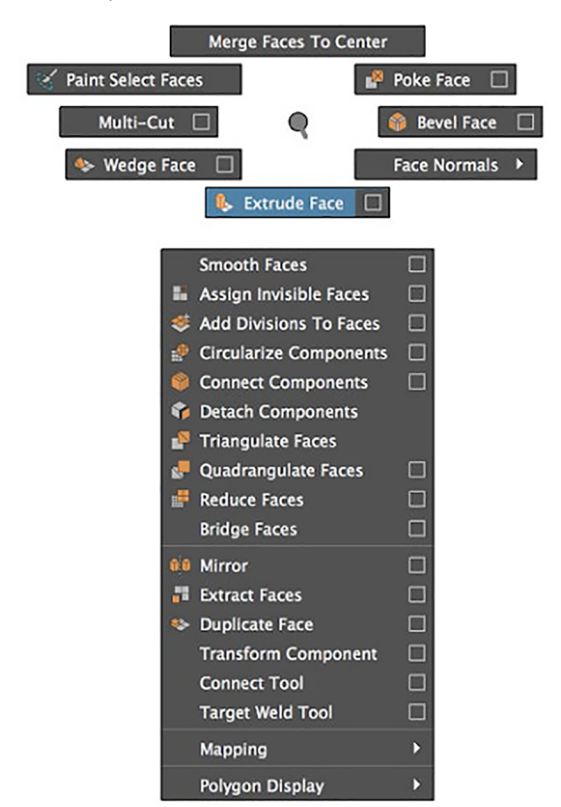

### **2.4.8. Measure Tools**

Según el trabajo que se esté realizando, puede ser importante conocer las medidas exactas de todos los elementos. Para ello, podemos utilizar reglas en Select Create > Measure Tools > Distance Tool.

Además, se pueden configurar las unidades en las que deseamos trabajar en Windows > Settings/Preferences > Preferences > Settings.

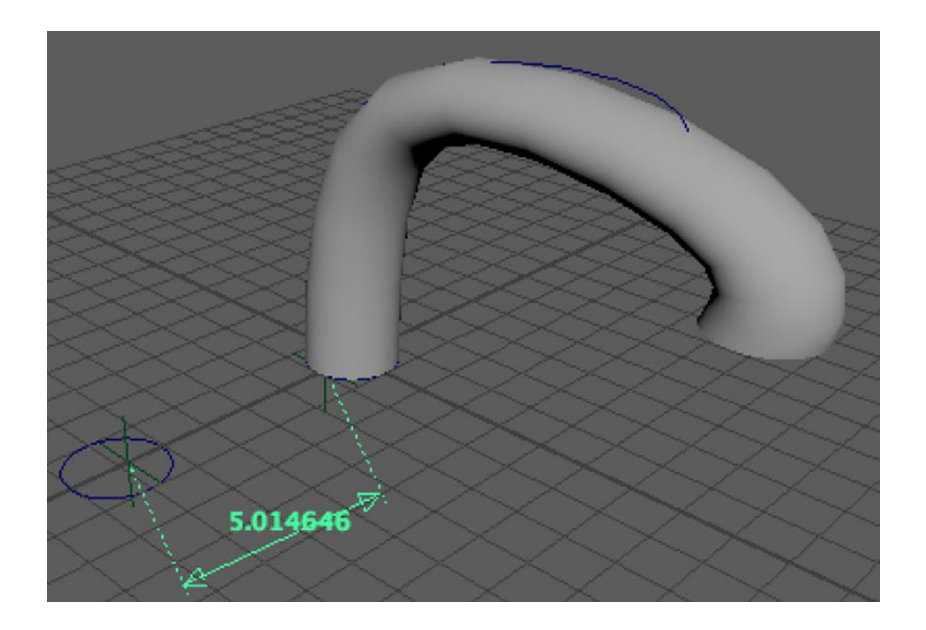

#### **2.4.9. Image Plane**

Se puede utilizar una imagen de referencia para ir generando la geometría en las vistas ortográficas. Es una forma muy común de modelar, como si tuviésemos un papel cebolla con el dibujo. Para importar la imagen se accede al Menu View Panel de la vista ortográfica que nos interese y View > Image plane > Import image. Se debe tener en cuenta la importancia de configurar el tamaño y la posición de las distintas imágenes que se utilicen de plantilla, ya que deben encajar perfectamente en las distintas vistas.

Alineado de imágenes en las vistas de *Front* y *Side*

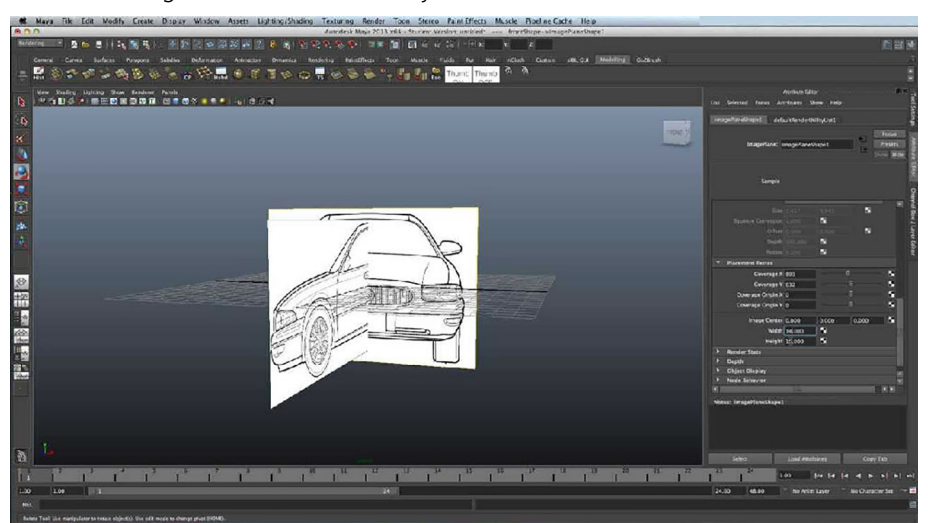

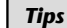

Hay que configurar el tamaño y la posición de las imágenes importadas para que concuerden las vistas.

## **2.5. Herramientas para modelado.** *Modeling toolkit. Image plane*

Es un menú que nos facilita el proceso de modelado porque contiene las herramientas más utilizadas.

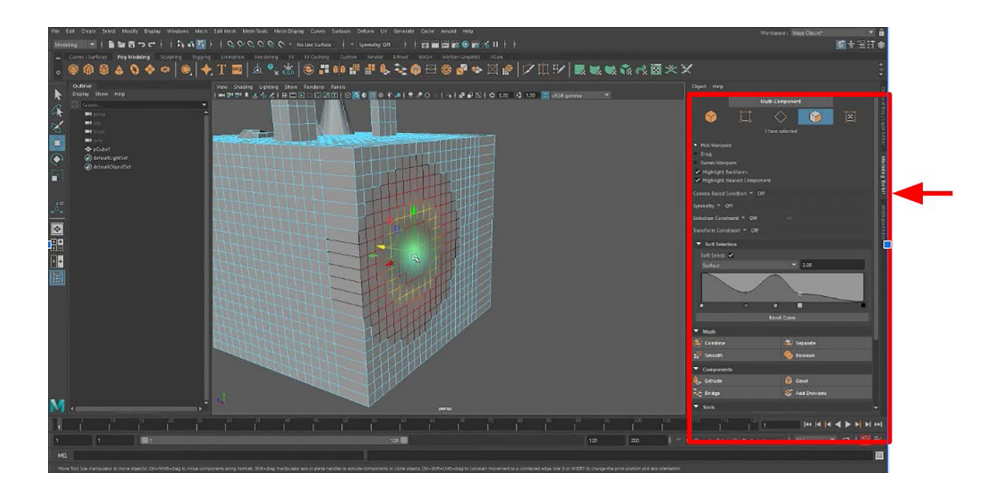

### **1)PestañaObject**

- Show/Hide
- Freeze/unfreeze: bloquea objeto.
- XRay: Se puede ver detrás del objeto.
- Backface: Se ocultan las caras que no se ven.
- Face triangles: Triangulado de la geometría.

#### **2)PestañaComponents**

Iconos con acceso directo a las componentes del elemento seleccionado.

Componentes

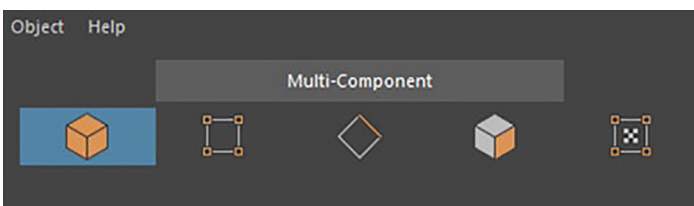

### **3)** Selection

- Pick/Marquee = Se selecciona pulsando el botón izquierdo del ratón. Shift +click (suma a la selección).
- Drag = Selección arrastrando.
- Tweak/marquee = Se puede seleccionar y mover.

### **4) Simmetry**

- Seleccionar por componente.
- Seleccionar por eje.
- Object: No importa que esté en los valores 0,0,0 de coordenadas.
- World: Siempre respecto a los valores 0,0,0 de coordenadas.

### **5) Selection constraint**

- Angle: Restricción respecto al ángulo.
- Border: Restricción respecto al borde.
- Edge loop: Restricción respecto al eje circundante.
- Shell: Aunque haya dos objetos combinados se pueden seleccionar independientemente.

### **6)Transformconstraint(nomodificatopología)**

- Edge: Se mueve por los ejes circundantes.
- Surface: Se mueve por la superficie.

### **7)** Soft selection

- Soft selection: Influye en los componentes circundantes.
- Tecla B+Botón central: Aumenta/disminuye el radio de la selección.

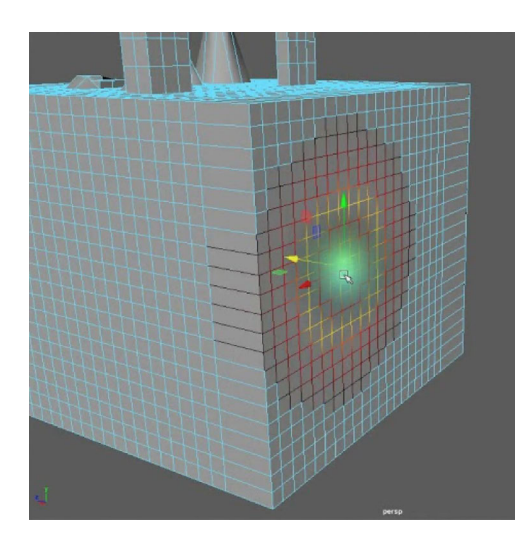

### **2.5.1. Herramientas para Mesh**

Son las herramientas más utilizadas. Es un resumen y se pueden encontrar también en Menu > Mesh, Menu > Edith Mesh y Menu > Mesh Tools.

- Combine: Une dos geometrías.
- Smooth: Añade polígonos suavizando la geometría.
- Separate: Separa los objetos del Combine.
- Boolean: Tiene opciones de sumar las superficies, restar o dejar la intersección.

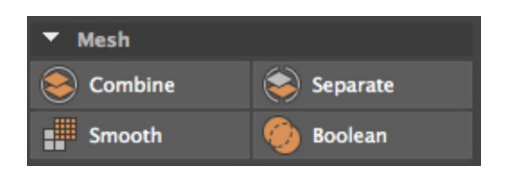

### **2.5.2. Herramientas para Components**

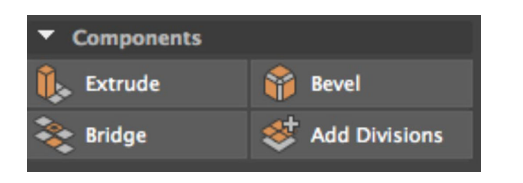

- Extrude: Extruir *faces* o *edges*.
- Bevel: Genera un bisel en los bordes.
- Bridge: Para crear un puente de geometría nueva entre dos partes, tiene que ser el mismo objeto. Un truco es crear un Combine.
- Add Divisions: Añade divisiones al *face* o *edge* seleccionado.

#### **2.5.3. Otras herramientas**

- Multi-cut: Genera nueva topología.
- Target Weld: Une vértices.
- Circularize: crea contorno circular (topología).
- Collapse: Recomendado para colapsar *edges*.
- Connect: Recomendado *edges* y *vertex*.
- Detach: separa componentes.
- Merge: Unir (primero Combine).

Ejemplo *merge*

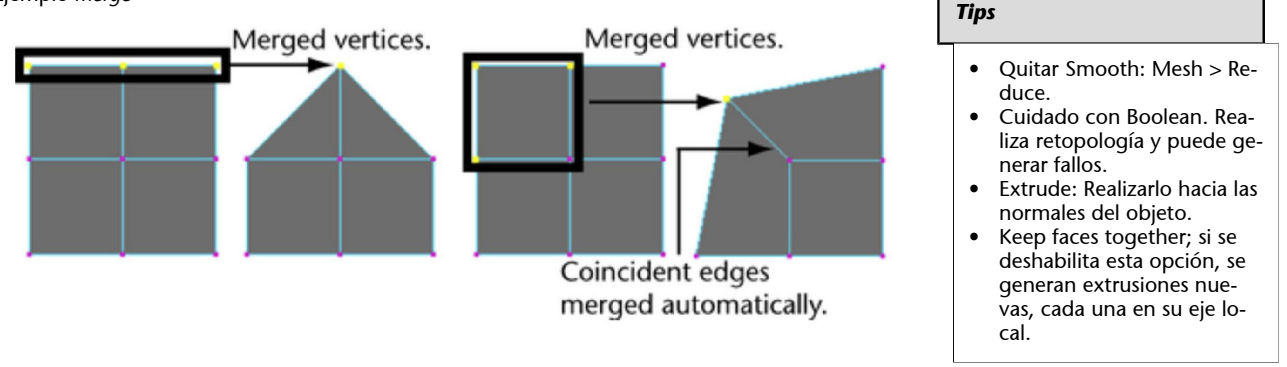

#### **2.6. Deformadores y booleanas**

### **2.6.1. Deformadores** *Nonlinear*

- Son herramientas capaces de deformar la geometría.
- La geometría cambia a color morado cuando se aplica el deformador.
- Ubicación: Barra Menu > Deform.
- En el Channel Box > Inputs: editamos el deformador. También podemos en el Attribute Editor.

Una vez tenemos seleccionado en el Modeling (Menu Set) > Deform > Nonlinear

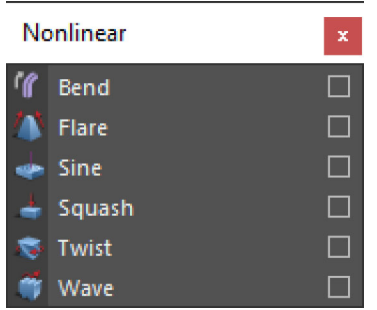

**1)Bend.**Este deformador tuerce cualquiera de los extremos de la geometría.

### Deform > Nonlinear > Bend

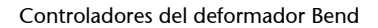

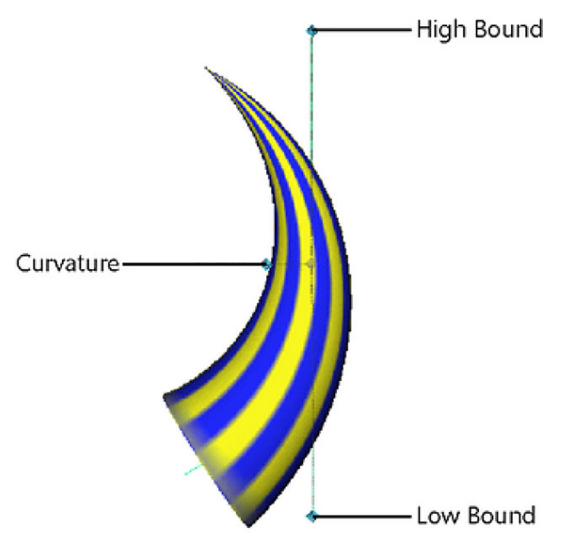

Fuente: [www.autodesk.com](https://www.autodesk.com/)

### **2)Flare.**Provoca una curvatura intermedia editable.

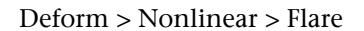

Controladores del deformador Flare

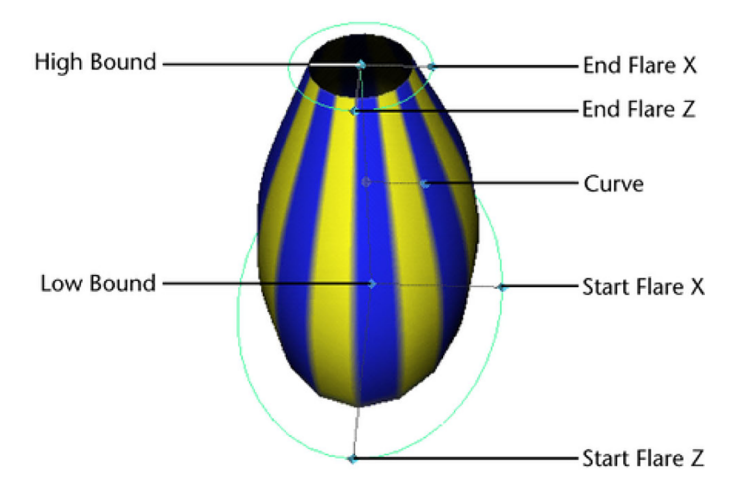

Fuente: [www.autodesk.com](https://www.autodesk.com/)

**3)Sine.**Deforma el objeto como si fuera una curva de una función seno.

## Deform > Nonlinear > Sine

Controladores del deformador Sine

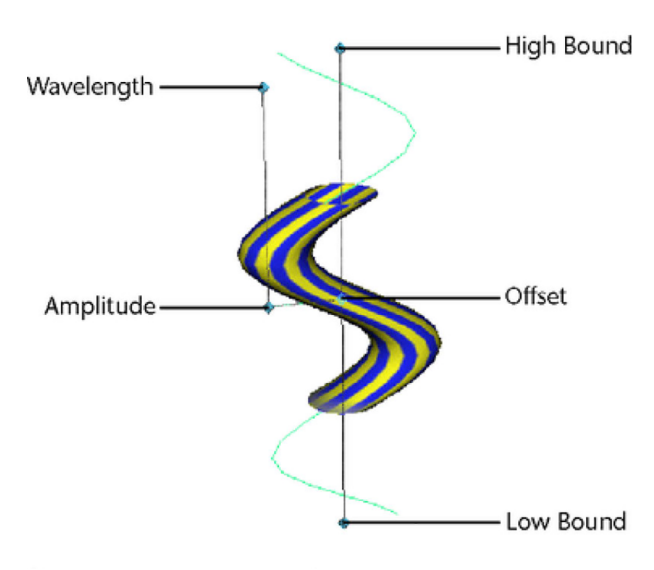

Fuente: [www.autodesk.com](https://www.autodesk.com/)

4) Squash. Se aplica para comprimir y estirar un objeto manteniendo su volumen inicial.

Deform > Nonlinear > Squash

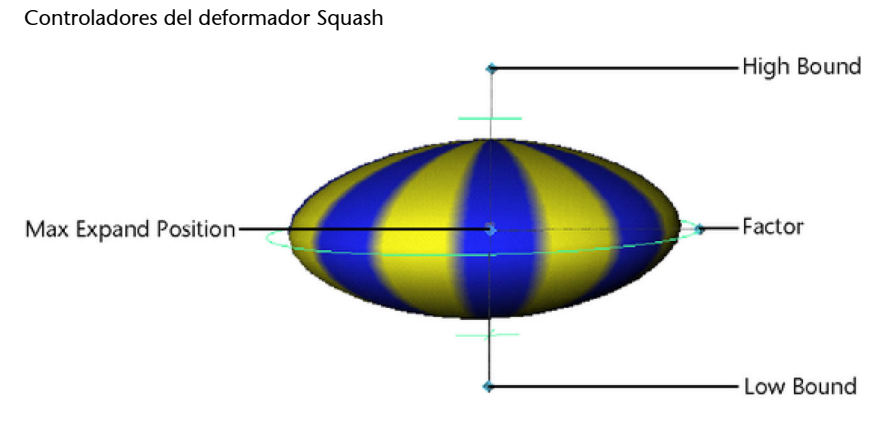

Fuente: [www.autodesk.com](https://www.autodesk.com/)

**5)Twist.**Realiza una rotación sobre sí mismo.

Deform > Nonlinear > Twist

#### Controladores del deformador Twist

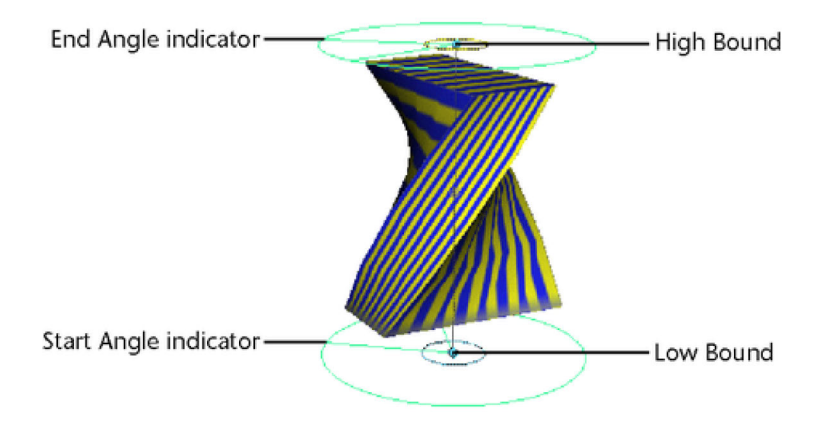

Fuente: [www.autodesk.com](https://www.autodesk.com/)

### **6)Wave.**Aplica unas ondas que pueden ser animables.

### Deform > Nonlinear > Wave

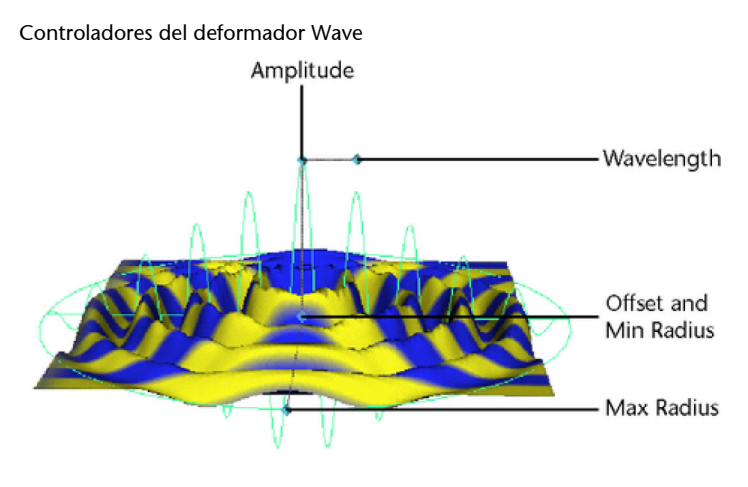

Fuente: [www.autodesk.com](https://www.autodesk.com/)

## **2.6.2. Paint nonlinear deformer weights**

Esta herramienta se utiliza cuando deseamos aplicar el deformador a una zona restringida del objeto. El proceso sería:

- Seleccionar objeto deformado.
- Shading > Smooth Shade All o tecla 5
- Deform > (Paint Weights) Nonlinear > ??
- Modify > Paint Attributes Tool
- Seleccionar deformador.
- Pintar con mapa blanco/negro.

### Paint Weight

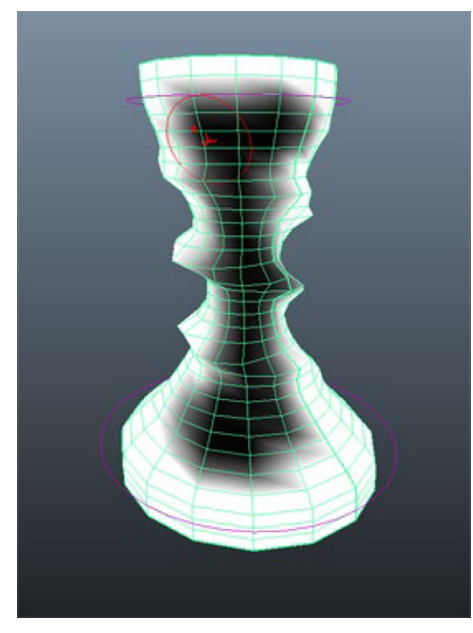

Fuente: [www.autodesk.com](https://www.autodesk.com/)

### **2.6.3. Lattice**

Este deformador es una especie de matriz o rejilla que configuramos con los niveles de subdivisiones que nos interesen y se aplica al objeto. Estos puntos de la rejilla afectarán proporcionalmente al objeto al que se ha aplicado el deformador.

## Deform > Lattice

Lattice

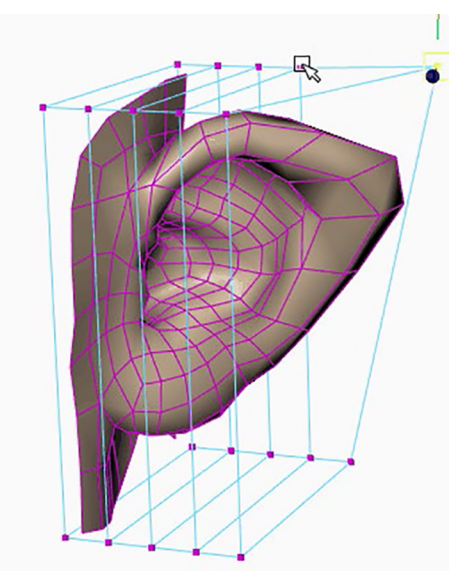

Fuente: [www.autodesk.com](https://www.autodesk.com/)

#### *Tips*

Muy importante: El aplicar cambio y deformaciones va cargando la memoria de nuestro equipo, así que cuando consideremos que el objeto no se va a modificar, deberemos borrar el historial a través de Edit > Delete by type > History.

En esta práctica vamos a crear una mesa a partir de la modificación de primitivas poligonales.

En primer lugar, vamos a crear un nuevo proyecto desde File > Project Window; pulsando el botón New podemos renombrarlo en Current Project; le daremos el nombre *Graficos3D*, también definiremos su ubicación en Location. Esta carpeta de proyecto será la ubicación donde trabajaremos todas las prácticas de la asignatura.

Configuración del proyecto en el Project Window

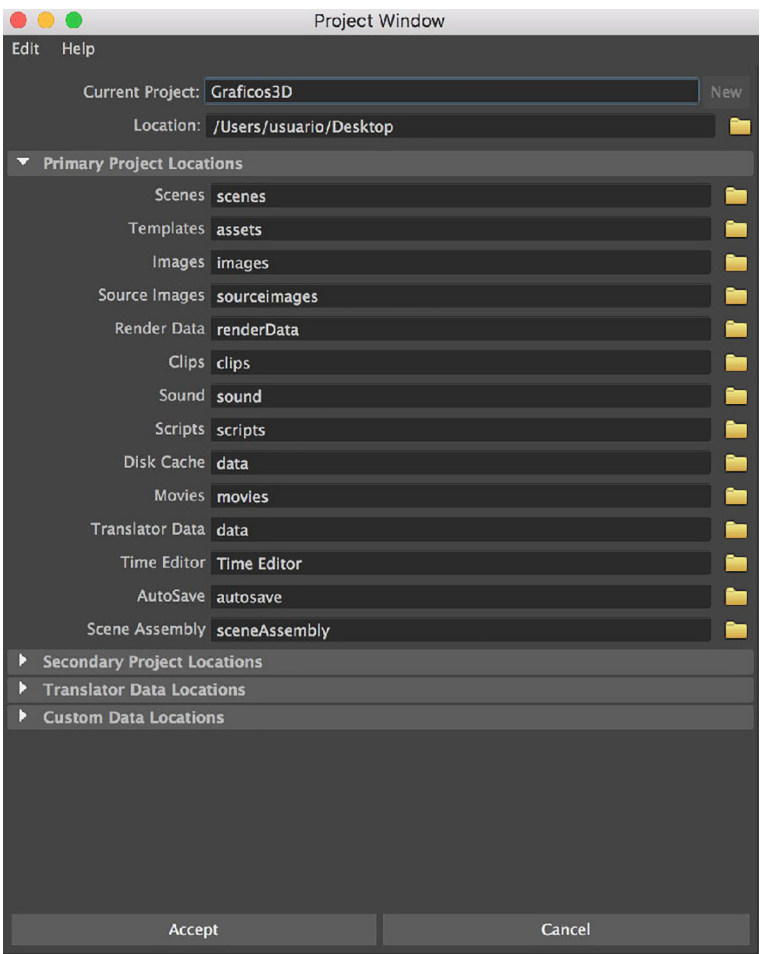

Además, en este caso, una vez creado el proyecto, guardaremos la escena como *Mesa\_01.mb*; recordamos que es recomendable ir guardando versiones incrementales de las escenas; de esta manera, si en algún momento se corrompe el archivo, podremos seguir trabajando en la versión inmediatamente anterior.

Empezamos por analizar la figura que se muestra en la fotografía para decidir en cuántas piezas la vamos a subdividir y a partir de qué primitivas vamos a modelar. En este caso, vamos a subdividir el modelado en las partes tablero superior, 4 patas y las 4 conexiones entre patas.

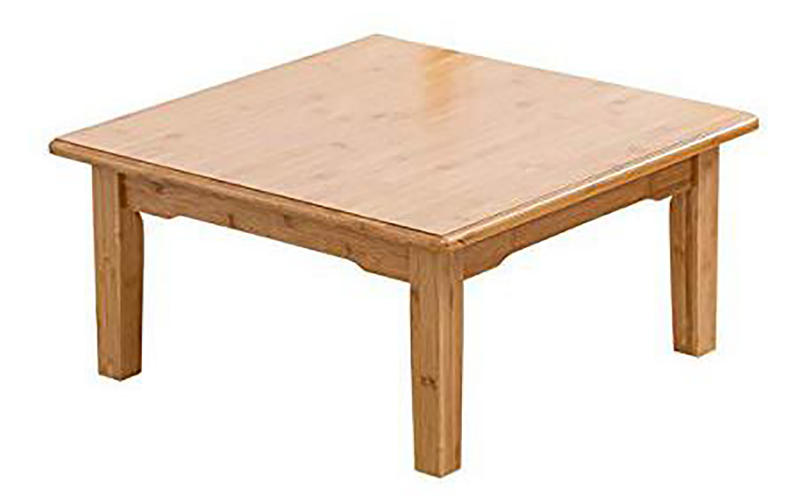

Fuente: [Amazon.es](https://www.amazon.es/)

Recordamos que podemos encontrar un acceso rápido a todas las herramientas que necesitamos en la ventana Modeling Toolkit. Además, veremos la ubicación de cada una de ellas dentro del software.

Acceso directo a Modeling Toolkit

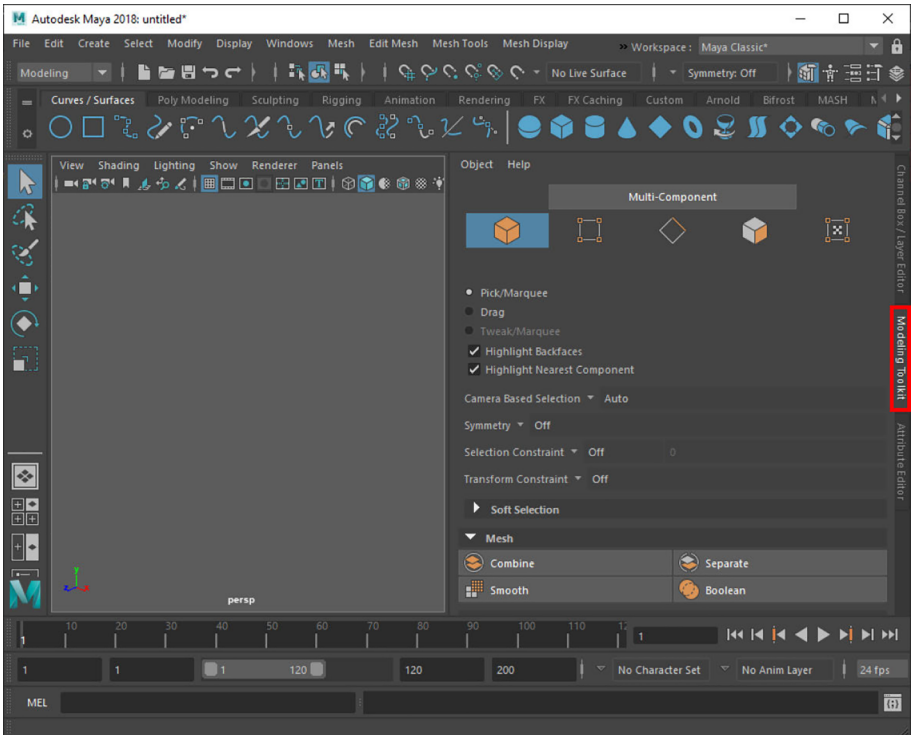

## **1) Tablero superior**

Partimos de una primitiva cubo en Create > Polygon Primitives > Cube.

Posteriormente, debemos crear la moldura que tiene en el borde. Para ello, tenemos que seleccionar la caras (*face*) a través de Botón derecho (encima del objeto) > Face.

#### Seleccionar Faces

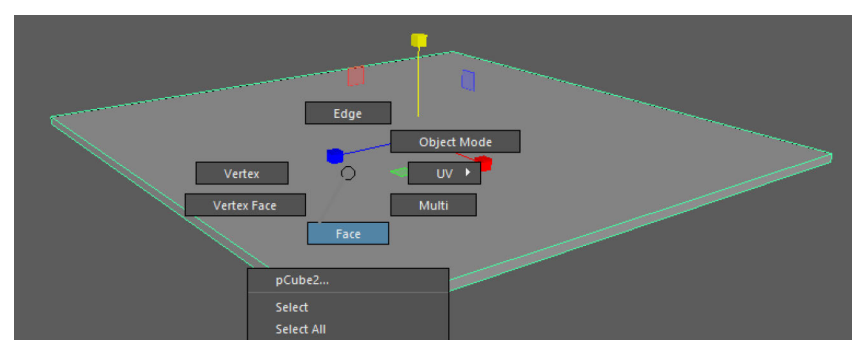

Una vez seleccionada la cara (*face*) superior la extruimos en Edit Mesh > Extrude. Vemos que tenemos que escalar un poco proporcionalmente en los tres ejes (cuadrado interior del controlador) y extruir la cara hacia arriba.

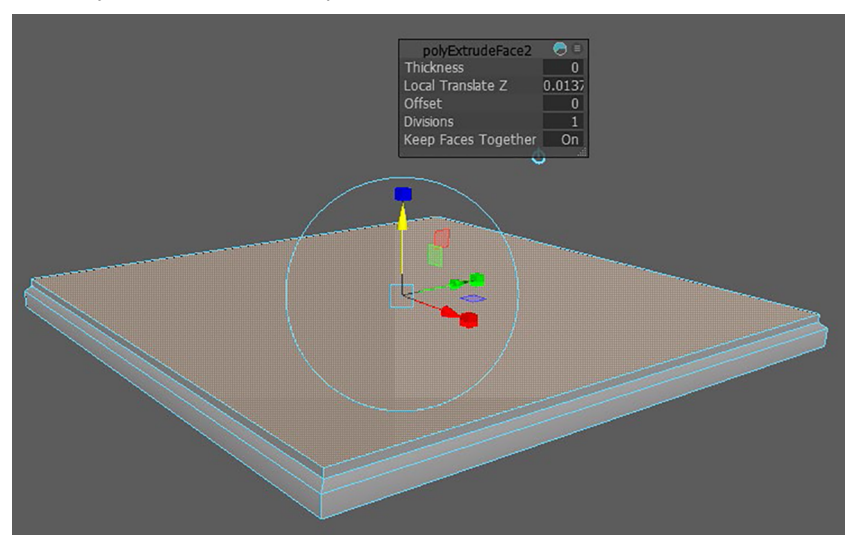

Escalado y extrusión de la cara superior

Para conseguir el suavizado en las esquinas debemos seleccionar los *edges* a través de Botón derecho (encima del objeto) > Edges. Después seleccionamos los *edges* del contorno pulsando dos veces sobre uno de ellos o seleccionando de uno en uno teniendo la tecla *shift* pulsada (para acumular la selección de *edges*).

Cuando estén todos seleccionados realizamos el biselado mediante Edit Mesh > Bevel y configuramos la redondez del borde como deseemos.

# Bevel de Edges

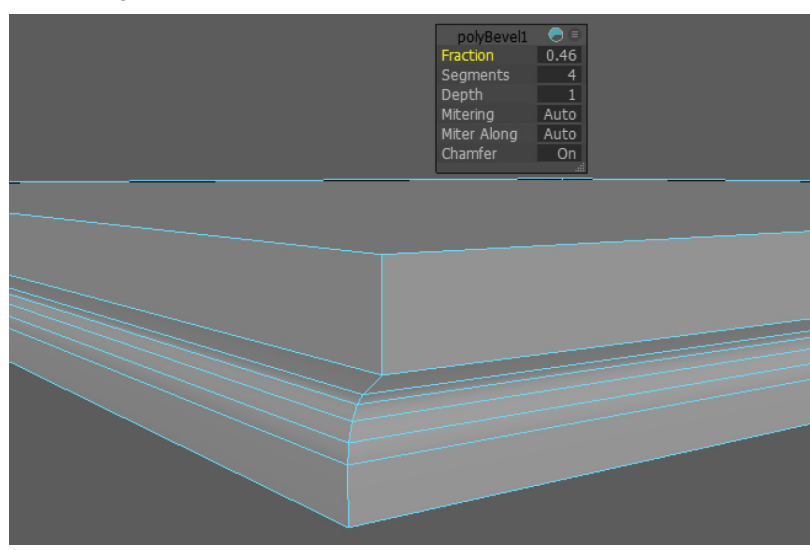

Realizamos la misma operación con las cuatro esquinas de la mesa.

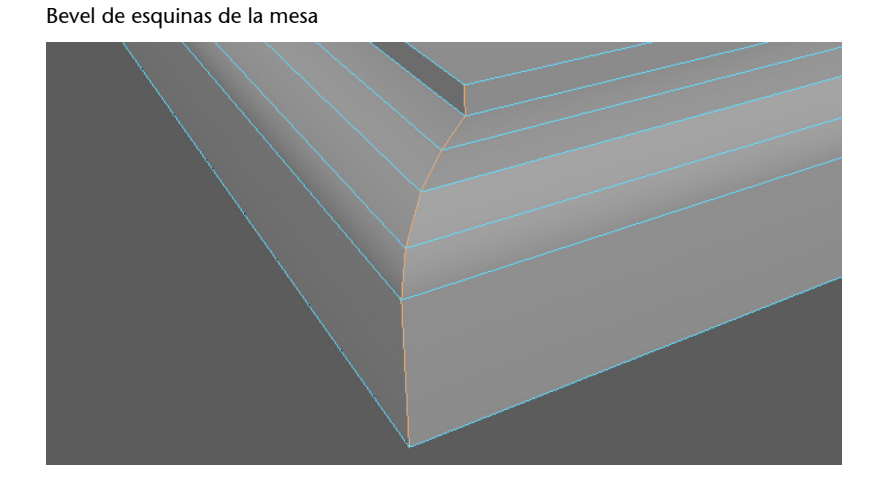

## **2)Patas**

También partimos de una primitiva poligonal cube a través de Create > Polygon Primitives > Cube. Posteriormente, introducimos los valores de la altura de la pata de la mesa en la ventana Attribute Editor > polyCube > Height.

Edición de la altura de las patas de la mesa

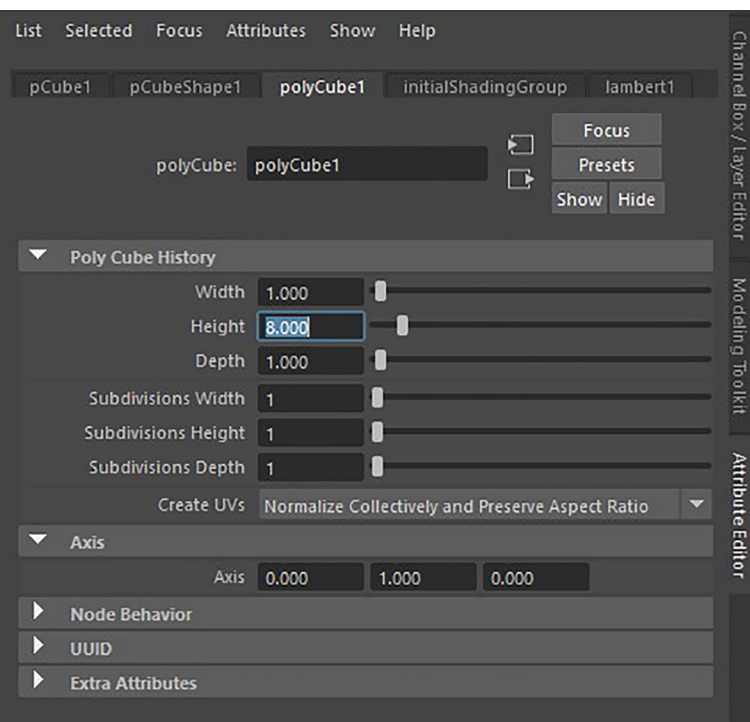

Ahora vamos a ver otra forma de realizar un biselado a través de la subdivisión de superficies (subdivision surface). En la opción Mesh Tools > Insert Edge Tool podemos añadir un eje nuevo a todas las caras.

Aplicación de un Insert Edge Loop

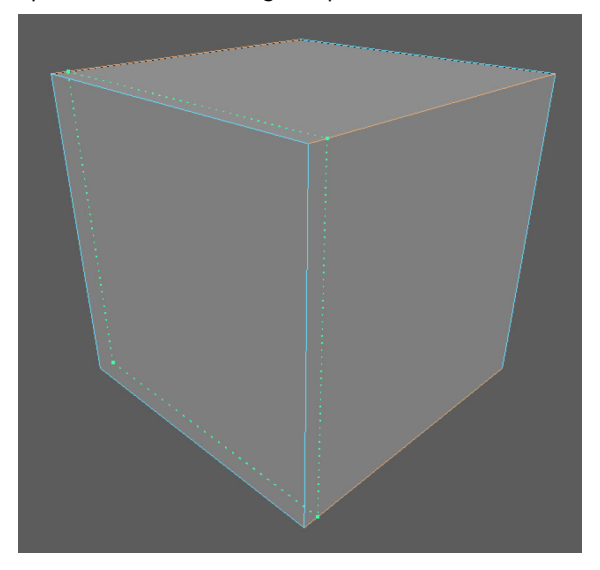

Tal y como se explicó en el punto subdivisión de superficies, podemos visualizar la subdivisión de geometría pulsando las teclas 2 o 3; en la primera se puede ver también la geometría de la que se parte en *wireframe*, y en la segunda únicamente el objeto subdividido. Ya hemos visto que, cuanto más cerca estén los nuevos ejes creados con los existentes, más duro será el borde al subdividir.

No debemos olvidar que esta visualización es un previo y que, una vez esté biselado el borde de las patas como deseamos, debemos convertirlo a polígonos para que se pueda visualizar en el *render*, Modify > Convert > Smooth Mesh Preview to Polygons.

Una vez tengamos modelada una de las patas, podemos duplicarla y moverla a su posición correspondiente con Edit > Duplicate o pulsando la tecla ctrl+D.

### **3) Pieza entre patas**

Para modelar esta pieza, también vamos a partir de una primitiva cubo poligonal. Empezaremos modificando el grosor en el Attribute Editor > polyCube 1 > Depth. Posteriormente, con Botón derecho encima del objeto > Face seleccionamos la cara a partir del cual deseamos que se extruya la pieza y realizamos una extrusión de la misma con Edit Mesh > Extrude.

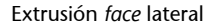

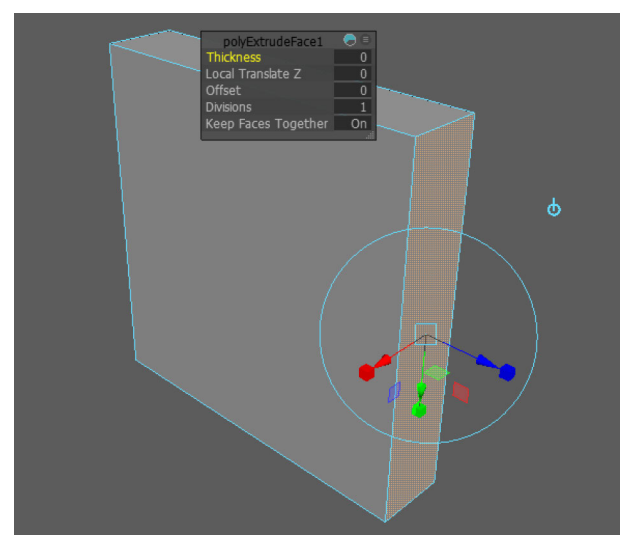

Para realizar el modelado de la pieza correctamente, podemos trabajar en la vista Front (frontal). Esta decisión se debe a que el objeto que deseamos modelar es simétrico desde el eje vertical, de tal manera que al visualizarlo desde la vista Front nos resultará más sencillo crear la pieza ya que podemos seleccionar y mover los componentes más visualmente.

Para trabajar con la vista Front debemos tener en cuenta las opciones de selección que ofrece el Selection Tool; si pulsamos dos veces encima de la herramienta se abre una ventana flotante, el Tool Settings.

© FUOC • PID\_00270545 60 Gráficos 3D

#### Selection tool

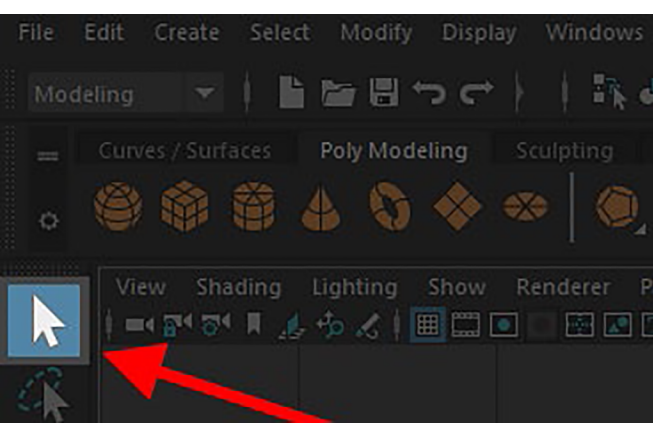

Puede ser que se realice solamente una selección de los componentes vistos y no de los que están de los que se encuentran ocultos a la visión de la cámara y, por tanto, a la del usuario. Por ese motivo, accedemos a las opciones del Selection Tool, dentro del Common Selection Options; ahí tenemos que desactivar la opción Automatic camera-based selection. Así conseguiremos seleccionar también los componentes que están en la parte oculta del objeto.

*Tool Settings* de la herramienta Select Tool

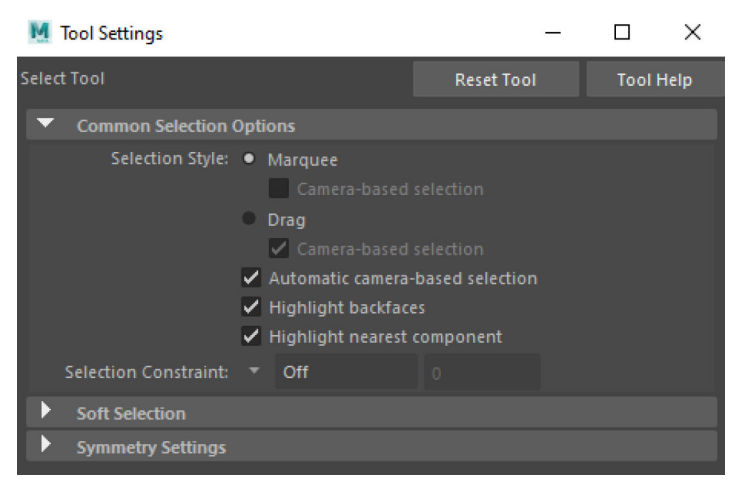

Hemos visto que la pieza de conexión reduce un poco en la parte central; para ello podemos seleccionar los vértices de uno de los lados y moverlos un poco en el eje Y.

#### Selección de Vertex

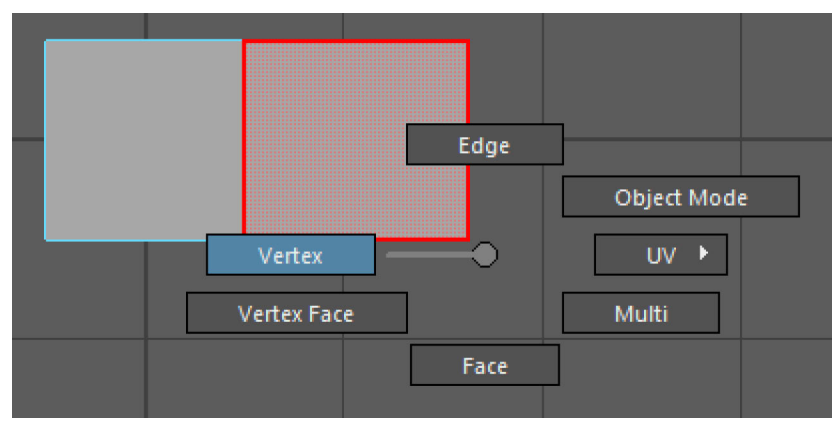

Vamos a la vista Front y seleccionamos los Vertex (botón derecho dentro del objeto > Vertex) para moverlos.

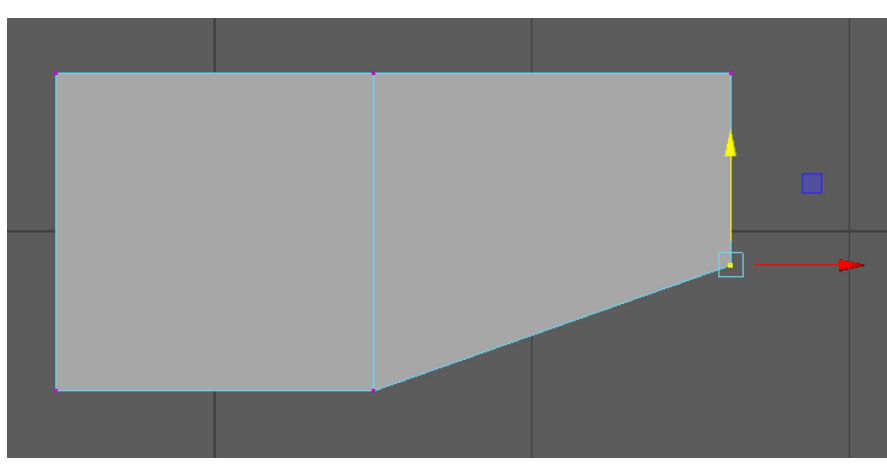

Posteriormente, seleccionamos Face de la cara del objeto que queremos seguir modelando y extruimos. Cuando llegamos a la parte de la pieza que queremos ensanchar, seleccionamos los Vertex y los movemos en el eje Y.

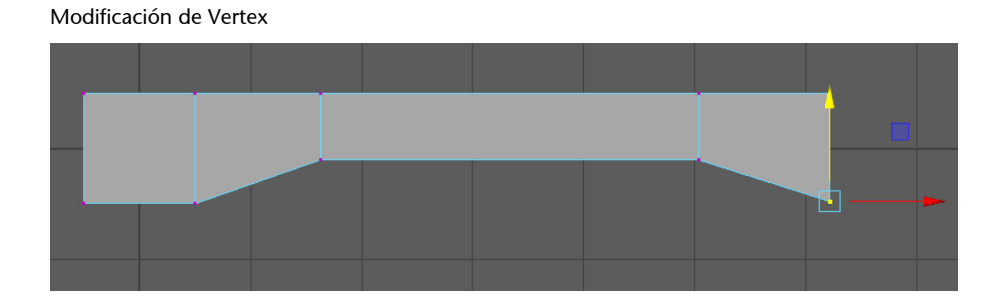

Una vez tengamos modelada una pieza podemos duplicarla y moverla a su posición correspondiente. Edit > Duplicate o pulsando la tecla ctrl+D.

Modificación de Vertex

Cuando tengamos todas las piezas duplicadas y colocadas en su lugar, vamos a crear un grupo con todas ellas para que sea más fácil seleccionar y mover el objeto en bloque. El grupo se puede crear seleccionando todas las piezas y pulsar Edit > Group o pulsar ctrl+G.

Mesa final modelada y agrupada

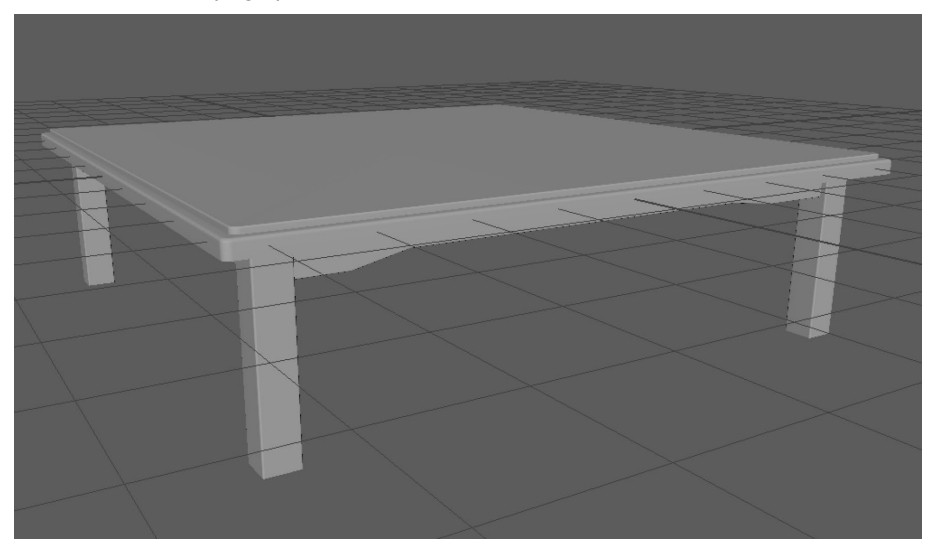

# **2.8. Práctica II: Modelado de un bote de refresco utilizando NURBS**

Casi siempre que modelamos objetos lo hacemos a partir de imágenes de referencia. En este caso, podemos realizar una fotografía de un bote de refresco para utilizarlo como plantilla de referencia. Creamos una nueva escena y la guardamos en nuestro proyecto con el nombre de *Lata\_01.mb*.

Fotografía de lata de refresco

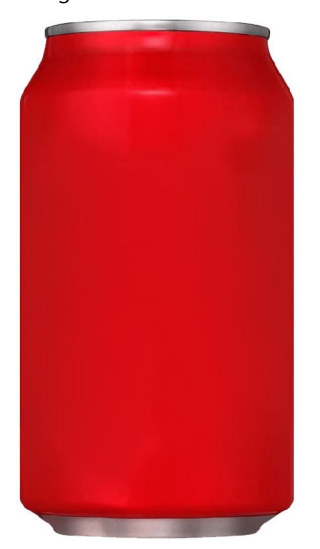

Para importar la imagen de referencia iremos a la vista Front; dentro del View Panel seleccionamos View > Image Plane > Import Image.

### Importar imágenes en el Image Plane

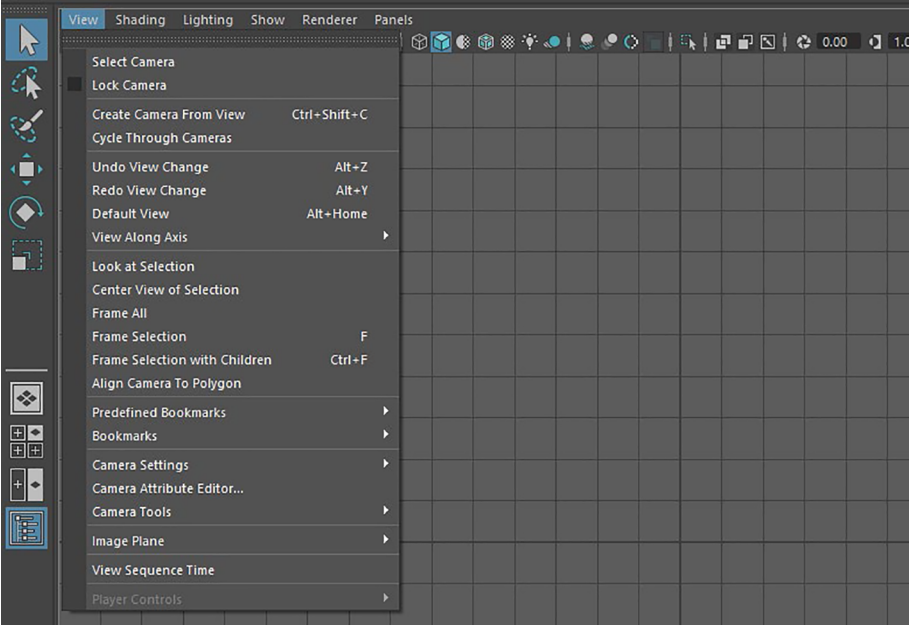

Cuando tengamos la imagen importada, veremos que se posiciona de fondo para que podamos modelar el objeto a partir de ella.

■■■コム | | | | | | | | | グラグのク **INTERNATION** 00000+TE0%%0HOIOFF6%0 R⊜*●*ゃ⊠⊕|∠⊞≫|∎ **MMGREXX** Ŕ  $\hat{\mathbf{G}}$  $\boxed{\mathbf{Z}}$ i.

Imagen de referencia importada

Si os fijáis, una lata es simétrica, por lo que utilizaremos una técnica basada en NURBS. Para ello, crearemos solamente el perfil de la lata con una curva y, a partir del mismo, haremos una revolución de la curva que generará la geometría de la lata.

Crearemos el perfil de la lata con la herramienta de creación de curvas bezier en Create > Curve Tools > Bezier Curve Tool.

#### Creación de curvas

M Autodesk Maya 2018: untitled\* --- bezier1.cv[0]

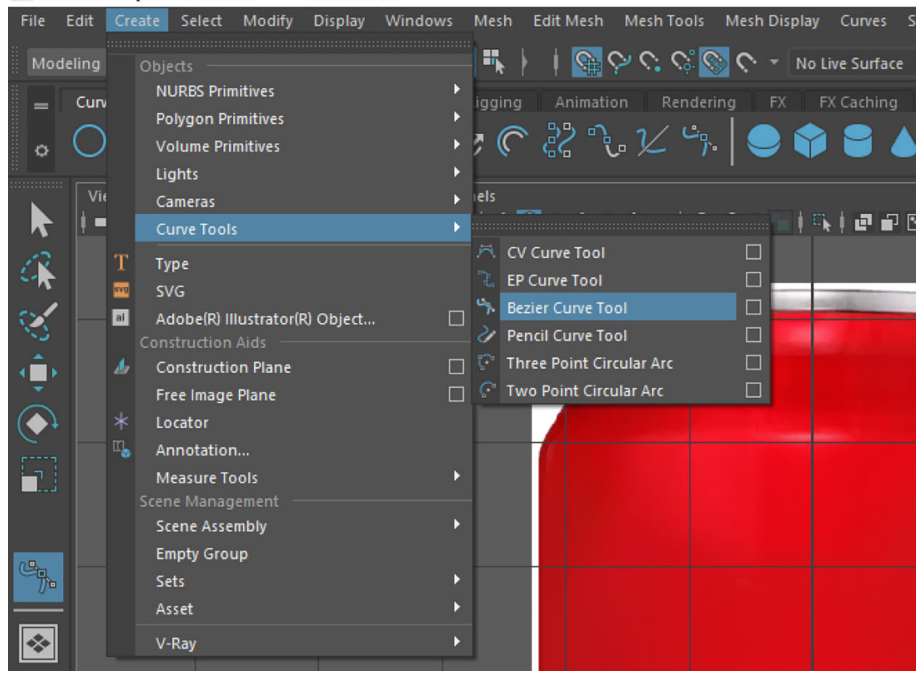

Para que el primer punto de la curva se nos ajuste directamente al *grid*, activaremos el Snap grid. Después, lo deseleccionamos para poder modelar de manera libre ajustándonos a la imagen de fondo que hemos importado en el Image Plane.

#### Activar Snap Grid

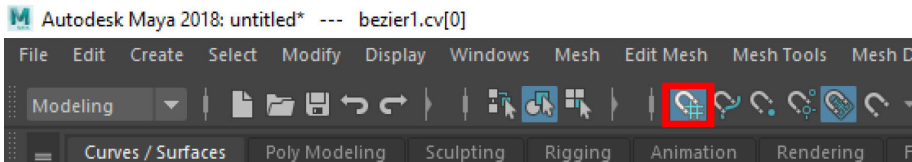

Es muy importante que el inicio de la curva y el final terminen en el centro vertical de coordenadas, eje Y, ya que el modelado rotará a partir de ese eje. También es importante empezar el inicio de la curva desde la parte de abajo hacia arriba. Una vez hayamos finalizado la curva, pulsamos la tecla Enter para terminar la operación de creación.

#### Resultado de la curva

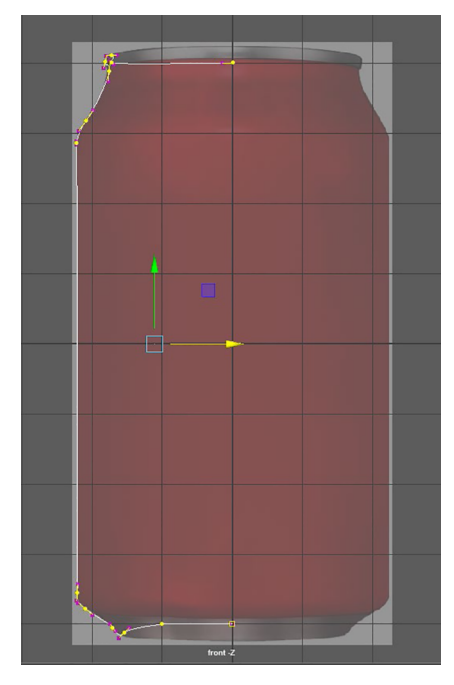

Si hemos cometido algún error trazando la curva, podemos editarla al finalizar situándonos encima de ella y pulsando botón derecho > Control Vertex. Aparecerán todos los puntos y los controladores de la curva para poder ajustarla.

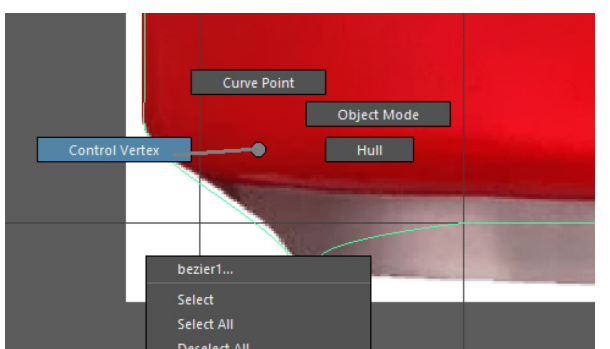

Editar curvas con Control Vertex

Edición de puntos de la curva

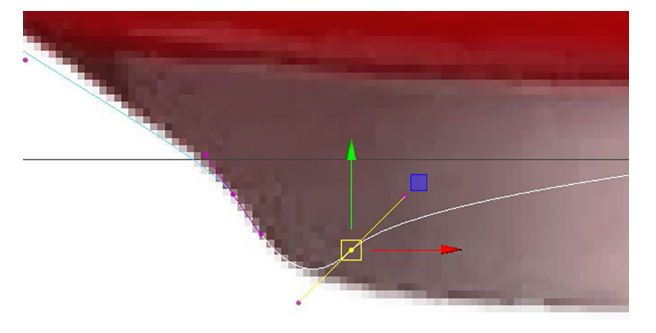

Una vez depurada la curva, vamos a realizar la revolución que genere la geometría a través de Surface > Revolve.

## Resultado de la revolución de la curva

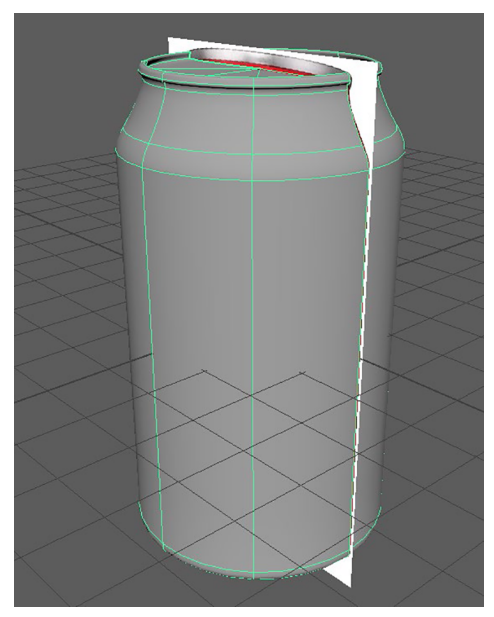

# **3. Generación de materiales y texturizado de modelos 3D**

#### **3.1. Propiedades de las superficies**

Las superficies de los objetos tienen una serie de características conocidas y otras no tanto por su nombre pero sí por su efecto; en este apartado analizaremos las cuestiones más relevantes que tenemos que tener en cuenta:

#### Propiedades básicas:

- Color: El color que vemos de los objetos.
- Especularidad: Es el brillo que tienen los metales, los vidrios, los cristales y cualquier superficie pulida.
- Transparencia: Es la capacidad que tienen los objetos de dejar pasar la luz.
- Reflejo: La capacidad de reflejar su entorno.
- **Propiedades en materiales PBR (***physically based rendering***):** PBR es una técnica muy utilizada en videojuegos por la que se intenta crear materiales que sean realistas sin que consuman muchos recursos de la máquina porque está pensado para moverlos en tiempo real. Vamos a pasar a explicar algunos conceptos que van a ayudar a entender el PBR.

**1)Energíadeconservación.**Un objeto no puede reflejar más luz de la que recibe. La luz que incide debe ser mayor o igual que la suma de sus componentes difusa y especular. En otras palabras, si el material tiene mucha componente difusa, será a costa de la componente especular, y viceversa. En la siguiente imagen se puede apreciar que, cuanta más luz refleja (componente especular), menos se ve el color base del material (componente difusa).

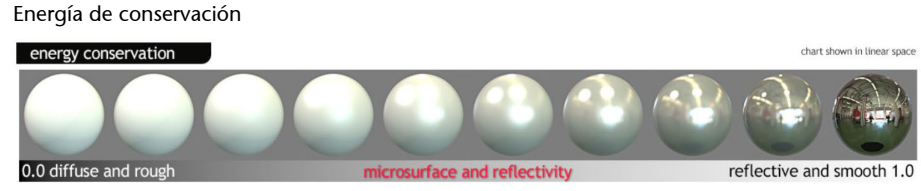

Fuente: [www.marmoset.co](https://marmoset.co/)

2) Difusión y reflejo. Cuando la luz incide sobre un material se divide, fundamentalmente, en dos componentes: una componente difusa y una componente especular (o reflexiva).

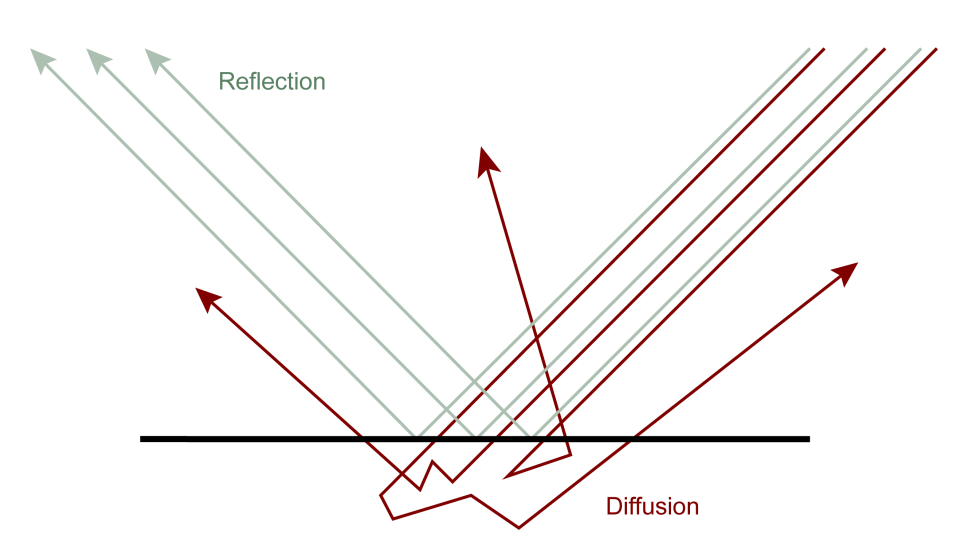

Fuente: [www.marmoset.co](https://marmoset.co/)

La componente difusa es aquella que se introduce en la superficie y finalmente sale reflejada fuera del material. Esta componente de la luz es la de proporcionar lo que nosotros conocemos como color.

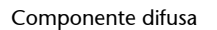

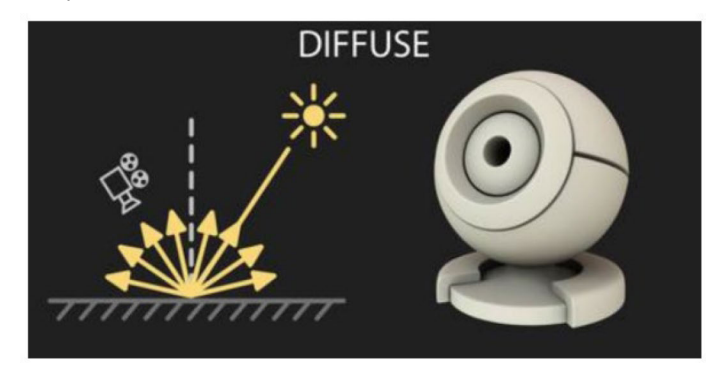

Fuente: [www.unrealengine.com](https://www.unrealengine.com/en-US/)

**3)Especularidad.**La componente especular es aquella que no penetra en el objeto, es completamente reflejada por la superficie. Esta componente es la que conocemos como reflejo.

Componente especular

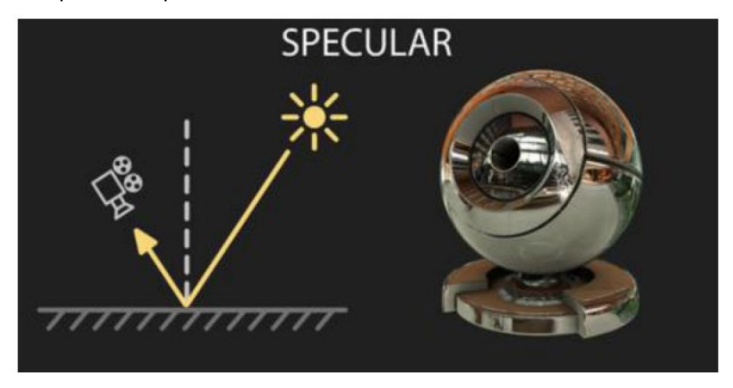

Fuente: [www.unrealengine.com](https://www.unrealengine.com/en-US/)

**4)Albedo.**Este quizás sea el concepto más abstracto; define el color de la luz difusa, es el color que emite un objeto sin tener en cuenta la iluminación.

Albedo

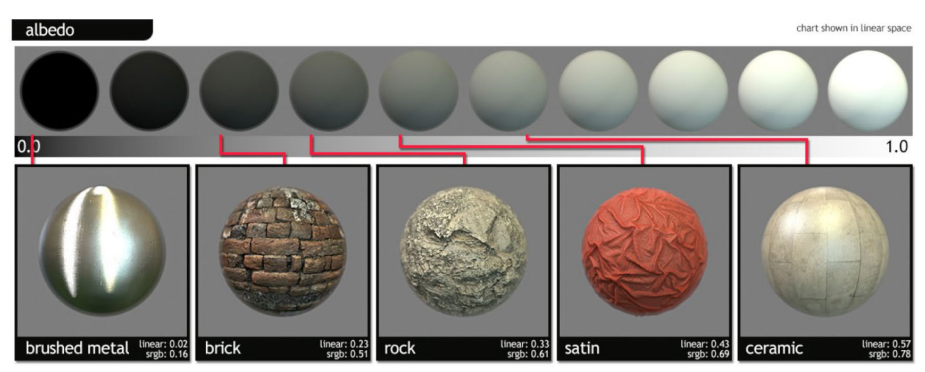

Fuente: [www.marmoset.co](https://marmoset.co/)

**5)Microsuperficie.**Define nivel de rugosidad de la superficie. Cuanto menos rugoso sea, proporcionará un reflejo más puntual.

Microsuperficie microsurface chart sh  $0.0 - \text{rough}$  $glossy - 1.0$ plaste plastic (glossy)

Fuente: [www.marmoset.co](https://marmoset.co/)

**6)Transparencia.**El material deja pasar la luz. Esta propiedad presenta diversos grados y propiedades. En vidrios puros casi no existe dispersión de la luz.

Transparencia

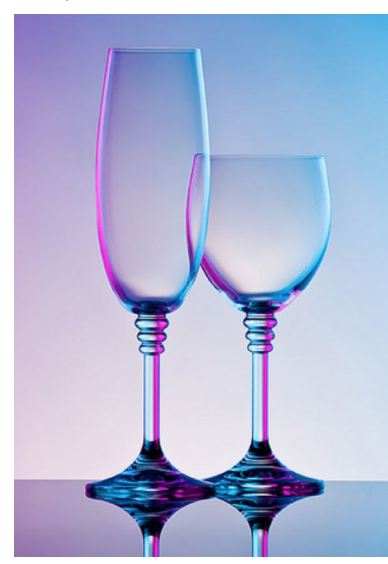

**7)Traslucidez.**Es una proyección de sombra (penumbra) debida a que el objeto bloquea parcialmente la luz. Por ejemplo, en vidrios esmerilados y algunos plásticos. Presenta alta difusión y dispersión de la luz.

#### Traslucidez

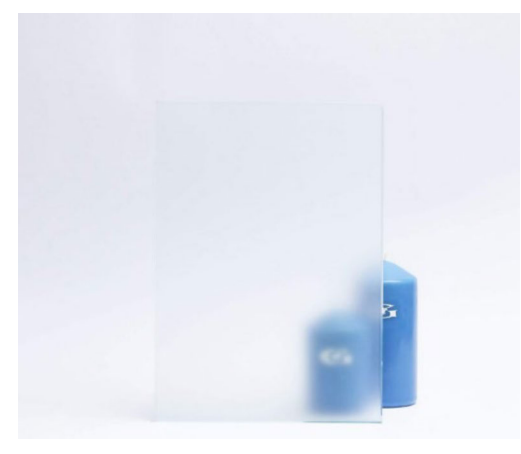

**8)Reflexión.**El reflejo del entorno; vemos que el especular se suma a este parámetro.

Reflexión

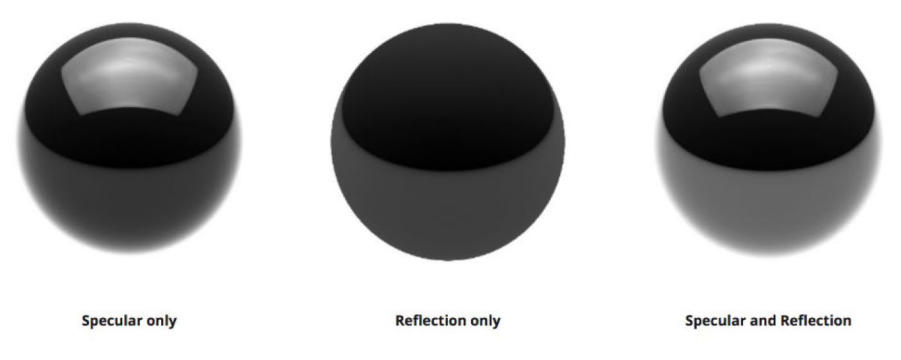

Fuente:<https://www.arnoldrenderer.com/>

**9)Frenel.**La reflectividad se presenta en un ángulo determinado. La reflexión de la luz depende del ángulo de visión. En los bordes (el ángulo de visión es de 90º) se refleja el 100 % de la luz (por tanto, hay 0 % de componente difusa), mientras que de frente ocurre lo contrario. En la siguiente imagen de la esfera se puede ver ejemplificado.

IOR

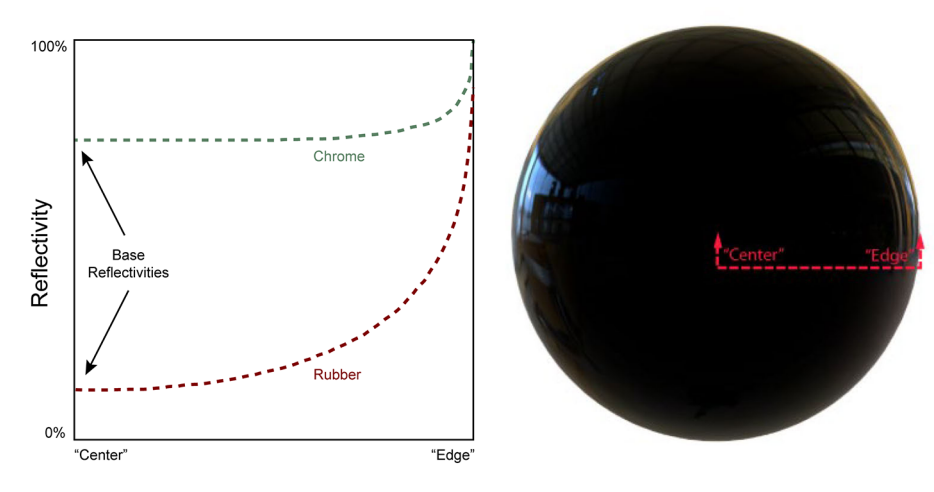

Fuente: [www.marmoset.co](https://marmoset.co/)

 $n<sub>2</sub>$ 

IOR

10) Índice de refracción (IOR). Determina lo rápido que viaja la luz a través de un material en relación con la velocidad de la luz en el vacío.

**Bases de datos con valores IOR reales**

[https://www.filmetrics.com/](https://www.filmetrics.com/refractive-index-database) [refractive-index-database](https://www.filmetrics.com/refractive-index-database) [https://pixelandpoly.com/](https://pixelandpoly.com/ior.html) [ior.html](https://pixelandpoly.com/ior.html)

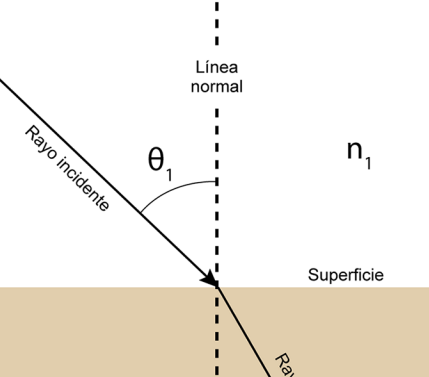

 $\theta$ <sub>2</sub>

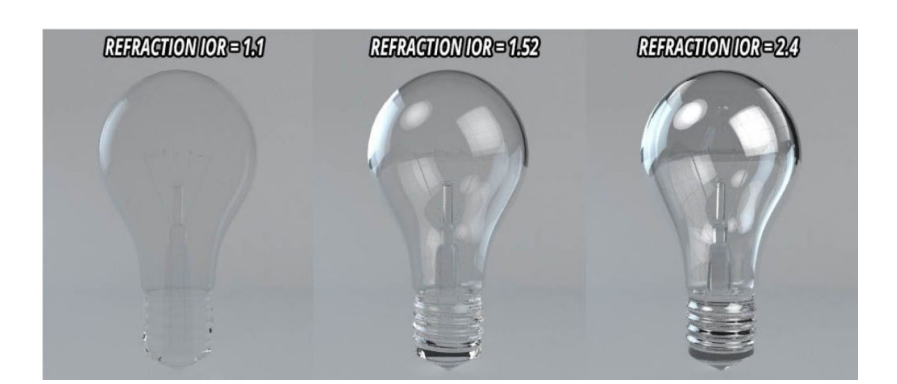

11) **Subsurface scattering** (SSS). SSS depende de la posición de la fuente de luz y no del ángulo de la cámara. Sin embargo, como veíamos en el efecto fresnel, ocurre lo contrario, afecta la incidencia de la luz en relación con el ángulo de visión que tenemos sobre el objeto.

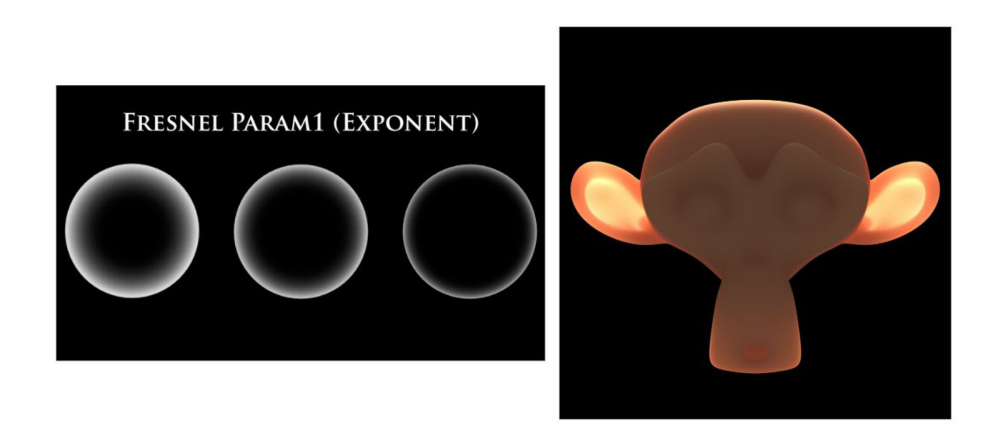

**12)Dieléctricos.**Reflejan la luz del color que emiten. Por ejemplo, un plástico al que le incide luz blanca refleja luz de ese color.

13) Metales. En los conductores la luz que se refleja tiene un color distinto al de la luz incidente.

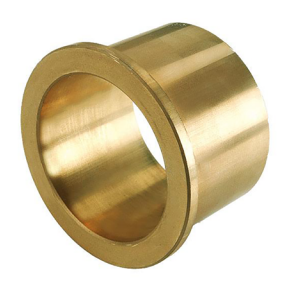

#### **3.2. Creación y configuración de materiales**

## **3.2.1. Materiales estándar**

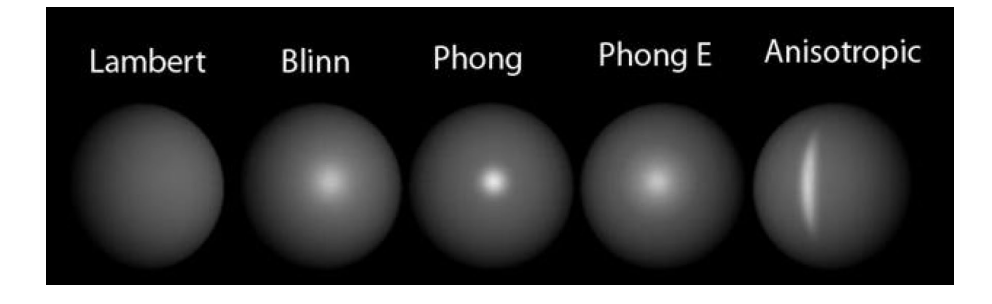

• Lambert: No incluye efectos de brillo.
- Blinn: Suele ser utilizado para generar superficies completamente metálicas.
- Phong: Representa superficies brillantes y pulidas como mármoles o plásticos.
- PhongE: Similar a Phong, pero con reflejos especulares más suaves.
- Anisotropic: Puede generar reflejos especulares en direcciones no iguales a la superficie del objeto.

## **3.2.2. Hypershade**

Es un área de trabajo que funciona a través de la conexión de nodos.

Se puede abrir en Windows > Rendering Editors > Hypershade.

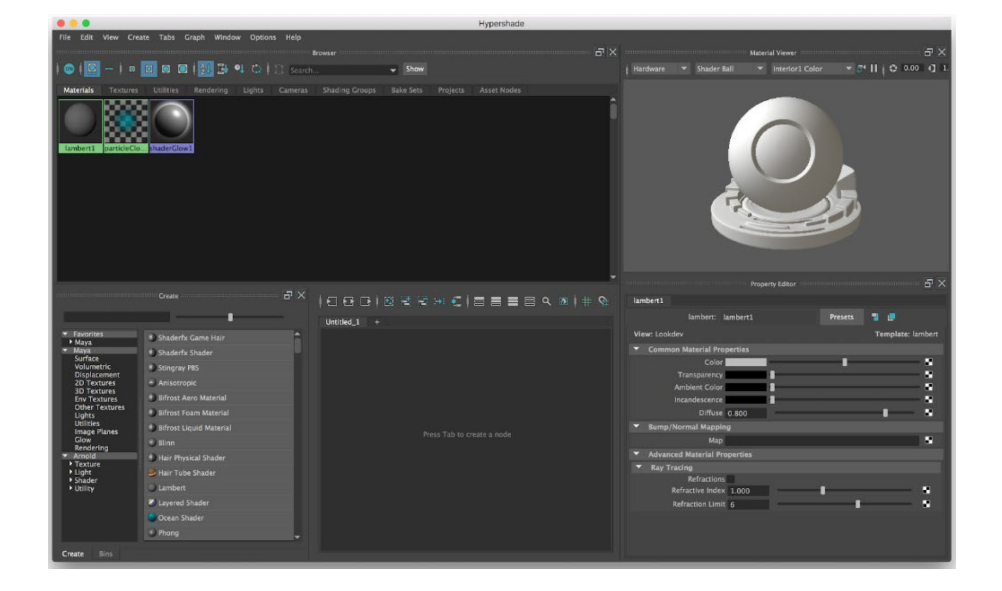

También tiene un icono con un acceso directo en el menú (ver imagen).

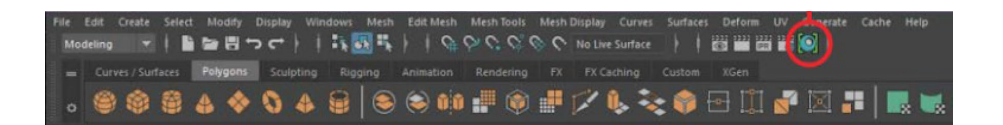

## **1)** Conexiones

- Input connections: Muestra las conexiones de entrada que afectan a un material.
- Input and output connections: Muestra las conexiones de entrada y de salida que se encuentran en el material.
- Output connections: Muestra las conexiones de salida del material seleccionado.
- Work area: Muestra los nodos de un material para poder editarlos.
- Property editor: Modificar los parámetros y características del material.
- Material viewer: Visor previo de los cambios que se van realizando.

#### **2)Herramientas**

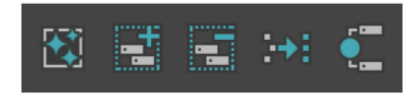

- Clear graph: Deja en blanco el área de trabajo.
- Add selected nodes to graph: Permite crear un contenedor para poder organizar.
- Remove selected nodes from graph: Elimina los contenedores seleccionados.
- Rearrange graph: Organiza visualmente los nodos.
- Graph materials on selected objects: Despliega todas las conexiones del objeto seleccionado.

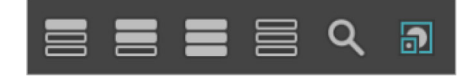

- Hide attributes: Oculta todos los atributos del material.
- Show connected attributes: Muestra los atributos básicos del material.
- Show primary attributes: Muestra todos los atributos del material.
- Show attributes: Muestra todos los atributos, además de personalizar todos los nodos posibles.

#### **3)Aplicarmaterial**

- Seleccionamos el objeto.
- Mantenemos pulsado el botón derecho.
- Nos aparece una ventana flotante, seleccionamos Add New Material.

#### **3.2.3. Atributos del Property Editor**

Dentro del Attribute Editor tenemos varias pestañas en la parte superior; si nos vamos a la última, será la del material en cuestión. También podemos pulsar botón derecho encima del objeto seleccionado y pulsar en Material Attributes.

*Tips*

Si ya hemos creado un material en el Hypershade, podemos seleccionar Add Existing Material.

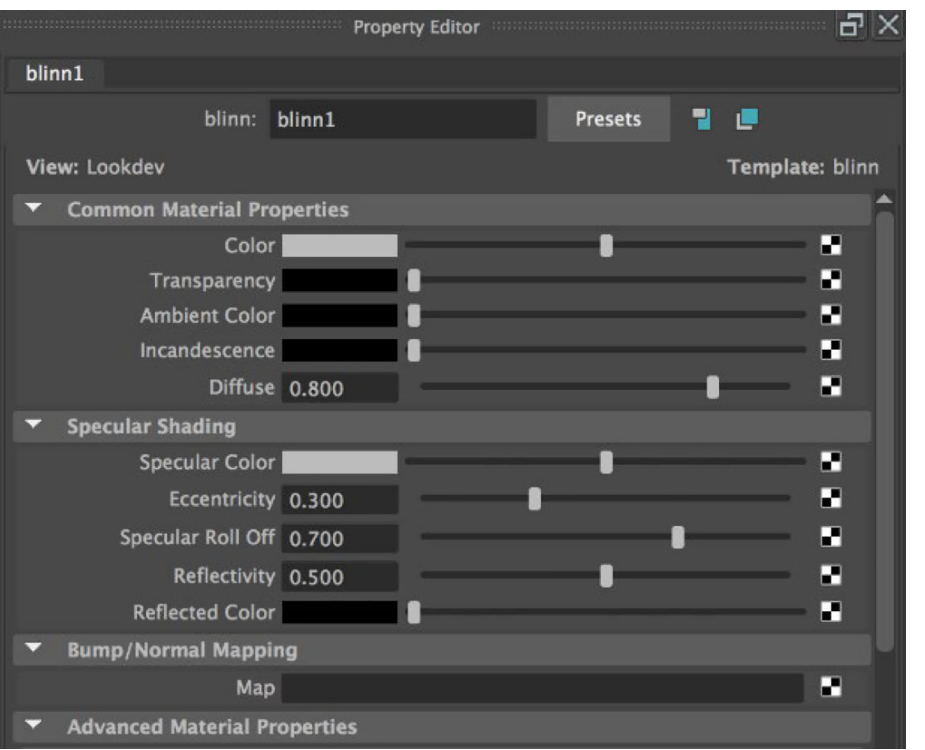

Las propiedades de cada material serán numéricas o con un *slider* controlador. A la derecha aparece un cuadrado negro y blanco; si pulsamos accedemos a los nodos.

#### Create Render Node

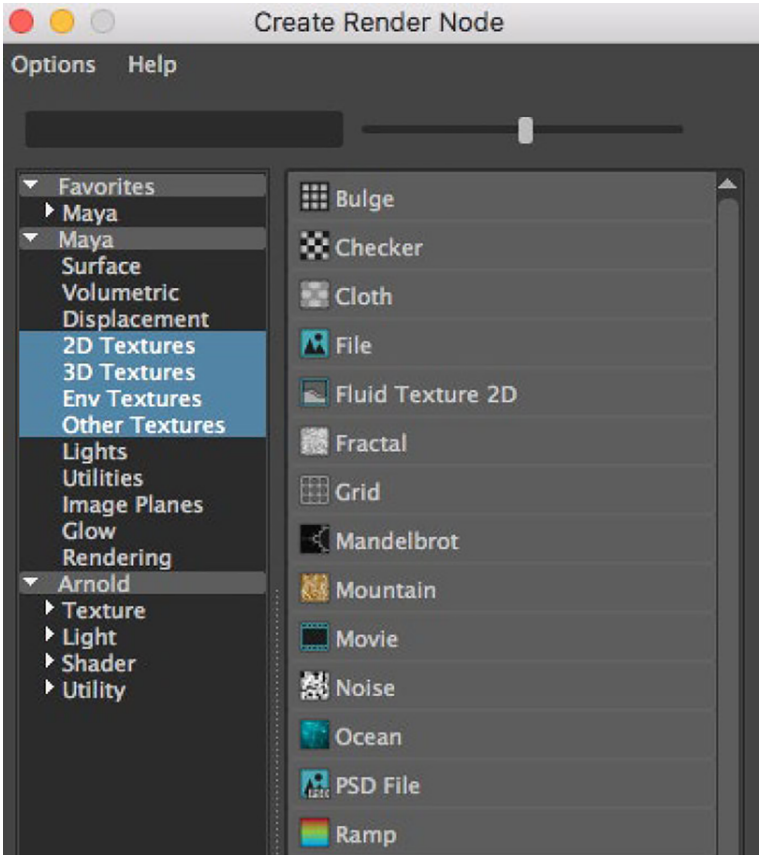

La ventana nodos está compuesta por gran cantidad de elementos, desde materiales hasta efectos, texturas procedurales, etc. Cuando hemos realizado la conexión de un nodo, aparece el icono de un cuadrado con un triángulo negro.

Parámetro conectado

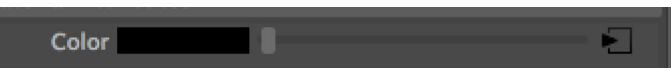

Si queremos desconectar ese nodo tendremos que pulsar con el botón derecho encima de las letras del parámetro que deseamos desconectar y seleccionar Break Connection.

Break Connection

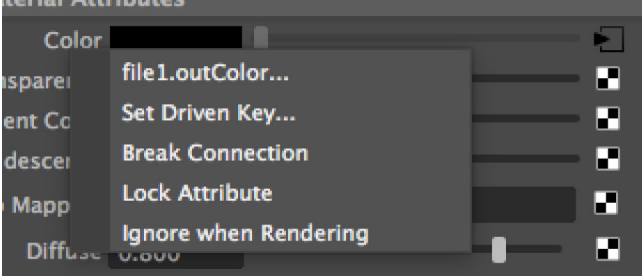

## **3.3. Materiales específicos en Arnold**

## **3.3.1. Presets Arnold**

El material por defecto de Arnold es aiStandardSurface; si pulsamos en el botón Presets, accederemos a la galería de materiales predefinidos de Arnold.

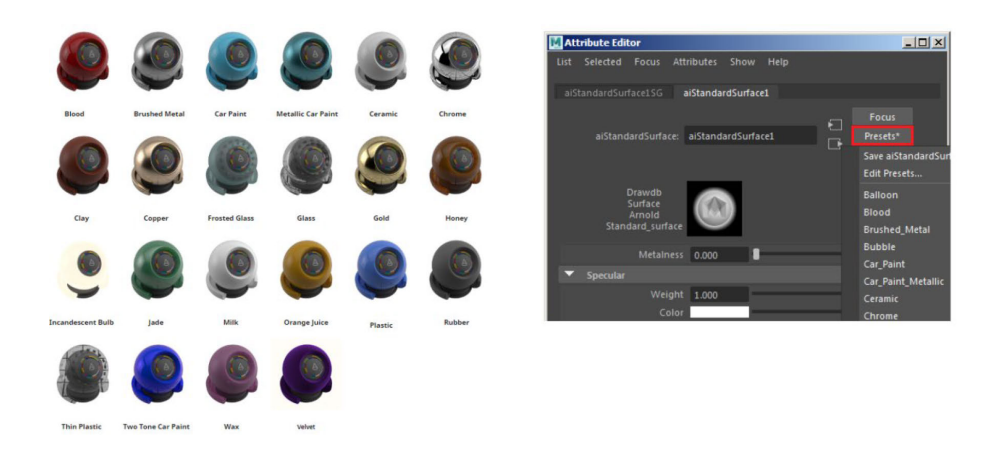

## **3.3.2. AI Standard Surface**

**1)** Base color: Es el color de material propiamente dicho.

#### Base color

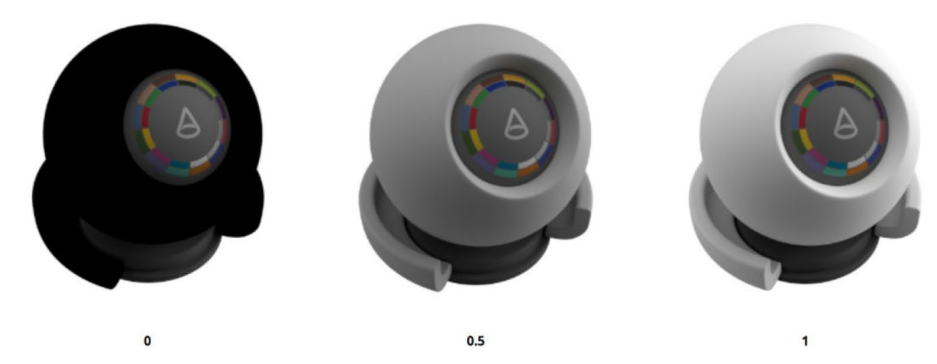

Fuente: [www.arnoldrenderer.com](https://www.arnoldrenderer.com/)

# **2)** Diffuse Roughness: La rugosidad de la microsuperficie.

Diffuse Roughness

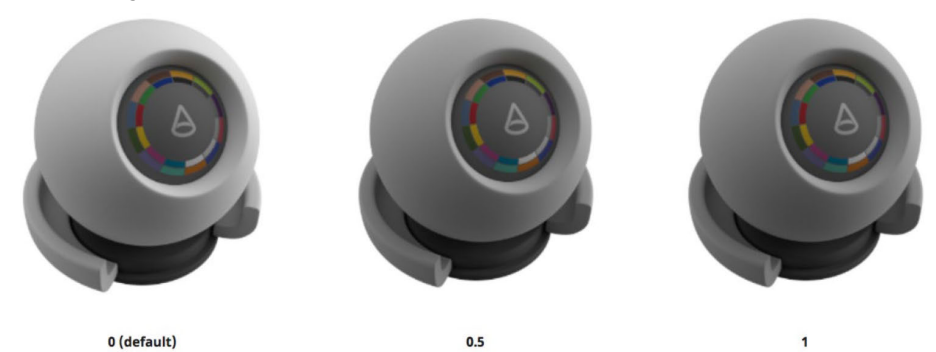

Fuente: [www.arnoldrenderer.com](https://www.arnoldrenderer.com/)

# **3)** Specular: La especularidad del material.

Specular

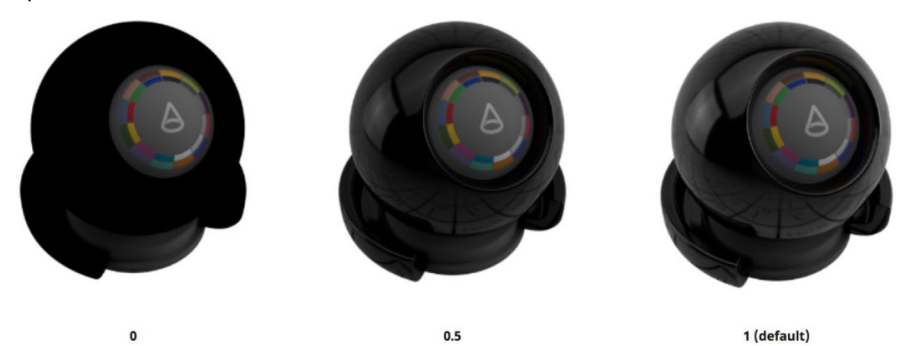

Fuente: [www.arnoldrenderer.com](https://www.arnoldrenderer.com/)

**4)** Specular color: El color del especular. Hemos visto que los metales podían tener especulares de colores distintos al de la fuente luminosa.

# © FUOC • PID\_00270545 78 Gráficos 3D

# Specular Color

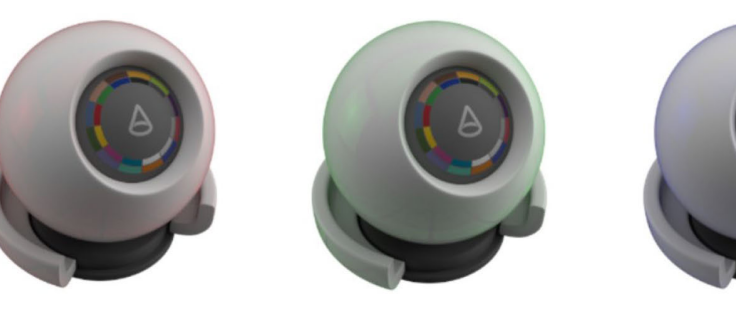

Red

Green

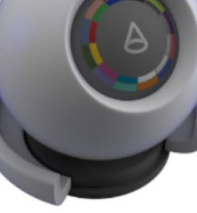

**Blue** 

Fuente: [www.arnoldrenderer.com](https://www.arnoldrenderer.com/)

# **5)** Specular Roughness: Rugosidad del especular.

Specular Roughness

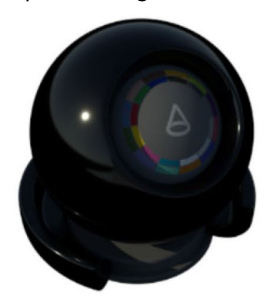

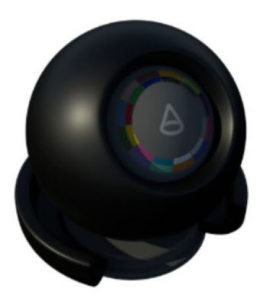

 $0.4$ 

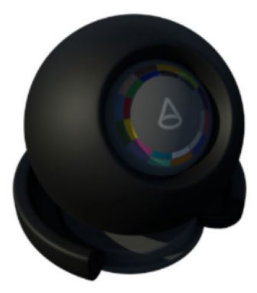

 $0.6$ 

0.1 (default) Fuente: [www.arnoldrenderer.com](https://www.arnoldrenderer.com/)

**6)** IOR: Índice de refracción.

IOR

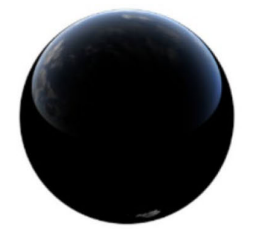

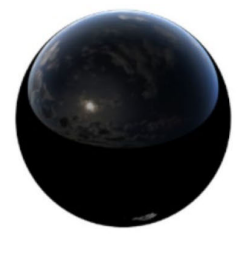

 $1.1$ 

 $\mathbf{1}$ Fuente: [www.arnoldrenderer.com](https://www.arnoldrenderer.com/)

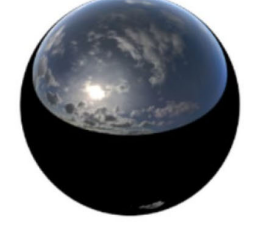

1.5 (default)

**7)** IOR Specular transmission

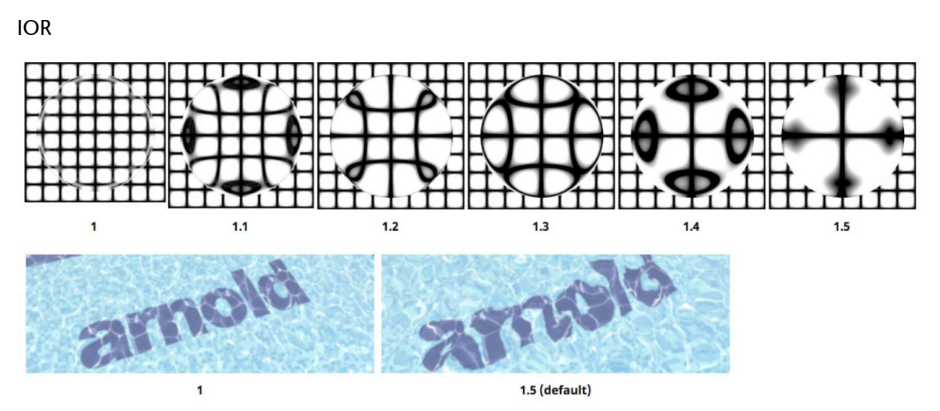

Fuente: [www.arnoldrenderer.com](https://www.arnoldrenderer.com/)

# **8)** Specular Anisotropy: Refleja y transmite luz en ciertas direcciones.

Specular Anisotropy

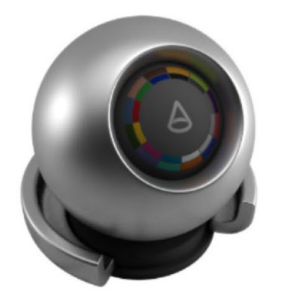

Fuente: [www.arnoldrenderer.com](https://www.arnoldrenderer.com/)

0 (default)

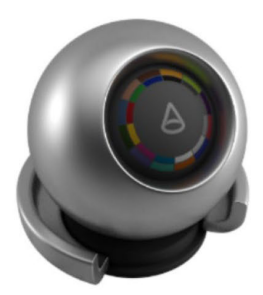

 $0.6$ 

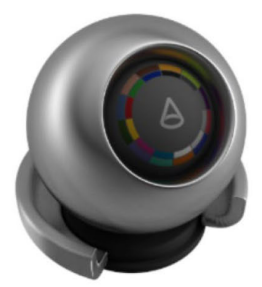

0.9

 $0.3$  $0.6$  $0.9$ 

**9)** Transmission: Transmisión de la luz.

## Transmission

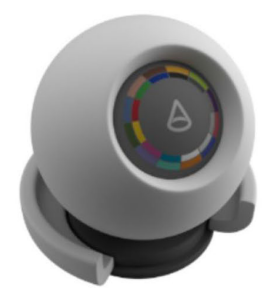

0 (default) Fuente: [www.arnoldrenderer.com](https://www.arnoldrenderer.com/)

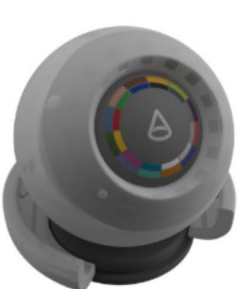

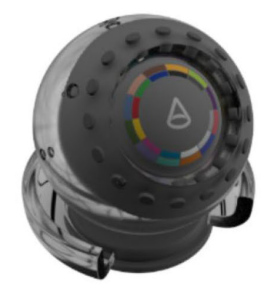

 $\overline{\mathbf{1}}$ 

# **10)** Transmission depth: Profundidad de la luz en la transmisión.

# Transmission depth

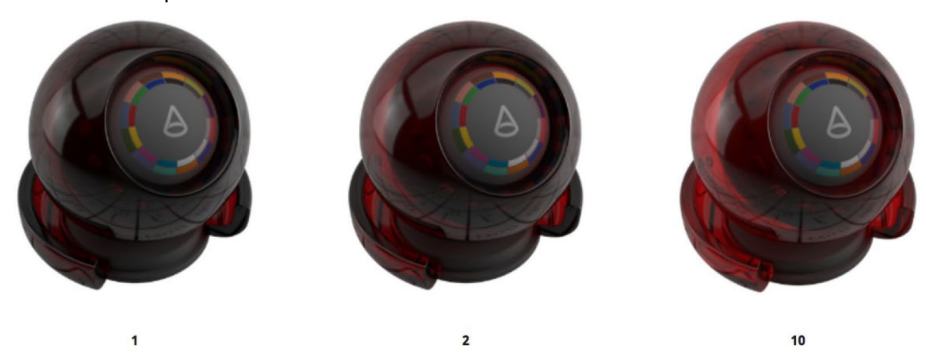

Fuente: [www.arnoldrenderer.com](https://www.arnoldrenderer.com/)

# **11)** Transmission Scatter: Depende de la densidad del material.

#### Transmission Scatter

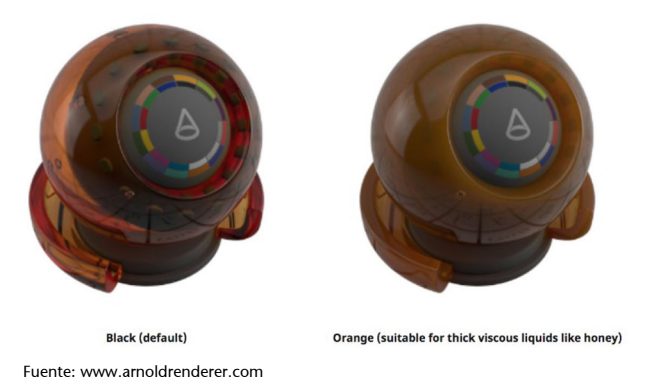

# **3.4. Texturizado con imágenes bitmap**

**1)** Seleccionar el nodo File.

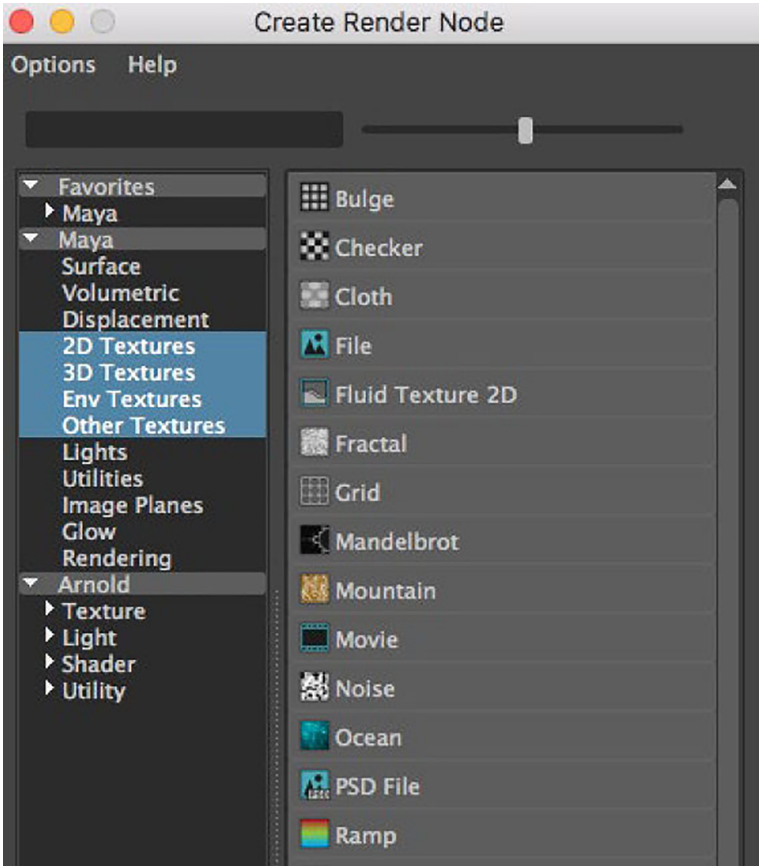

**2)** En Image Name, pulsar en la carpeta y seleccionar la imagen.

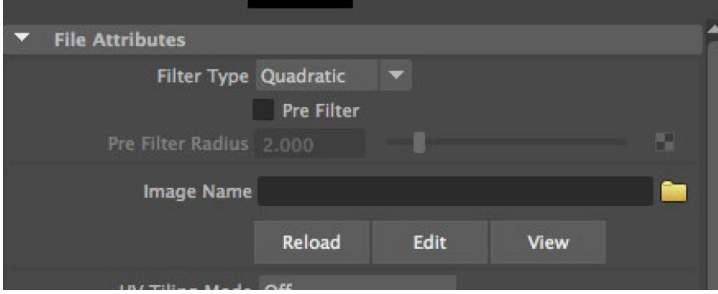

**3)** En las pestañas de arriba encontramos una llamada place2dTexture. En ella, podemos repetir la textura las veces que deseemos en caso de que sea una textura que lo permita. Esto suele utilizarse para suelos, paredes, etc.

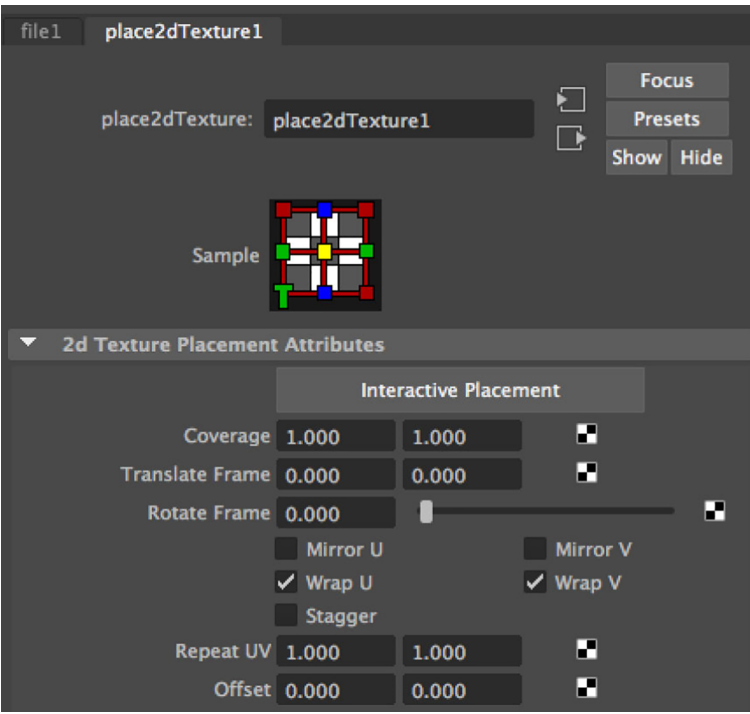

**4)** Si queremos que esta textura tenga una proyección especial, podemos aplicarla en UV > Planar (para planos), UV > Cylindrical (para botellas, latas, etc.), UV > Spherical (para pelotas, envolventes, etc.).

# **3.5. Texturas procedurales**

Son texturas generadas mediante algoritmos matemáticos. Las genera el propio Maya; no son archivos externos, por lo que no requieren consumir mucha memoria. Además, al ser matemáticas son infinitas, las podemos repetir las veces que queramos.

Las podemos encontrar en la propia ventana de nodos y las podemos aplicar a casi cualquier parámetro. En la imagen podemos ver varias como Bulge, Checker, Cloth, Fractal, Grid, Mountain, etc.

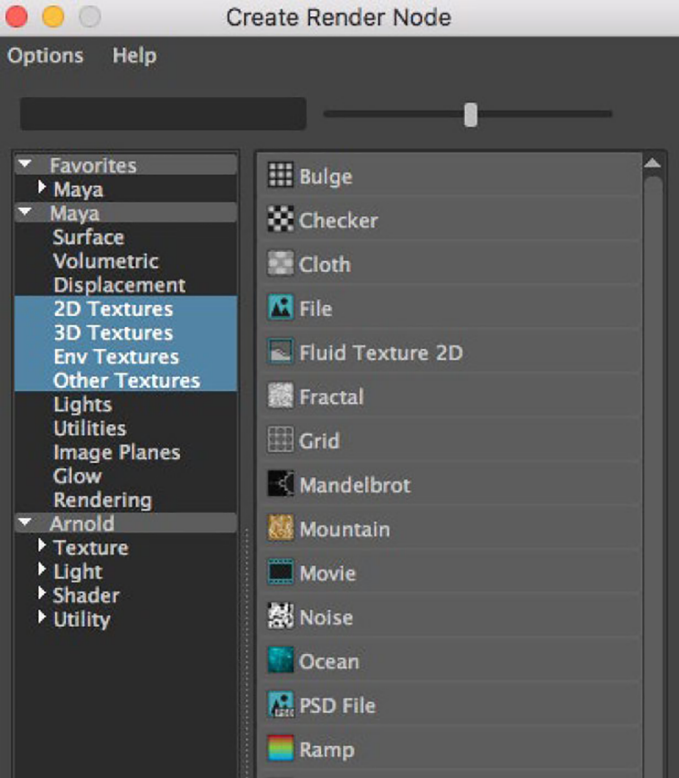

# **3.6. Generación y edición de texturas**

1) Programas de edición de imagen. Podemos utilizar cualquier programa de edición de imagen para crear nuestras propias texturas, ya sean logotipos o imágenes de alguna superficie que queremos proyectar sobre un objeto como madera, tierra, etc.

**2)Multiplicados.**Para aportar más realismo, se pueden utilizar varias texturas premultiplicadas entre sí para crear cierta suciedad y que no parezcan tan sintéticas.

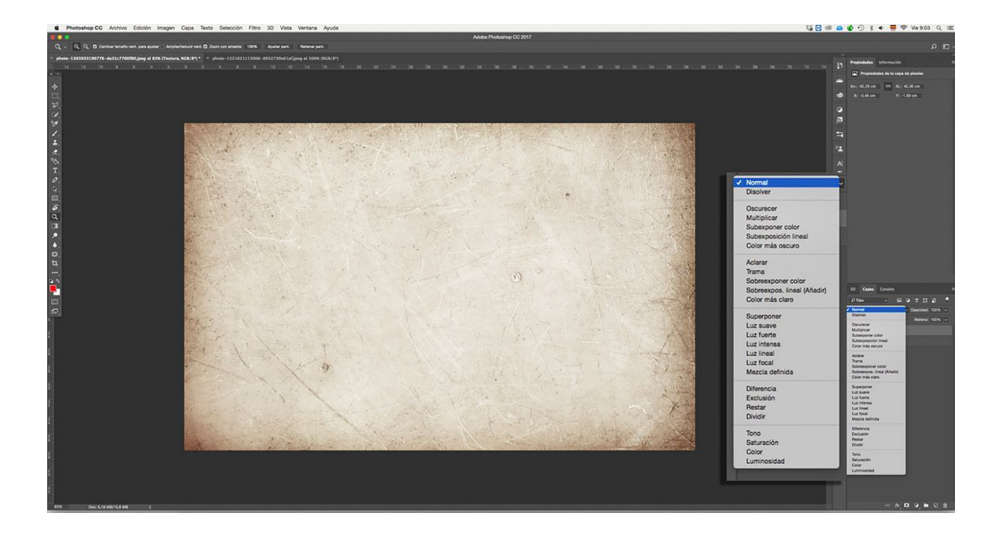

**3)Reloaded.**Cuando hacemos una modificación en las texturas, hay veces en las que es necesario pulsar el botón de Reloaded para que se refresque en el objeto.

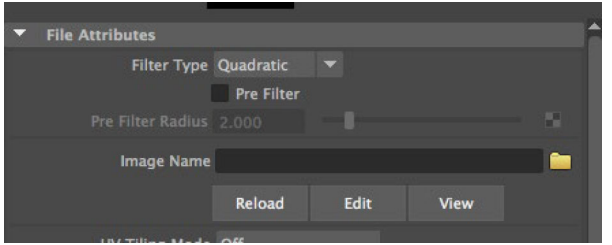

### **3.7. Proyección y configuración de mapas UV**

# **3.7.1. Coordenadas UV**

Son coordenadas paramétricas normalizadas en dos dimensiones entre los valores 0 y 1. Su gran beneficio es que se puede modificar la resolución de la textura sin cambiar la proyección. Para optimizar el rendimiento del equipo es recomendable que las texturas sean cuadradas (128x128, 256x256, 512x512, 1024x1024, 2048x2048, etc.).

Para entender en qué consiste, vamos a ver un par de ejemplos:

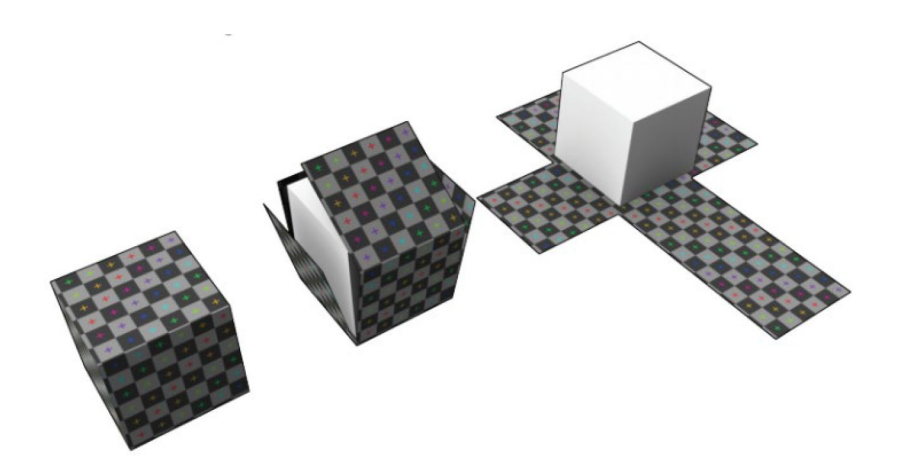

Como veis, un cubo realmente serían seis cuadrados proyectados en forma de cruz.

Otro ejemplo más elaborado, pero muy didáctico, es el del papel envolvente de una figura de chocolate. Como se puede observar, una superficie en dos dimensiones ha sido proyectada en un objeto en tres dimensiones.

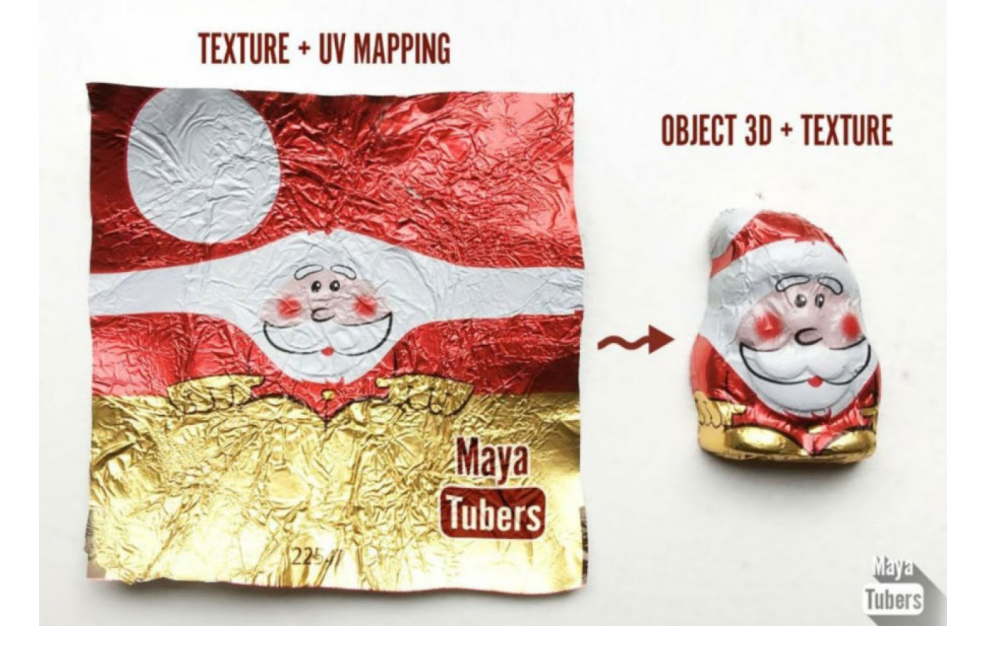

### Textura UV desplegada

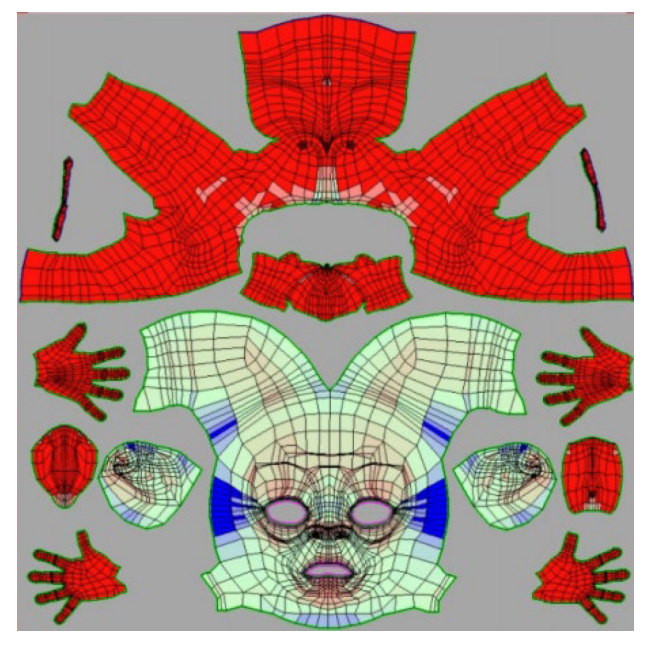

## Textura UV proyectada

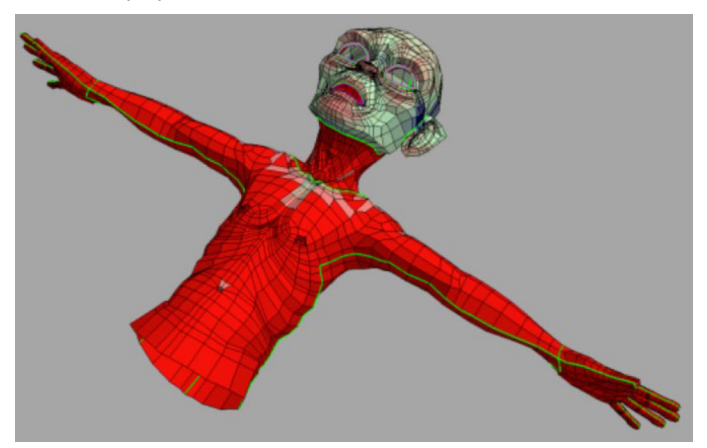

## **3.7.2. UV Editor**

El UV Editor es la herramienta donde se prepara la proyección de la textura. Se puede acceder a través de Windows > Modeling Editors > UV Editors. También en el menú UV.

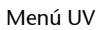

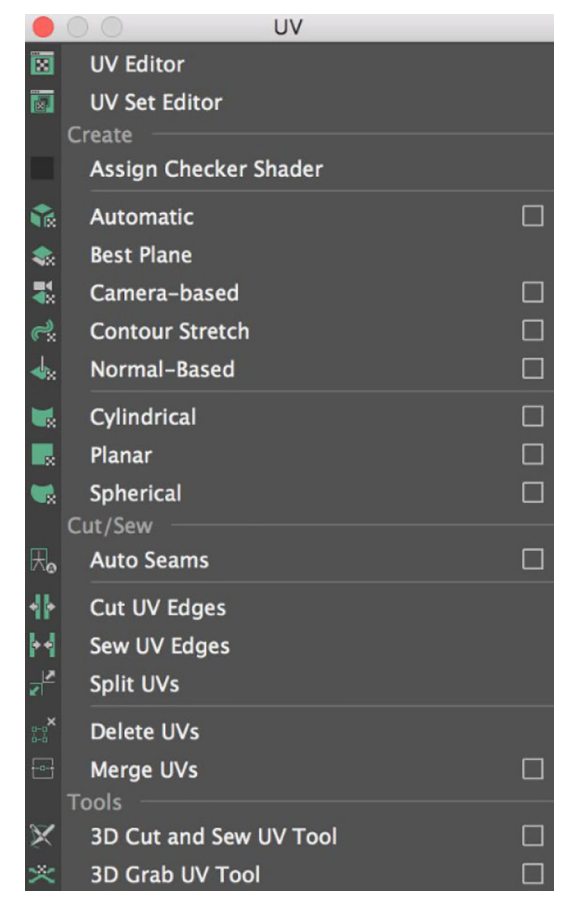

### UV Editor

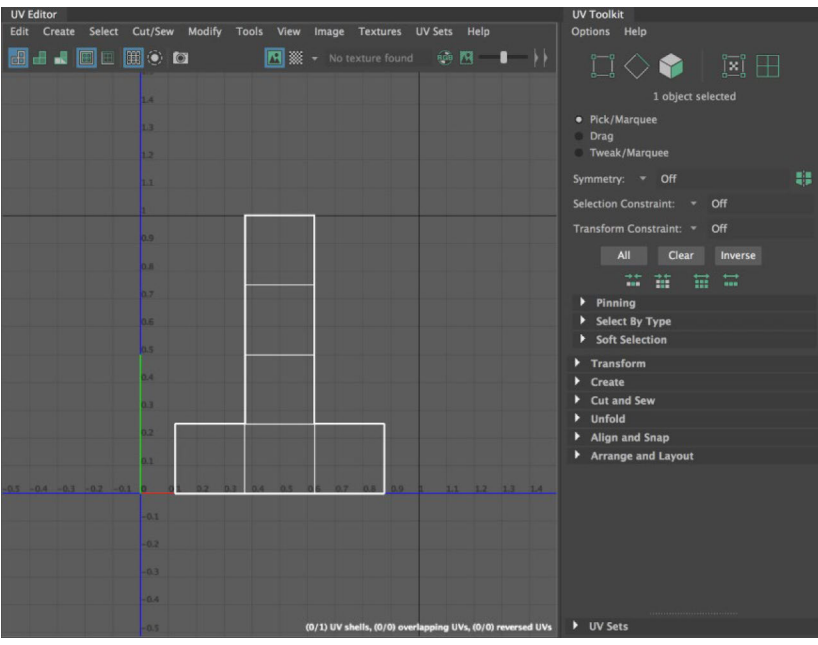

# En el UV editor podemos crear proyecciones:

Proyecciones UV Editor

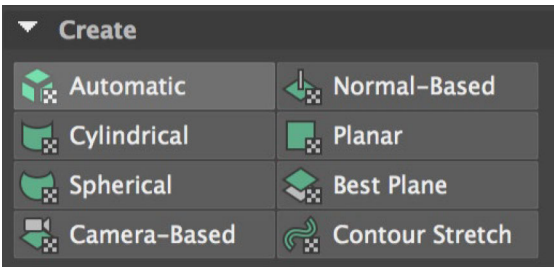

Una vez tenemos una imagen aplicada, por ejemplo a color, podemos ver la proyección en el UV Editor; podremos seleccionar *faces*, *vertex*, UV, y moverlos para ver cómo se modifican en el objeto 3D. Además, podremos desplegar geometrías en el UV Editor, exportarlas a otro software de edición de imagen para pintar conociendo ya la proyección correcta.

Desplegar una geometría

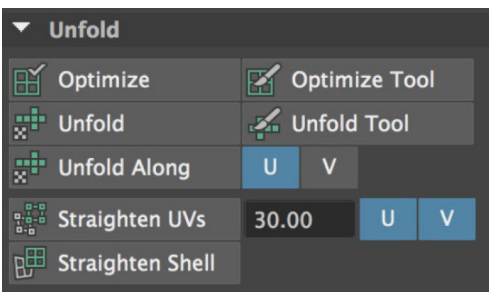

### Cortar *faces*

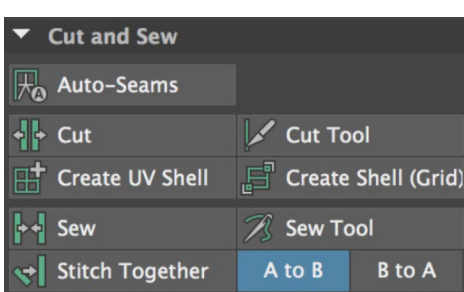

#### Movimiento de vértices en UV Editor

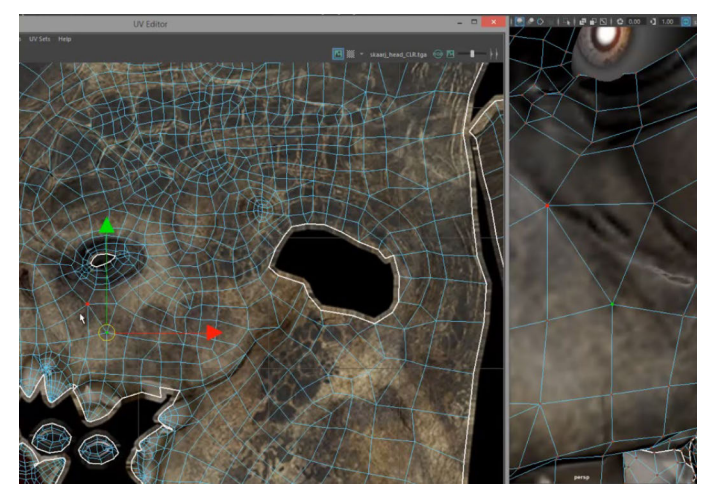

#### Save Snapshot

w.

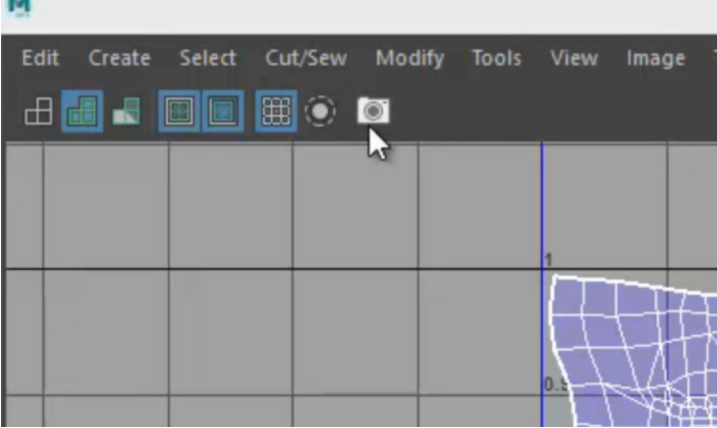

## **3.8.** *Bump map***,** *displacement map* **y** *normal map*

Generar geometrías rugosas como la piel humana sería imposible en un programa 3D, ya que el consumo de procesador dejaría colapsado el equipo. Para solucionar la simulación de este tipo de superficies rugosas se utilizan texturas *bump map*.

Un *height map* es una textura blanca y negra; cuanto más blanco sea el color del píxel, más alto aparecerá.

Un *normal map* es una textura RGB, donde cada píxel representa la diferencia en dirección de luz que la superficie. Estas texturas tienden a tener un color morado-azul, debido a la manera en que el vector es almacenado en valores RGB.

*Bump map* aplicado a texturas

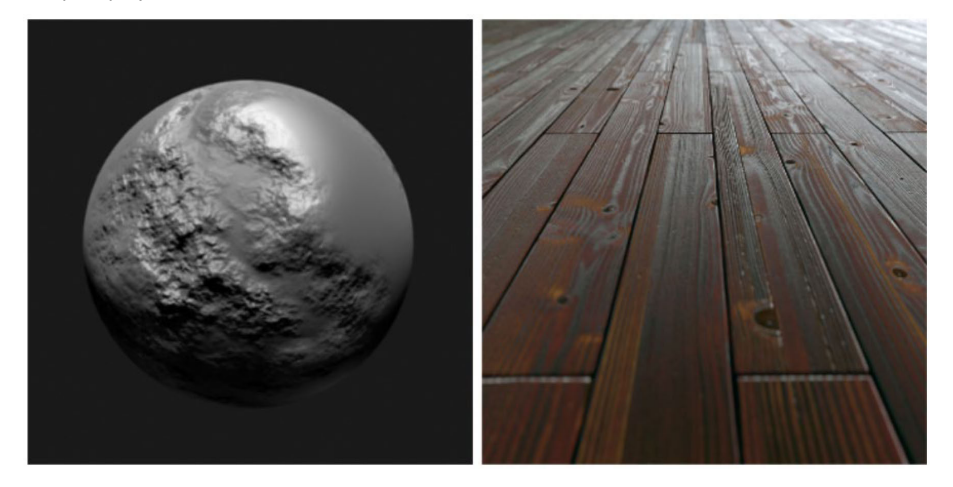

# **3.8.1. Normal**

Son un vector perpendicular a un polígono (o a un vértice) que sirve para indicarnos la orientación de la cara. En la imagen de arriba se compara cómo sería la geometría y abajo cómo funciona el *normal map*.

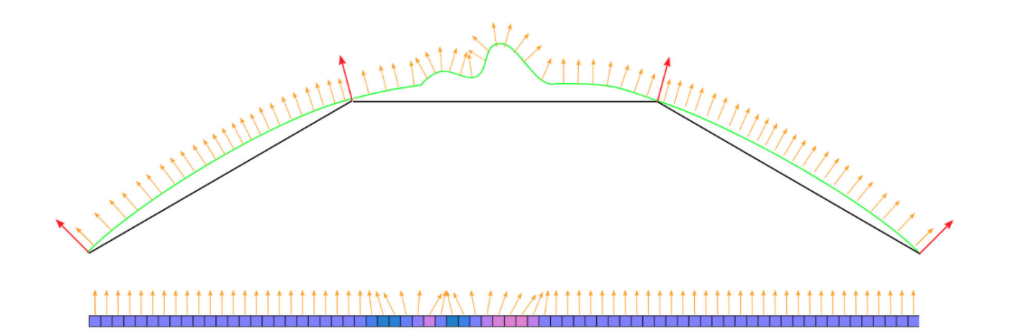

Si queremos ver cómo son las normales de nuestros objetos, podemos hacerlo en

Display > Polygons > Face Normals.

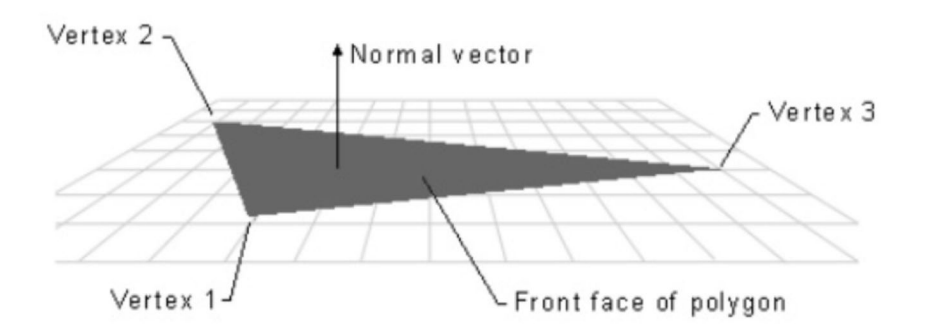

Las opciones que nos proporcionan las normales son:

- Average: Promedio.
- Conform: Unifica la dirección.
- Set to face: Vertex to face dirección.
- Set Vertex Normal: posición vertex normals.
- Harden/Soften edge: endurece la normal y la apariencia.
- Lock/Unlock normals: Bloquea normales.

Normales de la geometría

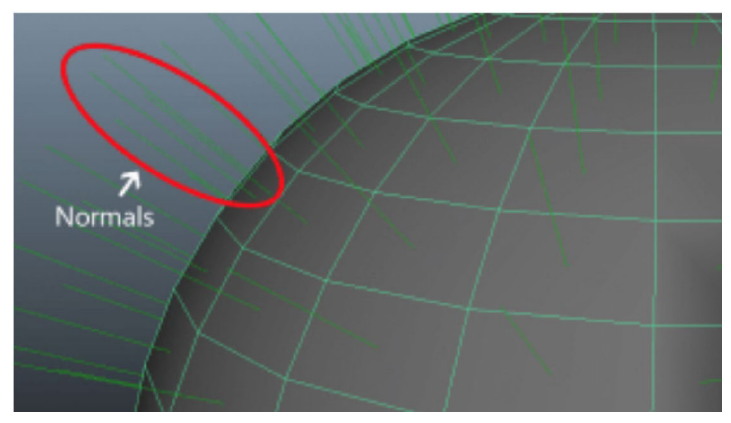

Sin embargo, aunque tengamos una geometría muy poligonal, podemos aplicarle un mapa de normale; podemos hacerlo en cualquier material estándar de Maya en el apartado Bump Mapping. Si lo deseamos aplicar a un material Arnold, está en la sección del material llamada Geometry > Bump Mapping. En la imagen vemos a la izquierda la textura del *normal map y* a la derecha aplicado al cubo; el resultado es un cubo que tiene una apariencia de piedra casi real.

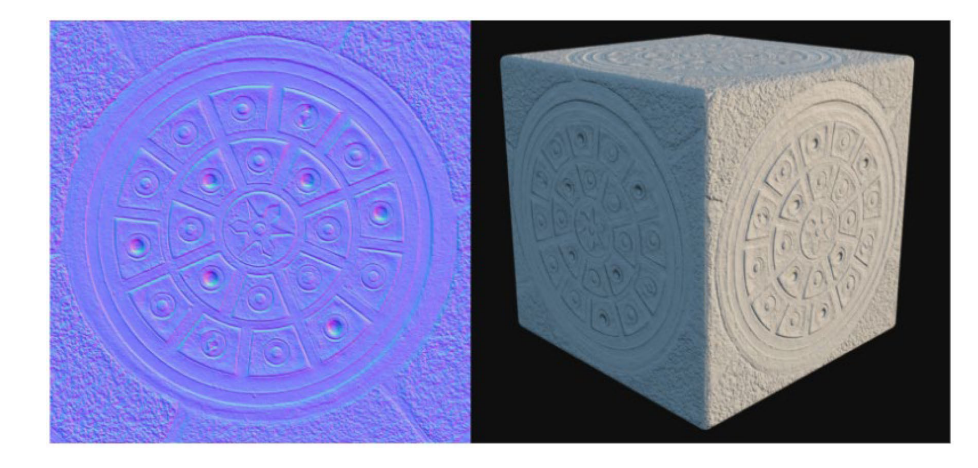

# **3.9. Práctica III: Materiales con texturas** *bitmap***, proyecciones y repeticiones**

En esta práctica vamos a crear un material con textura de madera para la mesa que hemos modelado en la práctica I.

En primer lugar, abrimos la escena Mesa\_01.mb y seleccionamos la mesa. Tendremos que crear o fotografiar una textura de madera; la mejor opción es buscar imágenes *tile* en una galería. Esto significa que la imagen se puede repetir sin que se perciba un salto entre los empalmes de una imagen con otra. Las piezas tienen formas muy distintas, por lo que deberemos utilizar materiales distintos para cada una de las piezas, ya que en las cuadradas la repetición de la imagen será uniforme y en las alargadas se distribuirán más repeticiones en uno de los ejes.

Pulsando el botón derecho del ratón encima de la tabla superior se abre una ventana flotante de opciones; seleccionamos Assign New Material para crear un nuevo material para la mesa. Lo llamaremos *Mat\_tableroSuperior*.

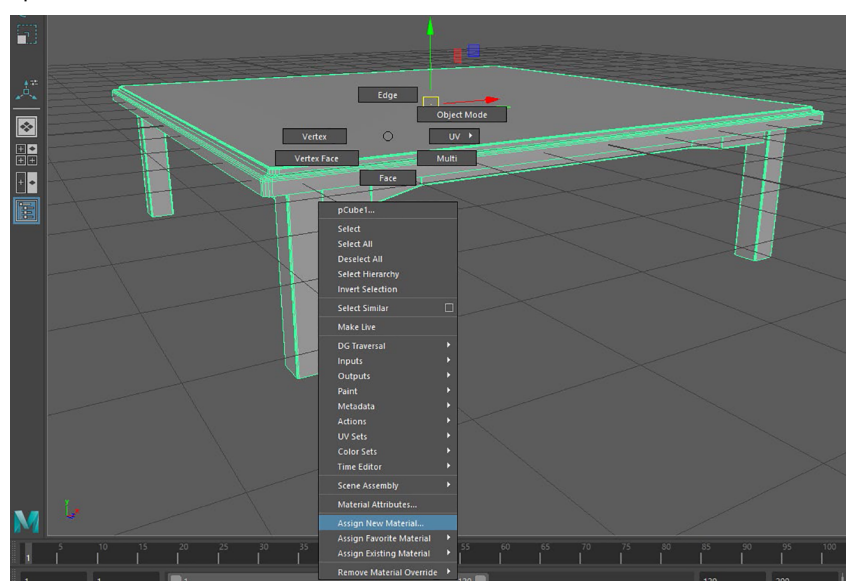

Aplicar material

En el parámetro Color conectaremos el nodo File y pulsaremos en la carpeta para añadir la textura de madera que deseamos.

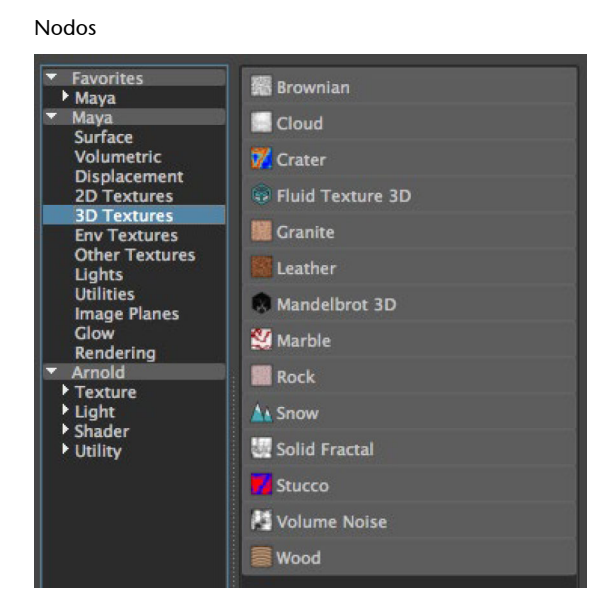

Para no consumir mucha memoria, las texturas suelen ser pequeñas con posibilidad de ser repetidas como si fuesen un patrón pero sin que se noten las costuras. Para editar esas repeticiones, vamos a la textura en su nodo File y entramos en la pestaña superior place2dTexture.

Textura de madera

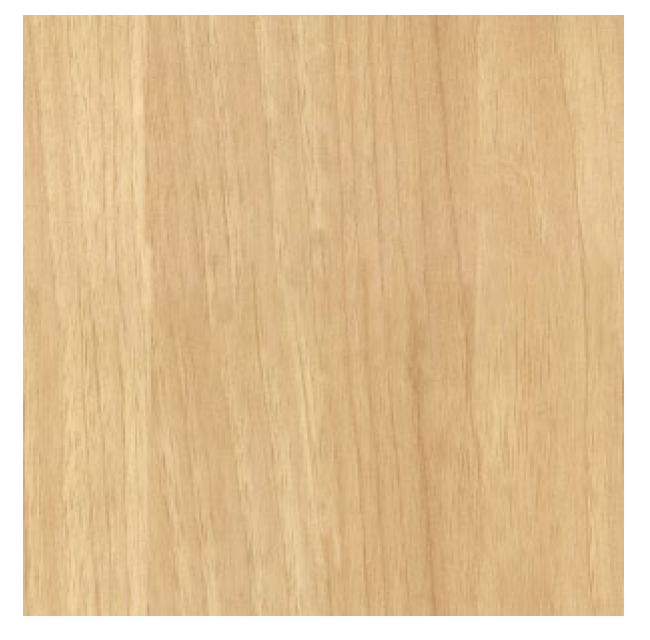

## Pestaña place2dTexture

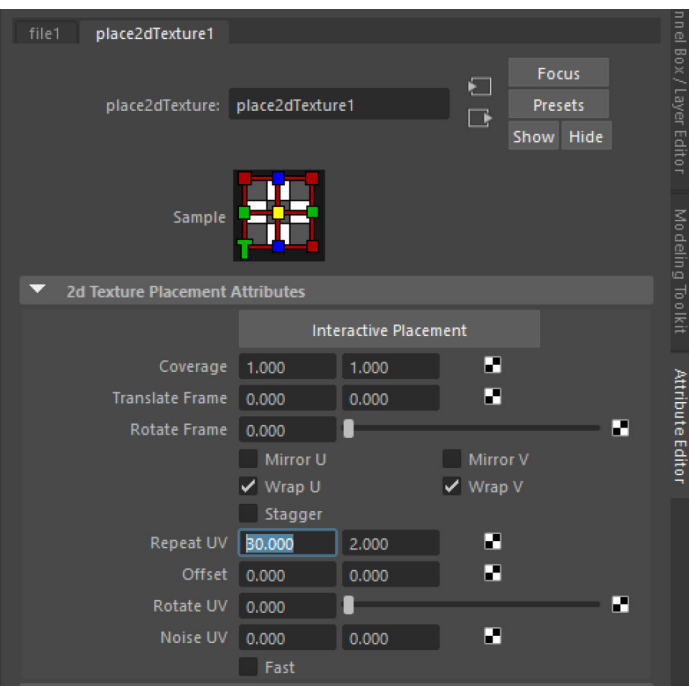

Como vemos en la imagen anterior, se ha repetido treinta veces en U y dos veces en V, debido a que, si no, se verían muchas repeticiones en el canto del tablero.

Proyección de la textura sobre el tablero

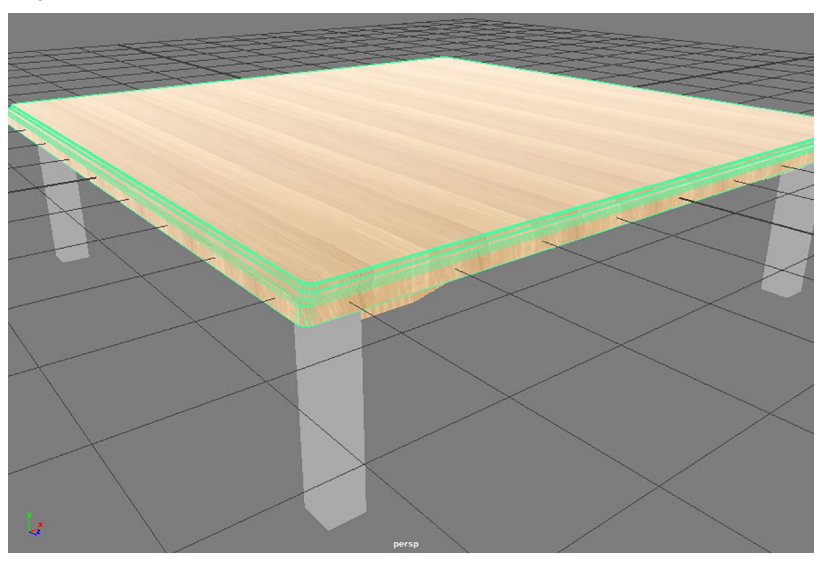

Para las patas generamos otro material de la misma manera y lo llamamos *Mat\_patas*. Esta vez las repeticiones serán 4 y 30 respectivamente.

## Proyección de la textura sobre patas

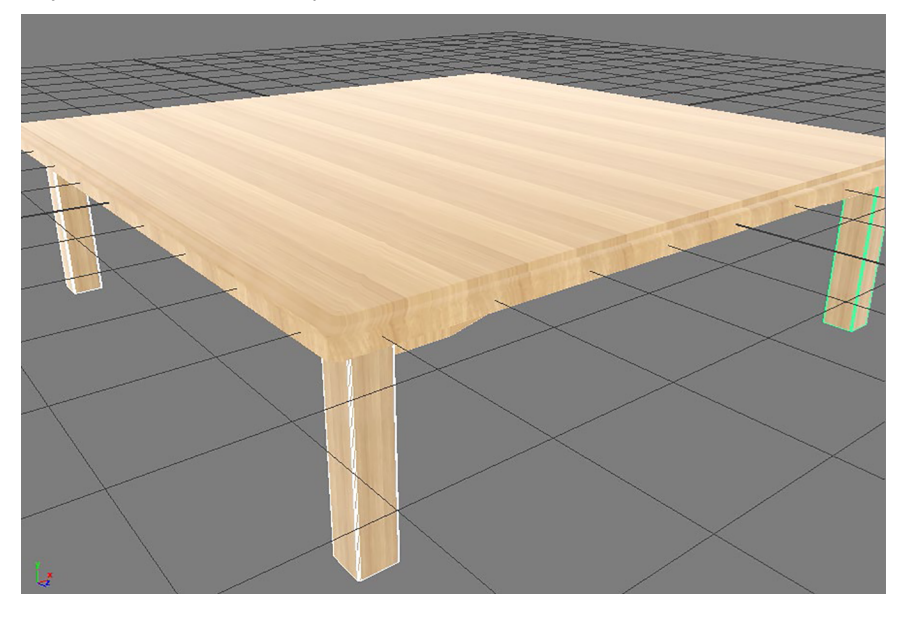

Como hemos visto, podemos editar parámetros de esa repetición como la rotación, el ruido, etc. Todo ello ayuda a romper el patrón visual, ya que el ojo humano es capaz de detectarlo rápidamente y lo interpreta como irreal.

Ahora vamos a abrir el Hypershade para ver cómo están conectados los nodos que hemos creado. Seleccionando el objeto y pulsando botón derecho dentro del Work Area > Graph Materials on Viewport Selection, podemos cargar todos sus nodos en el visor para que nos hagamos una idea de cómo se conectan y en qué orden.

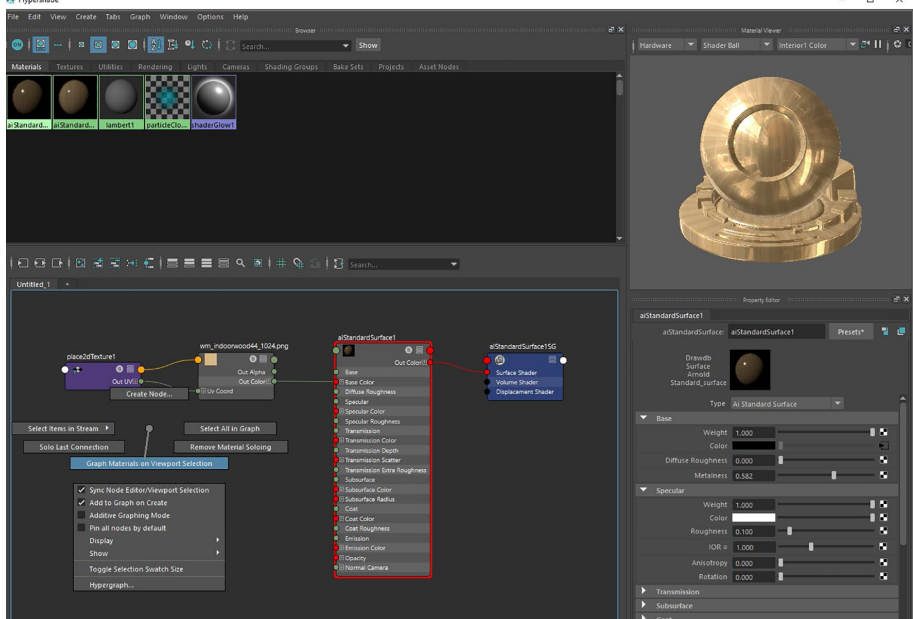

Ventana Hypershade

M<sub>D</sub>

# **3.10. Práctica IV: Materiales metálicos. Aplicación de texturas** *bitmap*

En esta práctica vamos a crear un material con textura metálica en el que se va a proyectar una textura con canal alfa.

En primer lugar, abrimos la escena Lata\_01.mb y seleccionamos la lata de refresco. Pulsando el botón derecho del ratón encima del objeto se abre una ventana flotante de opciones, y seleccionamos Assign New Material para crear un nuevo material para la lata de refresco.

Aplicar un material nuevo

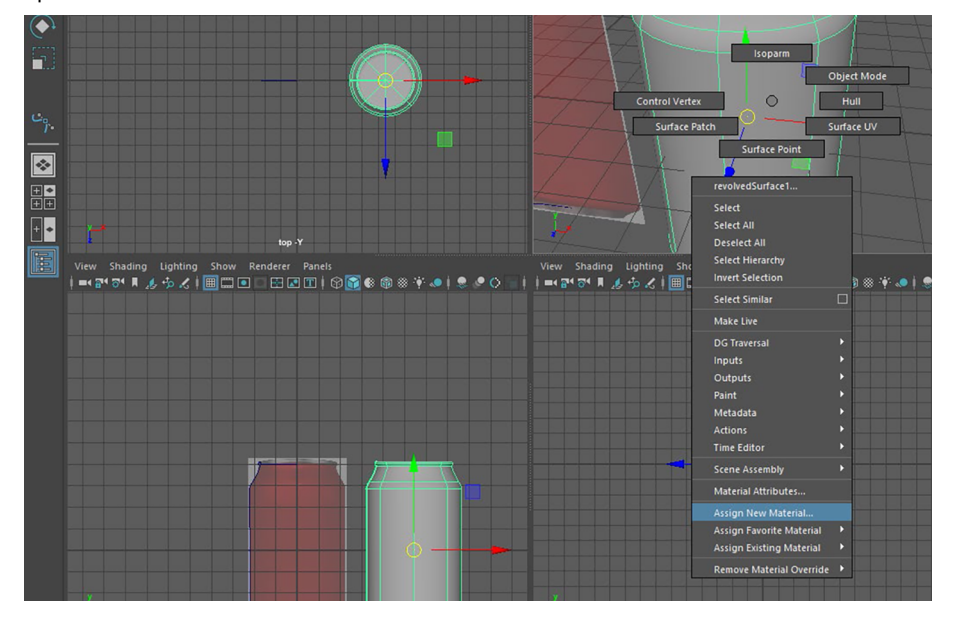

A su vez, se nos abre otra ventana flotante con todos los materiales que podemos aplicar al objeto. Deseamos aplicar un material metálico, así que seleccionamos Arnold > Shader > aiStardardSurface.

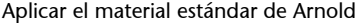

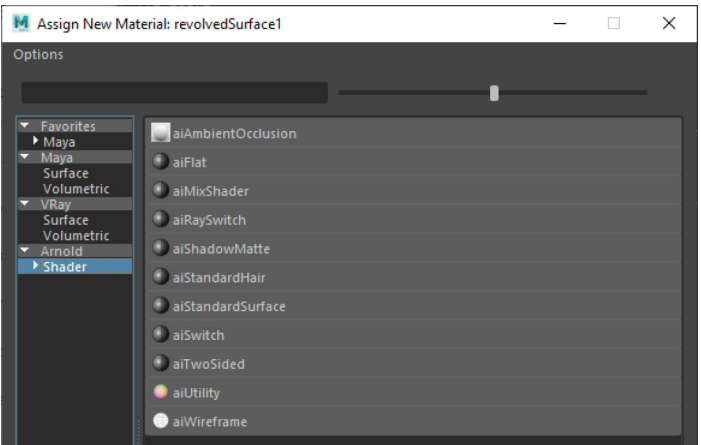

Vamos a utilizar una configuración por defecto, así que pulsamos en Presets y se nos despliega una lista de opciones de materiales. Seleccionamos Chrome.

#### Presets de materiales Arnold

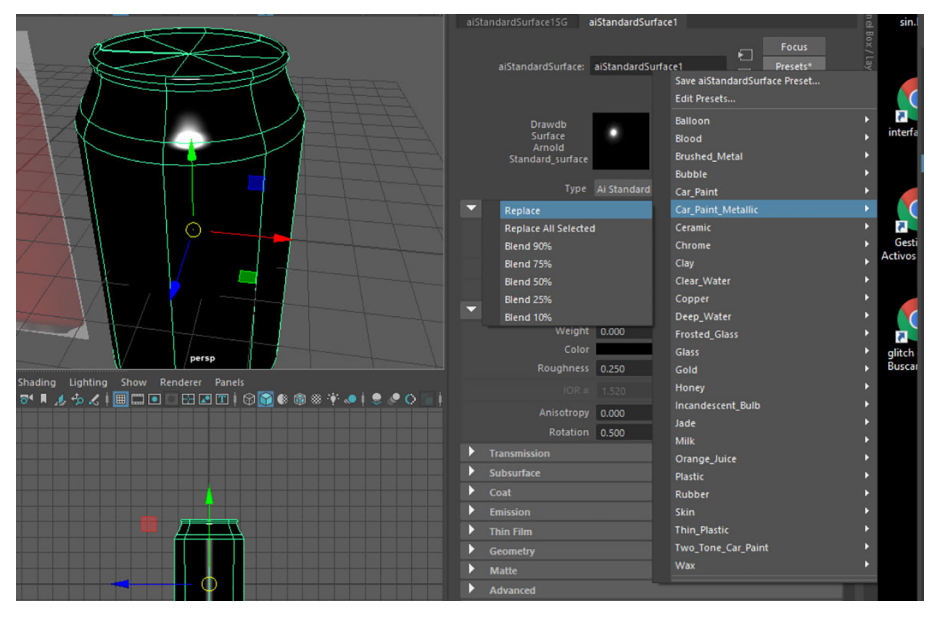

Si analizamos el Attribute Editor podemos ver que tenemos todas las opciones de configuración del material. Cambiaremos el color para ver cómo afecta.

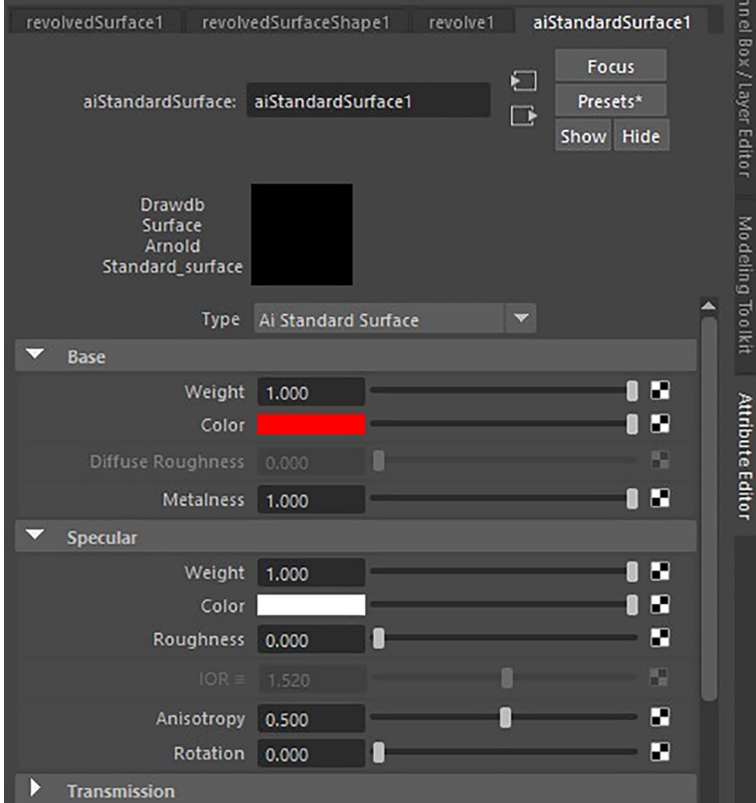

Después vamos a aplicar una textura a la lata. Para ello, debemos aplicar en el color un nodo de capas llamado Layered Texture.

## Layered Texture

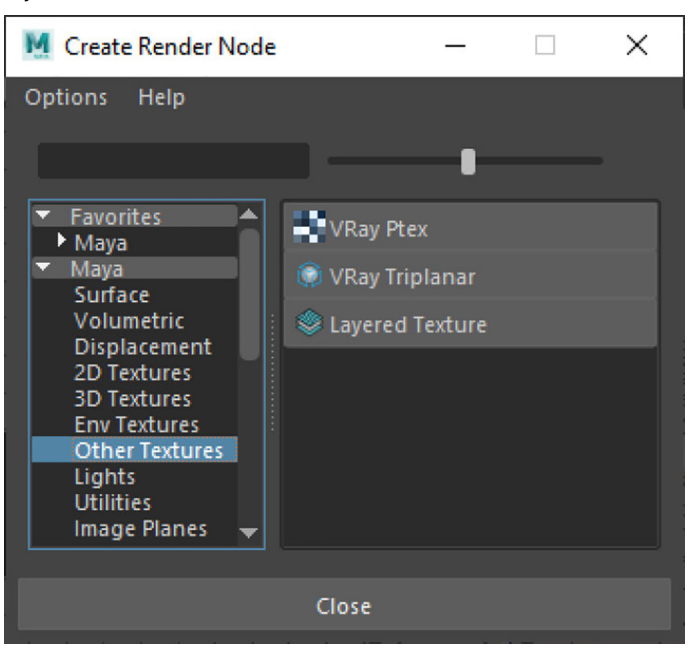

Pulsando en el hueco de Layered Texture Attributes creamos nuevas capas. Vamos a crear una con un color sólido y otra a la que le conectaremos una textura; esta última se pondrá en el Blend Mode en Add.

Creación de capas

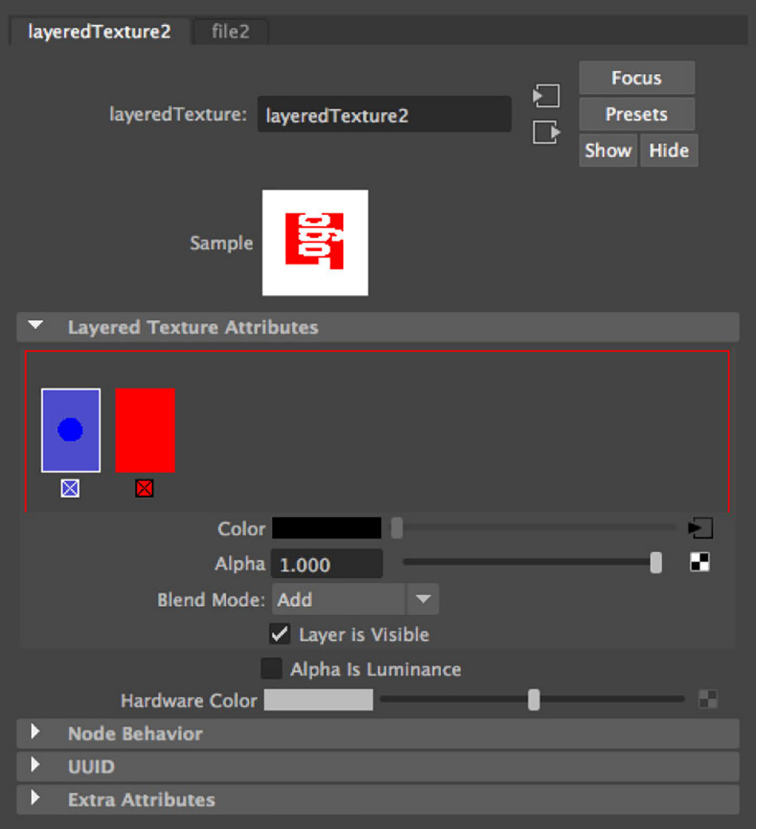

Para aplicar una textura en *bitmap* pulsamos en el cuadrado blanco y negro del parámetro color y le conectamos el nodo File. Pulsando en la carpeta podremos importar la textura que queramos; si creamos un texto en formato PNG con canal alfa, podremos superponerlo al color de fondo de la lata.

#### Importar imagen

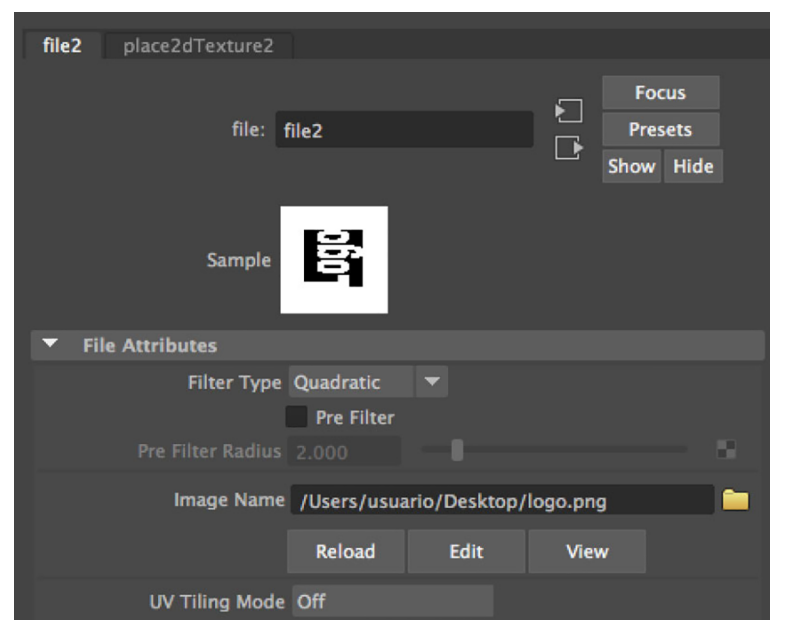

Ahora tenemos que proyectar la textura del logotipo que hemos importado. Hay que tener en cuenta que, para hacer una edición de la proyección, tenemos que convertir el objeto NURBS a Polygon en Modify > Convert > NURBS to Polygons. Después abrimos la ventana de edición de los parámetros UV de los objetos en Windows > Modelling Editors > UV Editor. La lata tiene forma de cilindro; por lo tanto, deberemos realizar una proyección con esa forma en la ventana UV Editor, Create > Cylindrical.

# Proyección de textura

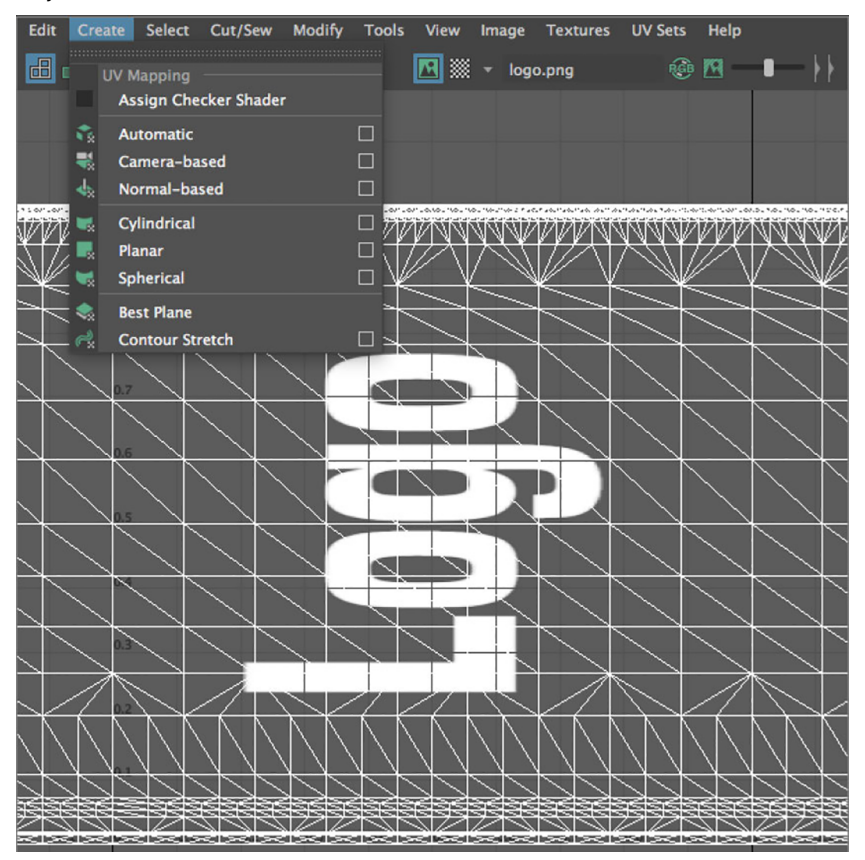

Para aplicar el canal alfa de la textura iremos al Hypershade. Allí conectaremos el Out Alpha de la textura (logo.png) al canal alfa del nodo layeredTexture2.

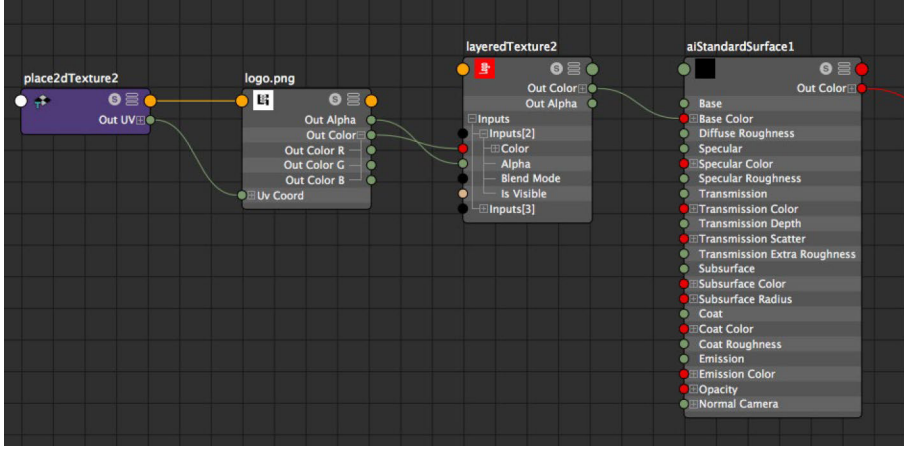

Nodos del Hypershade

El resultado será una lata de color con el logotipo que hayamos creado.

# Textura aplicada

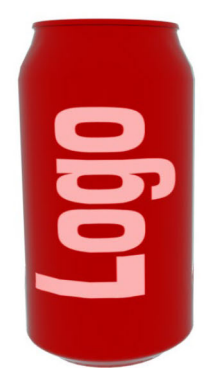

# **4. Configuración de sistemas de iluminación 3D**

#### **4.1. Tipos de luces en Autodesk Maya**

Cada motor de *render* tendrá sus propias luces, ya que optimizan el proceso de cálculo obteniendo mejores resultados. En este caso, primero vamos a repasar primero las luces estándar que tiene Maya por defecto, y después analizaremos las luces que pertenecen al motor de *render* Arnold.

# **4.1.1. Luces estándar**

**1)** Area Light: son luces rectangulares especiales para simular reflejos rectangulares como las cajas de luz utilizadas en fotografía. Son recomendadas para imágenes fijas, pero no para animaciones.

Area Light

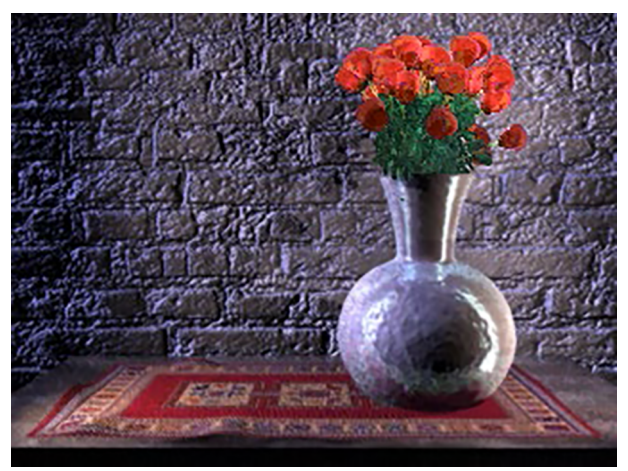

Fuente: [www.autodesk.com](https://www.autodesk.com/)

**2)** Directional Light: utilizadas para simular fuentes de luz puntuales que se encuentran lejanas, como el sol, donde los rayos de luz son paralelos entre sí.

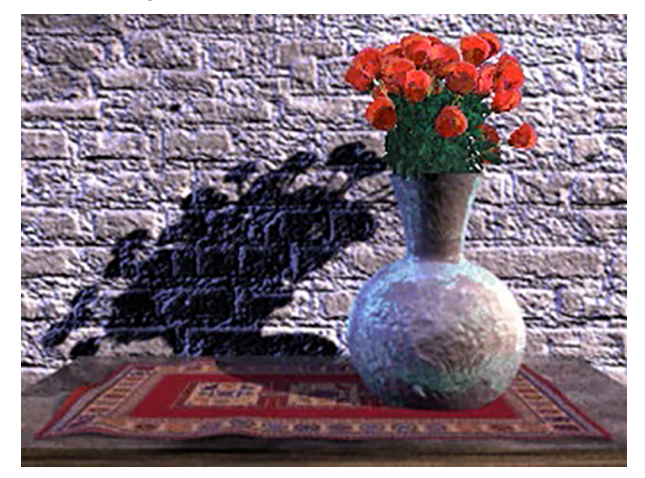

Fuente: [www.autodesk.com](https://www.autodesk.com/)

**3)** Spot Light: se proyecta un cono de luz uniforme y direccional. La apertura de ese cono de luz puede ser regulada, así como la dureza o suavidad del contorno del mismo.

Spot Light

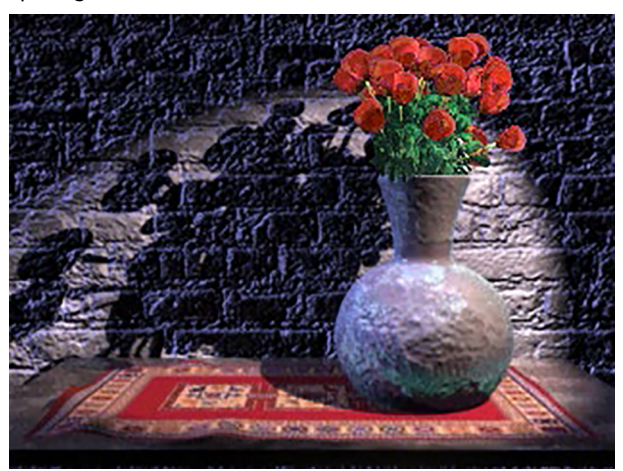

Fuente: [www.autodesk.com](https://www.autodesk.com/)

**4)** Point Light: la luz se emite uniformemente de manera omnidireccional. Es similar a la luz que emite una bombilla.

## Point Light

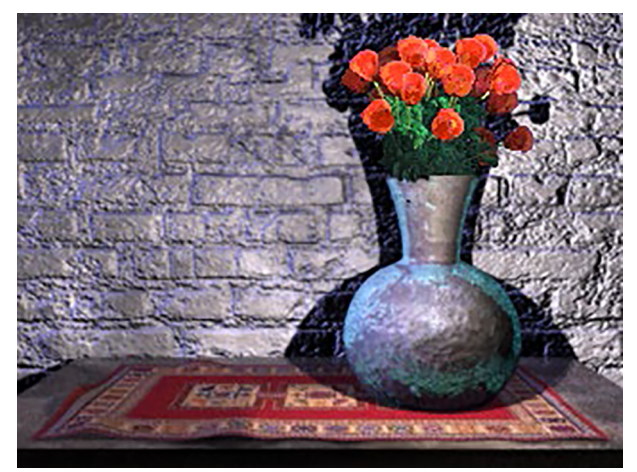

Fuente: [www.autodesk.com](https://www.autodesk.com/)

**5)** Ambient Light: esta luz es ambivalente; por un lado, se transmite de manera uniforme en todas las direcciones desde la fuente y, por otro, también desde las superficies.

## Ambient Light

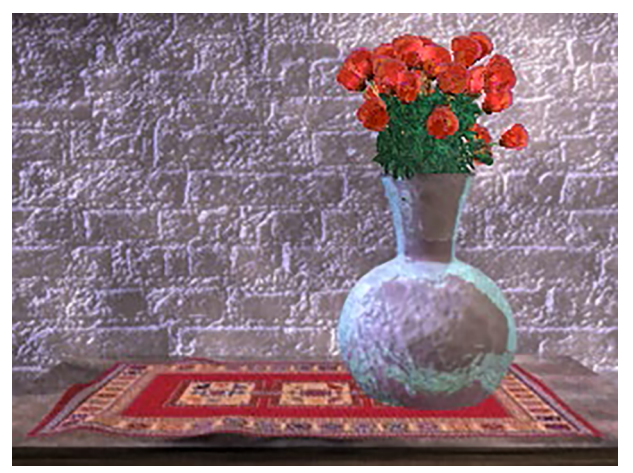

Fuente: [www.autodesk.com](https://www.autodesk.com/)

**6)** Volume Light: ilumina los elementos que se encuentran dentro de la luz. Suele utilizarse para atenuar sombras.

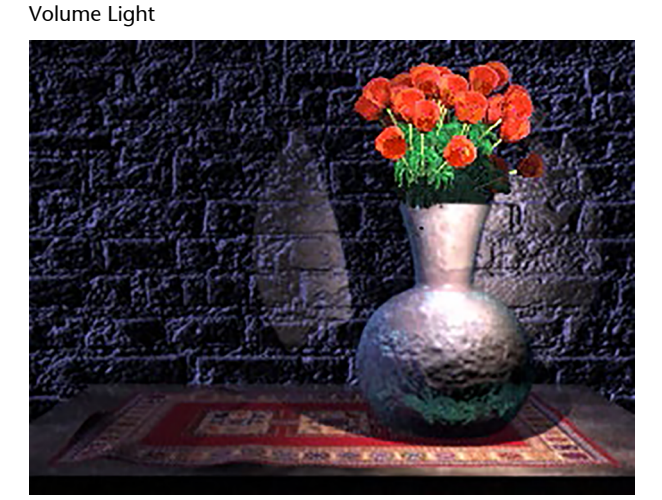

Fuente: [www.autodesk.com](https://www.autodesk.com/)

## **4.2. Clasificación y configuración de luces en Arnold**

Las luces de Arnold son especiales para optimizar el cálculo de *render* que realiza Arnold, aunque se pueden utilizar otro tipo de luces. Las luces de Arnold se pueden localizar en Rendering (Menu Set) > Arnold > Lights.

Luces de Arnold Lights  $\blacksquare$  Area Light Skydome Light o Mesh Light **Photometric Light Light Portal Physical Sky** 

#### *Tips*

La Ambiental Light y Volume Light de las luces clásicas de Maya no son compatibles con Arnold render.

A continuación, se muestra gráficamente cómo afecta cada uno de los tipos de luces a los objetos, además de cómo son los iconos gráficamente en las vistas.

## Forma y efecto de las luces Arnold

| <b>Direct</b> | Point | Spot | Cylinder | Disk          | Quad          | Photometric | Mesh     |
|---------------|-------|------|----------|---------------|---------------|-------------|----------|
|               |       |      |          |               |               |             | $\equiv$ |
|               |       |      |          |               |               |             |          |
|               |       |      |          |               |               |             |          |
| <b>Direct</b> | Point | Spot | Cylinder | Disk          | Quad          | Photometric | Mesh     |
| ۱             | ٠     |      | G        | $\Rightarrow$ | $\Rightarrow$ | 肀           | ⊂        |
|               |       |      |          |               |               |             |          |

Fuente: [www.arnoldrenderer.com](https://www.arnoldrenderer.com/)

Pasamos a describir y analizar cómo son y cómo afectan cada uno del tipo de luces de Arnold:

**1)AreaLight**: Es una fuente de luz que imita la caja de luz. Se puede cambiar la forma, en Light Shape, de rectangular, circular o cilíndrica.

Forma de la luz

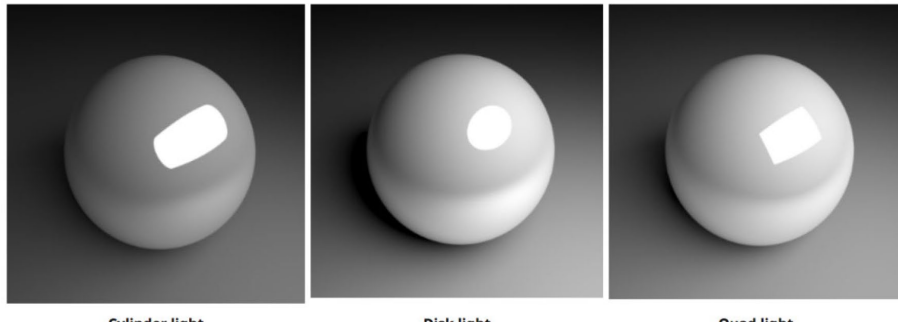

**Cylinder light** 

**Disk light** 

**Quad light** 

Fuente: [www.arnoldrenderer.com](https://www.arnoldrenderer.com/)

**2)SkydomeLight**: Simula la luz de exteriores, la luz del cielo. Es una luz difusa y suave que proporciona sombras también suaves.

## Efecto Skydome Light

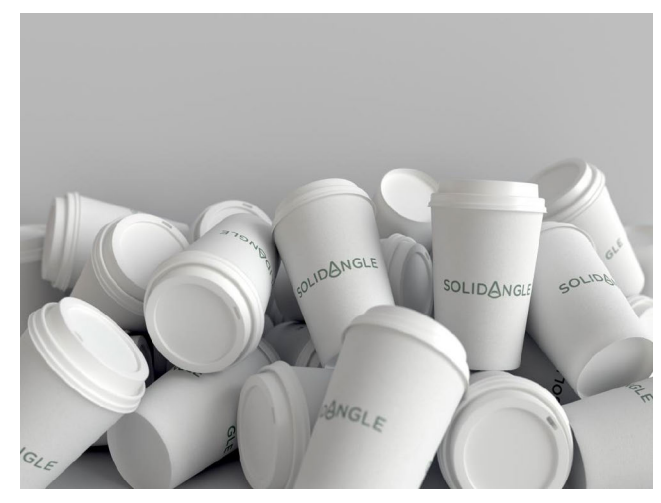

Fuente: [www.arnoldrenderer.com](https://www.arnoldrenderer.com/)

**3)MeshLight**: La propia malla se convierte en luz. Puede que sea necesario subir las Subdivisions para obtener detalle en los reflejos. Para aplicarla, primero hay que seleccionar la geometría y después seleccionar la luz en Rendering (Menu Set) > Arnold > Lights > Mesh Light.

Mesh Light

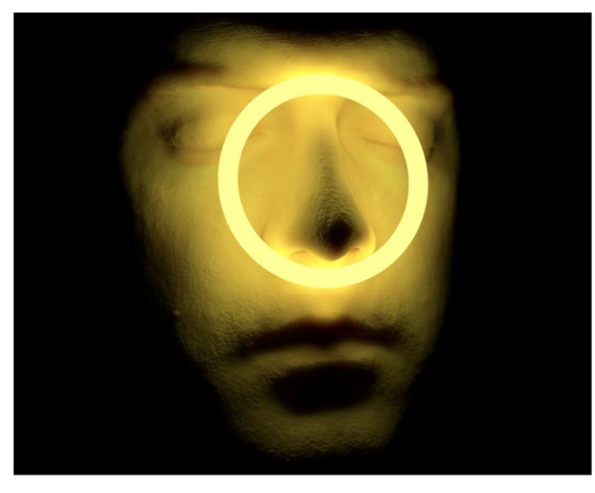

Fuente: [www.arnoldrenderer.com](https://www.arnoldrenderer.com/)

**4)PhotometricLight**: Son luces que utilizan patrones establecidos como los perfiles IES que proporcionan información de intensidad y difusión. En la siguiente imagen se pueden ver cómo funcionan distintos perfiles IES.

*Tips*

Hay que tener en cuenta que no funciona con NURBS.

## Efectos de AES Lights

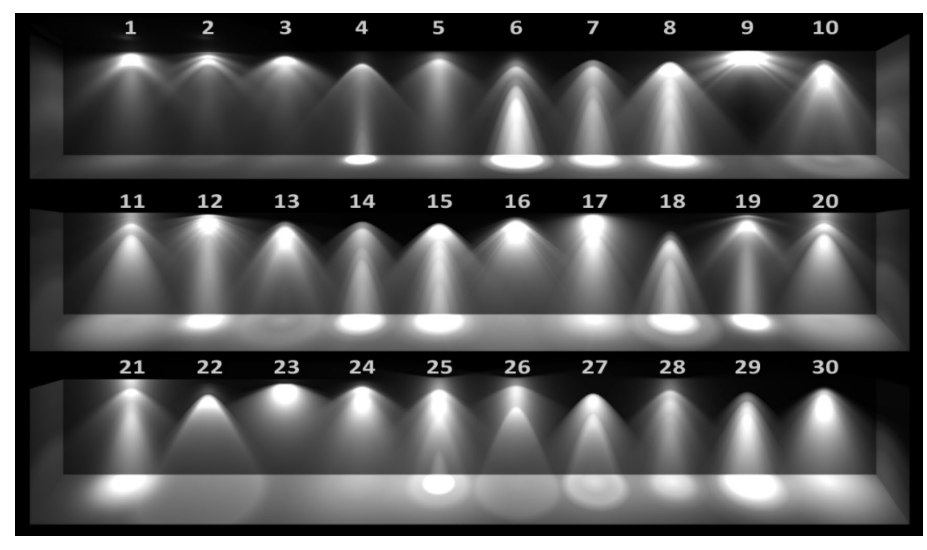

Fuente: [www.arnoldrenderer.com](https://www.arnoldrenderer.com/)

5) Light Portal: Son luces que se sitúan en las ventanas o en los huecos por donde entra la luz. Este tipo de luz se aplica para reducir el ruido que pueda existir en la imagen.

## Light Portal

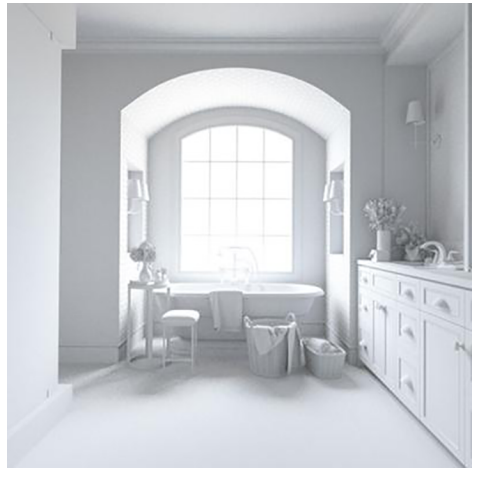

Fuente: [www.arnoldrenderer.com](https://www.arnoldrenderer.com/)

## **4.2.1. Exposure**

La exposición es un valor relacionado con el número de pasos de la fotografía (f-stop). Si sube la exposición en 1 la cantidad de luz es el doble; por lo tanto, no tiene un crecimiento lineal sino exponencial. Por otro lado, hay que tener en cuenta que la intensidad del brillo se multiplica por el color.

#### Efecto de Exposure

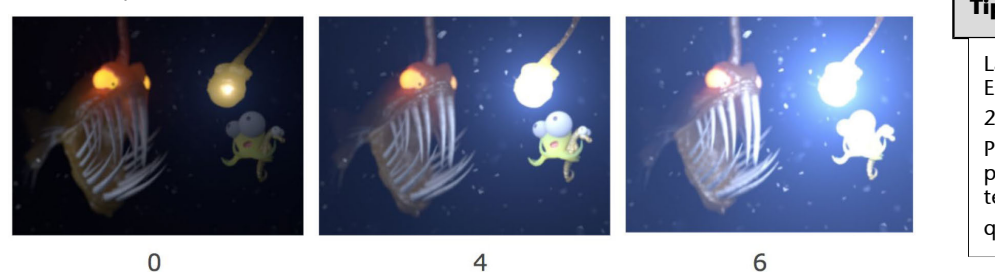

Fuente: [www.arnoldrenderer.com](https://www.arnoldrenderer.com/)

### **Tips**

La fórmula para calcular sería Exposure: color \* intensity \* 2 exposure

Por ejemplo, intensidad=1, exposure=2 es lo mismo que intensidad=4, exposure=0, ya que  $1*1*2^2 = 4$  y  $1*4*2^0 = 4$ .

## **4.2.2. Samples**

Los *samples* controlan la calidad de la imagen y el *render* final. Al aumentar los *samples* se reduce el nivel de ruido en la imagen, especialmente en las sombras.

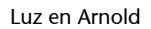

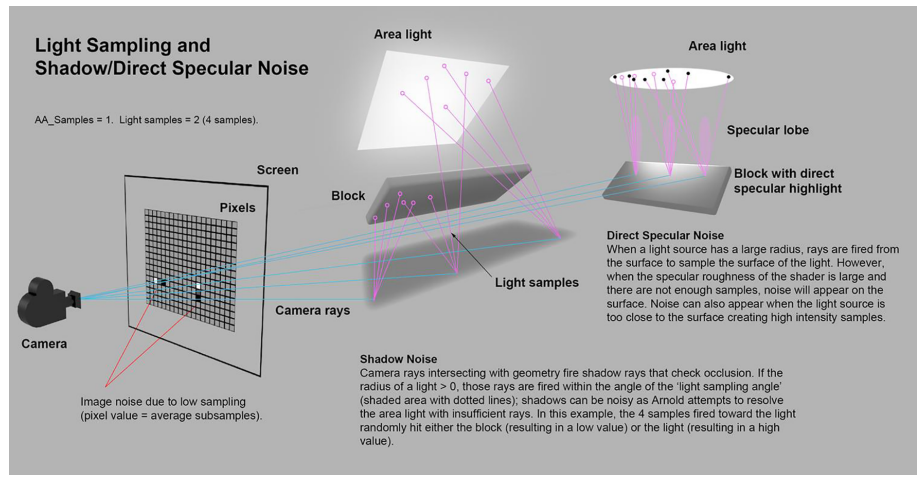

Fuente: [www.arnoldrenderer.com](https://www.arnoldrenderer.com/)

A continuación, se muestran dos ejemplos: en el de la derecha existe un valor de *Sample* de 1 y el de la izquierda de 4. Los materiales que están en la parte inferior tienen aplicada una rugosidad creciente en el especular del material; se aprecia que, a mayor cantidad de *Samples*, menor ruido.

Ejemplo con diferentes *Samples*

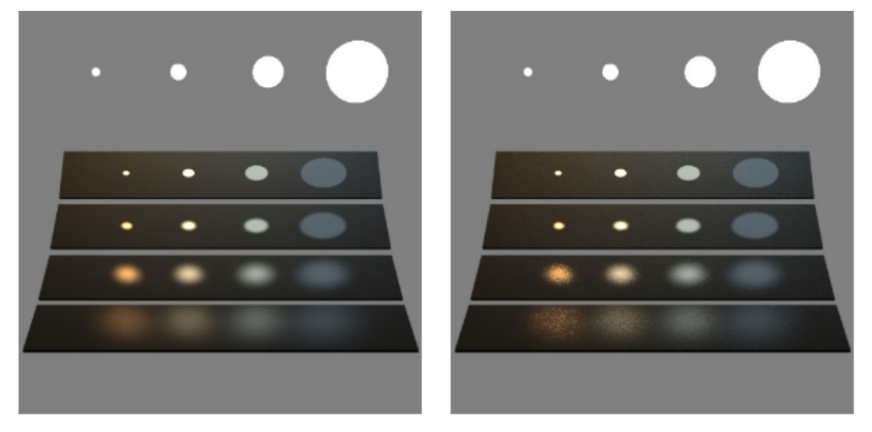

Fuente: [www.arnoldrenderer.com](https://www.arnoldrenderer.com/)
#### **4.2.3. Temperatura de color**

Determina la dominante de color de la luz y se mide en grados Kelvin. Según la CIE (Commission Internationale de l'Eclairage), los 6.500 K determinan el blanco neutro; por debajo de ese valor la luz tendrá una dominante anaranjada y por encima azulada.

#### Temperatura de color

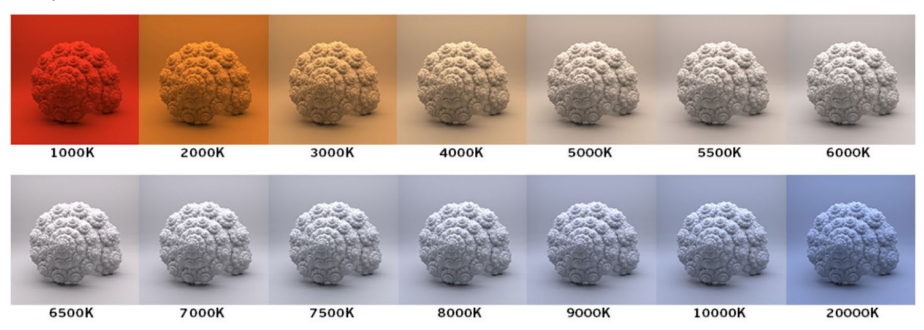

#### *Tips*

Se debe tener en cuenta que la temperatura de color puede variar el color de todos los elementos de la escena, así como de reflejos, especulares, etc.

# **4.2.4. Decay type**

Fuente: [www.arnoldrenderer.com](https://www.arnoldrenderer.com/)

Establece el decaimiento de la luz en relación con el espacio; concretamente, la ley de la inversa del cuadrado. Esta ley es aplicada en ámbitos como la propagación de la luz y del sonido y hace referencia a que la intensidad disminuye de forma inversamente proporcional al cuadrado de la distancia desde la fuente al sujeto. Las luces en Arnold ofrecen la oportunidad de configurar la aplicación de este decaimiento, o bien de desactivarlo y que la propagación de la luz sea constante.

Decaimiento de la luz

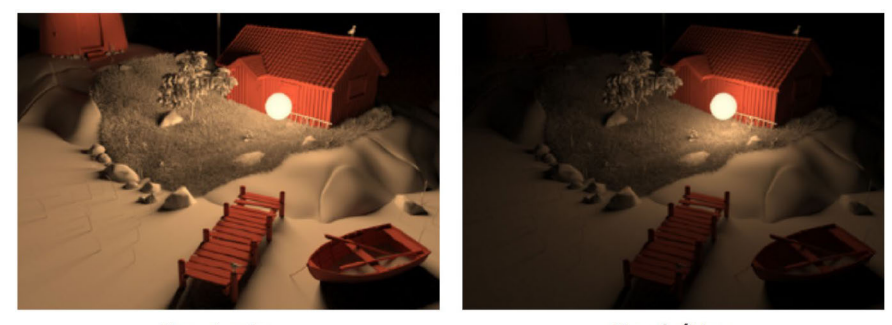

Constante Fuente: [www.arnoldrenderer.com](https://www.arnoldrenderer.com/)

### Cuadrático

# **4.2.5. Cast Shadows**

Las luces de Arnold, al igual que las luces clásicas de Maya, permiten aplicar proyectar sombras desde las fuentes de luz.

Sombras

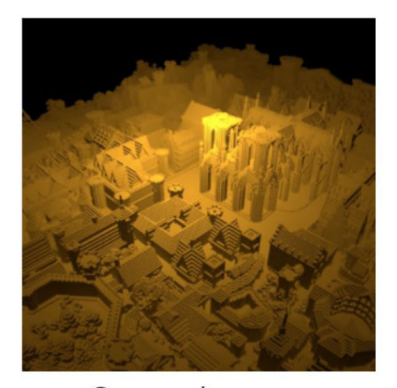

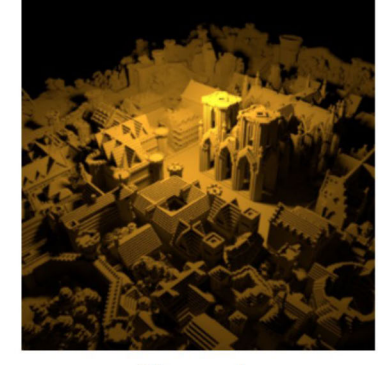

Con sombras Fuente: [www.arnoldrenderer.com](https://www.arnoldrenderer.com/)

Sin sombras

# **4.2.6. Shadow density**

La densidad de estas sombras puede ser configurada, siendo 1 el valor por defecto con la sombra totalmente opaca.

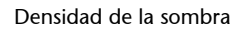

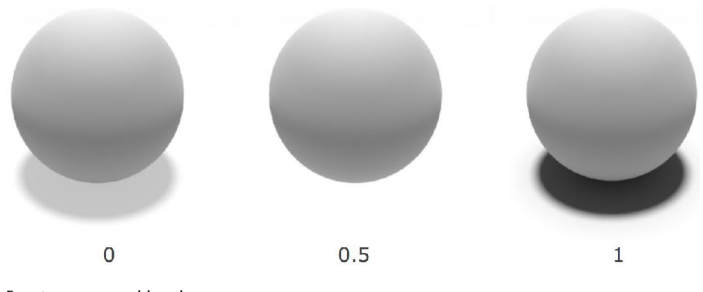

Fuente: [www.arnoldrenderer.com](https://www.arnoldrenderer.com/)

## *Tips*

Por otro lado, tenemos que tener en cuenta que no podremos visualizar en el *render* las imágenes iluminadas con luces Arnold si no está cargado correctamente. Para ello, deberemos ir a Window > Settings/Preferences > Plug-in Manager y confirmar que está seleccionado Loaded y Auto load.

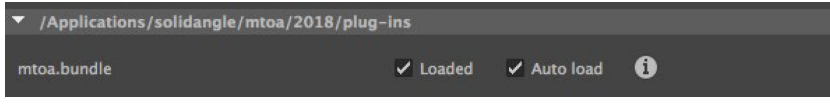

# **4.3. Tipos de sombras**

- *Cast Shadows*: Son sombras arrojadas por los objetos en los que incide la luz.
- *Shadow Color*: Define el color de la sombra.
- *Shadow Density*: Densidad de la sombra.
- *Volume Samples*: La calidad de la sombra; cuanto mayor sea, más calidad, pero más tiempo tarda en procesar.

# **4.4. Configuración de** *sets* **de iluminación en interiores y estudio en Arnold**

Cuando iluminamos personajes, es necesario tener al menos tres puntos de luz:

- 1 Luz principal.
- 1 Luz de relleno. Puede estar a unos 90 grados de la luz principal.
- 1 Luz de contra, que se pone detrás del sujeto.

También es habitual jugar con diferentes temperaturas de color para proporcionar más contraste al personaje y resalte del fondo.

Cuando son escenas de interior que tienen ventanas por las que entra luz, hay que recordar situar en las mismas Portal Light para eliminar el ruido que produce el Skydome Light.

#### *Tips*

Dos herramientas muy útiles para visualizar y configurar todas las luces de la escena son el Light Manager de Arnold, al que se accede a través de Rendering (Menu Set) > Arnold > Utilities > Light Manager. Y el Light Editor de todas las luces, no importa del motor que sean, de Maya en Windows > Rendering Editors > Light Editor.

Light Manager

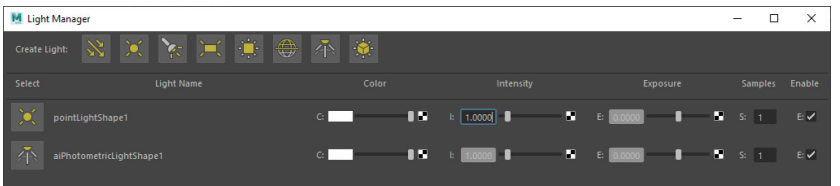

Light Editor

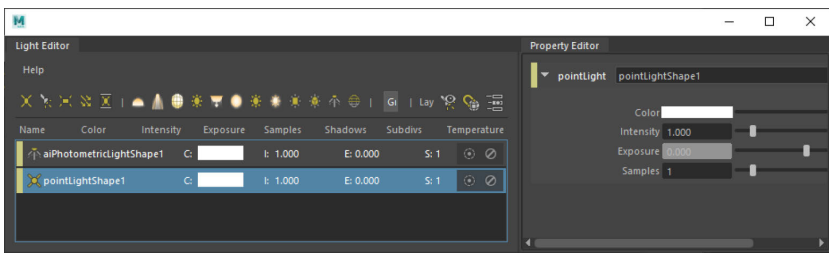

# **4.5. Configuración de** *sets* **de iluminación en exteriores en Arnold**

La luz más habitual es Skydome Light, aunque hay que utilizar luces puntuales para focalizar la atención del espectador, ya que la luz del Skydome Light es muy difusa y no generará los contrastes necesarios para enriquecer la escena visualmente. Las luces que están lejanas tienden a aplanar, mientras que las cercanas aportan contraste.

#### *Tips*

Muchas veces, cuando trabajamos en exteriores, también es necesario que algunas luces solo afecten a ciertos objetos, ya que si no se pueden sobreexponer. Para ello, es necesario utilizar el Relationship Editor que se puede encontrar en Windows > Relationship Editors > Light Linking > Light-Centric. En esta ventana nos aparecen las luces a la izquierda y los objetos a la derecha; si seleccionamos una luz y deseleccionamos algún objeto a la derecha, este no se verá afectado por esa luz.

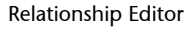

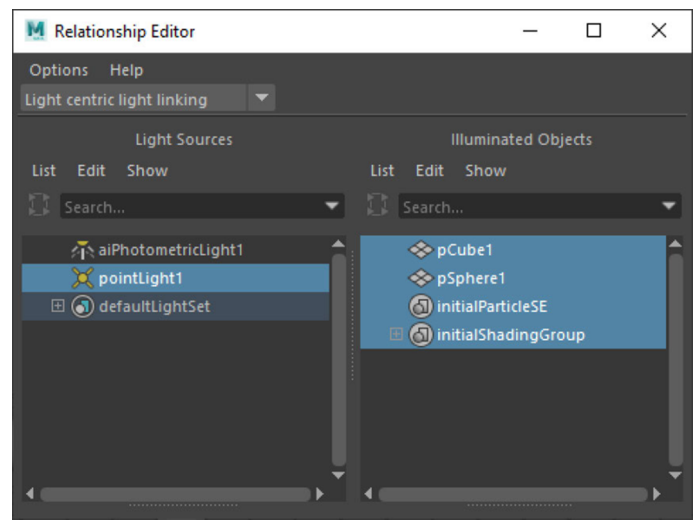

# **4.6. Configuración avanzada de** *sets* **de iluminación. Efectos de iluminación**

## **4.6.1. Sombras volumétricas**

Arnold Render settings > Arnold Renderer > Environment > Atmosphere field.

En estas opciones del Render Settings se pueden crear luces volumétricas y niebla (*fog*).

### Atmosphere

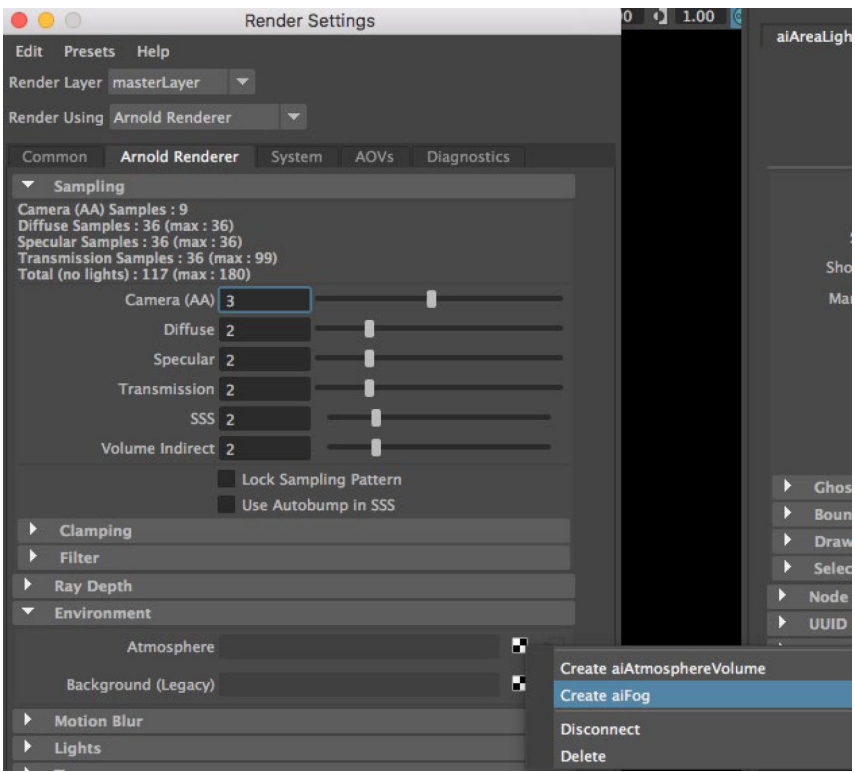

# **4.6.2. Gobo**

Es un filtro de iluminación muy utilizado en cine y teatro. Consiste en colocar una textura delante de la fuente de luz para proyectar un juego de luces y sombras.

Gobo

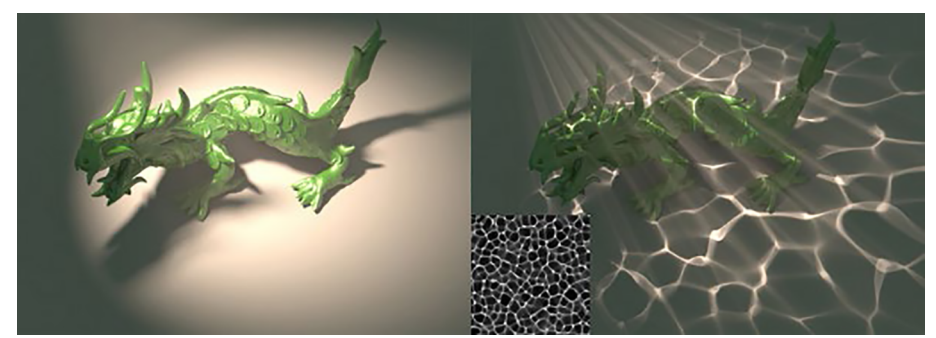

Fuente: [www.arnoldrenderer.com](https://www.arnoldrenderer.com/)

El proceso consistiría en:

- Crear una Spot Light.
- Acceder al spotLightShape > Arnold > Light Filters .... > Add > Gobo.
- Filter Mode > Mix.
- Density a 1.
- Slide Map conectar a la textura deseada.
- Rotar y escalar como deseemos.

## **4.7. Práctica V: Iluminación de escena con varios objetos**

Para hacer esta práctica vamos a cargar la escena de la Mesa\_01.mb y vamos a importar la de la Lata.mb en File > Import.

### Importar archivos .mb

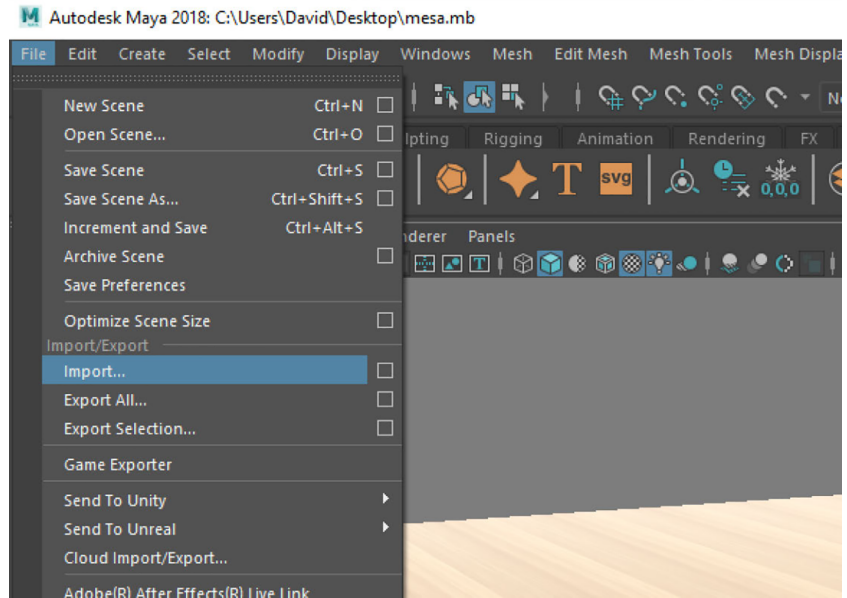

Puede que exista una diferencia de escala entre los objetos de las escenas; si es nuestro caso, elegimos la escala que nos interese y adaptamos el tamaño de todos los objetos. El objetivo es situar la lata de refresco encima de la mesa.

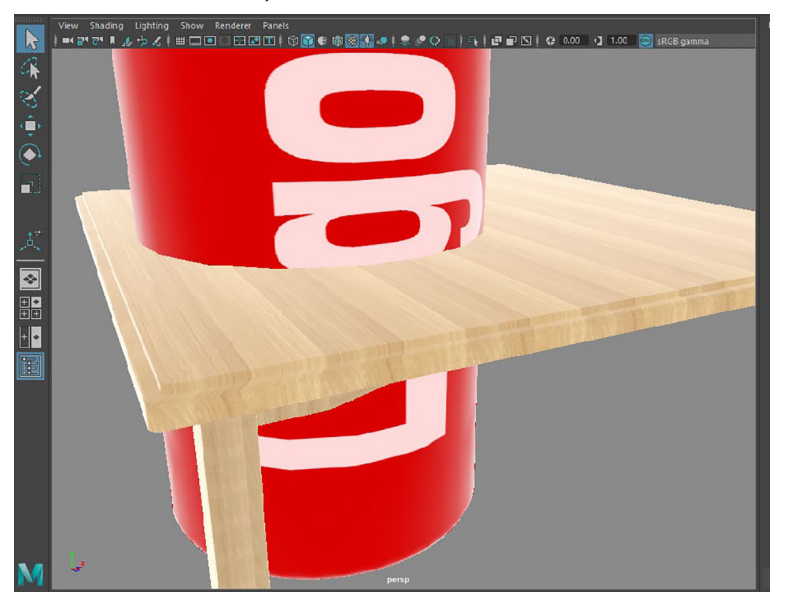

Diferentes escalas entre objetos

Después vamos a crear las luces de la escena; las podemos encontrar en Arnold > Lights.

#### © FUOC • PID\_00270545 115 Gráficos 3D

Luces de Arnold

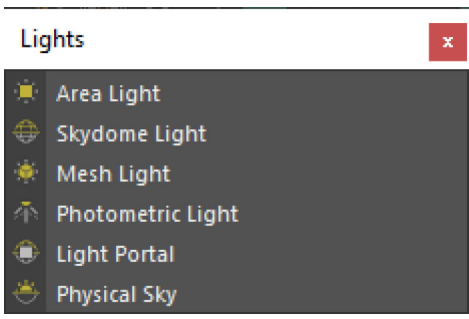

En primer lugar, pondremos un Skydome Light de relleno y le bajaremos el valor de Intensity. Posteriormente, crearemos dos Area Lights, una en la parte frontal y otra detrás. Además, crearemos una cámara nueva para ajustar el encuadre y así poder movernos para trabajar la cámara por defecto que tiene el proyecto, *Persp*.

Elementos de la escena

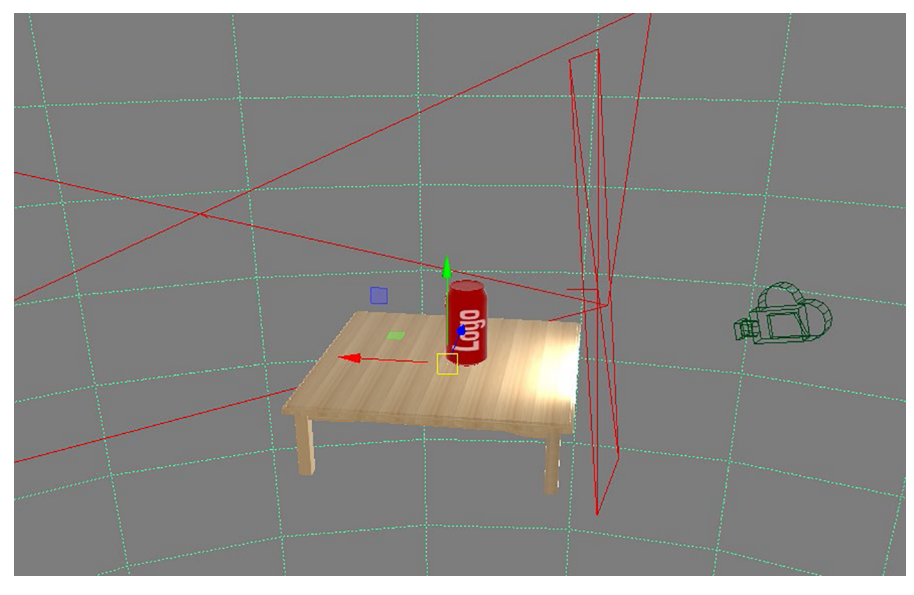

Para visualizar un previo de la imagen y ver cómo están actuando las luces, pulsamos en el icono de la claqueta.

Icono claqueta

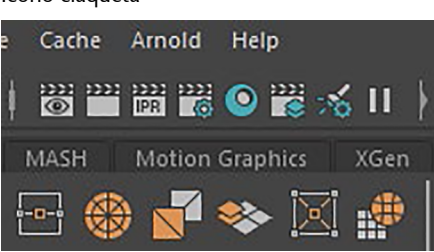

Iremos ajustando el parámetro Intensity de las luces y su posición dentro de la escena hasta conseguir el resultado que deseamos.

# Imagen final

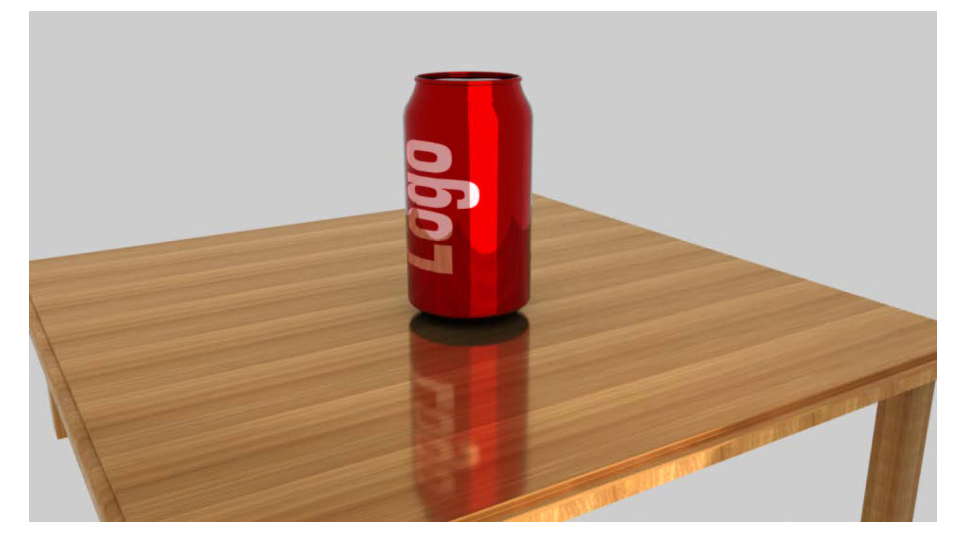

# **5. Técnicas de** *render* **3D**

El *render* es el cálculo final que realiza el procesador aplicando la configuración de luces, materiales, texturas, geometrías, *sampling*, etc. El tiempo requerido para cumplir estos procesos de *render* pueden variar dependiendo de multitud de factores; por ese motivo, es necesario optimizar las escenas y utilizar equipos que cumplan los requisitos del software.

Los motores de *render* aportan la optimización y la calidad a la imagen final; existen motores de *render* con los que no se obtienen imágenes con mucha calidad, sino que lo que se busca son calidades que, aunque sean más sintéticas, sean capaces de realizar los cálculos de manera rápida. Sin embargo, hay otros motores de *render* que lo que buscan es conseguir imágenes hiperrealistas sacrificando los tiempos de procesamiento.

### **5.1. Tipos de** *render* **en Autodesk Maya**

**1)Arnold.** Es un motor de *render* creado por la compañía Solid Angle e implementado en Autodesk Maya. Arnold es un motor fotorrealista de muy fácil uso que consume pocos recursos del equipo; realmente consigue resultados espléndidos en cortos tiempos de proceso.

### Arnold render

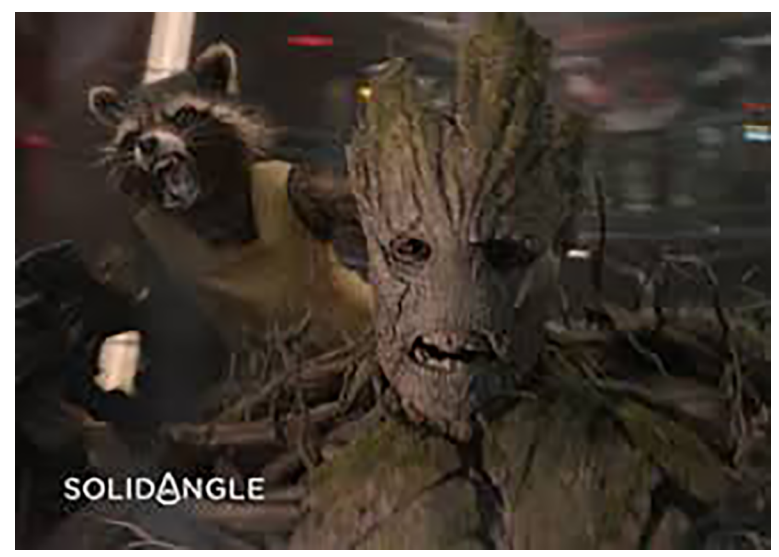

Fuente: [www.solidangle.com](http://www.solidangle.com/)

**2)MentalRay.** Fue el motor de *render* que tenía Maya para crear las imágenes de más calidad; hasta 2016 estuvo implementado en el software. En posteriores versiones fue sustituido por Arnold, ya que este último ofrece mejores resultados utilizando menores tiempos de cálculo, además de ser mucho más sencilla su configuración.

3) Maya Software. Es uno de los motores de *render* implementados en Maya. Aunque no es capaz de renderizar con la calidad de Arnold, es muy utilizado para renderizado de sistemas de partículas y Paint Effect.

### Paint Effect Maya

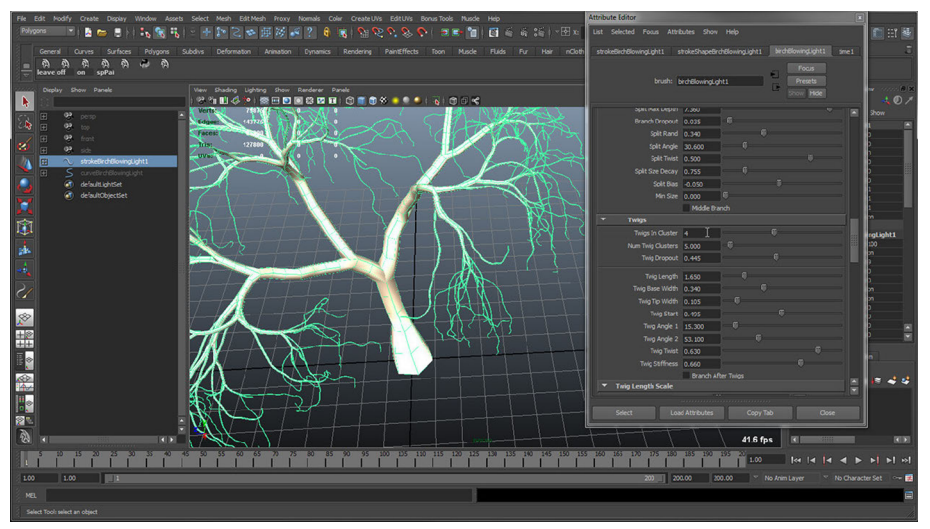

**4)MayaHardware2.0**. Es otro motor de *render* integrado en Maya que tiene varias limitaciones de calidad, además de no permitir el renderizado parcial de regiones de la escena, de capas o el canal de profundidad (*z-depth*).

**5)VRay**. Es un motor de *render* de alta calidad de la compañía Chaos Group. Ofrece la posibilidad de crear imágenes hiperrealistas, aunque es necesario dedicar gran tiempo a la configuración de cámaras y luces, ya que posee una cantidad enorme de parámetros configurables.

Imagen renderizada con VRay

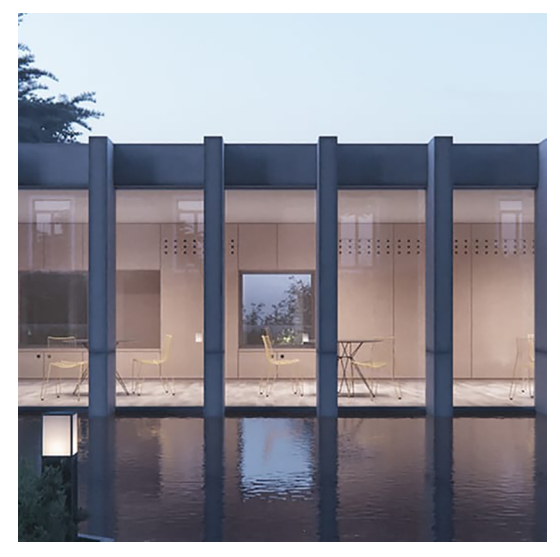

Fuente: [www.chaosgroup.com](https://www.chaosgroup.com/es)

## **5.2. Configuración de Arnold Render**

En primer lugar, hay que recordar que debemos configurar Rendering (Menu Set) > Render > Render Settings > Render Using > Arnold Renderer.

### Selección de Arnold Render

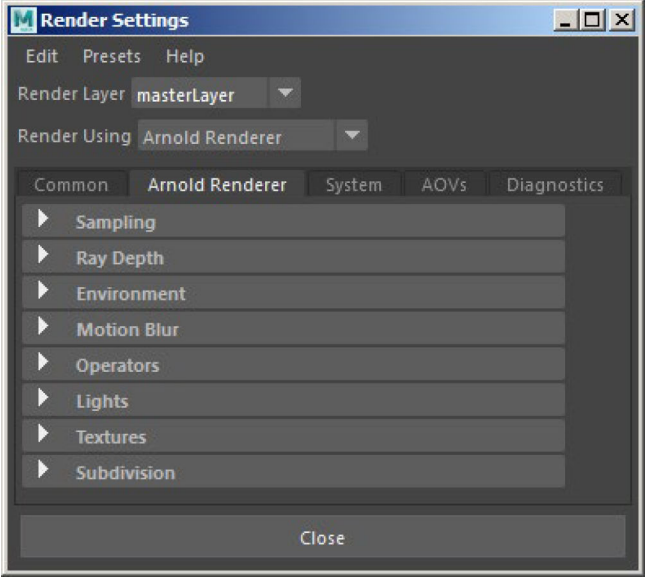

En la primera pestaña tenemos Common; ahí encontraremos datos como:

- La ruta de salida de los archivos generados por el *render*.
- El formato de los archivos.
- El tamaño de la ventana.
- Los *frames* que se renderizarán.
- El espacio de color.

En la pestaña Arnold Renderer tenemos:

- Configuración del *Sampling*.
- *Ray Depth*; como su nombre indica, representa la profundidad. No se deben configurar valores demasiado mayores a los indicados.

#### Depth Rays

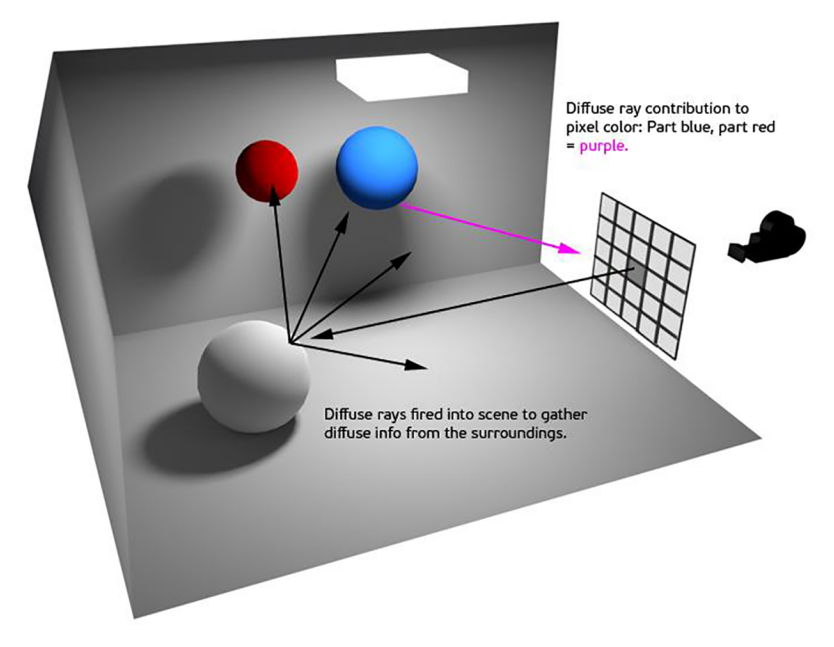

Fuente: [www.chaosgroup.com](https://www.chaosgroup.com/es)

- Atmosphere: para crear volúmenes en la luz como *Fog* (niebla).
- Motion Blur: genera un desenfoque de movimiento en los objetos animados para que no parpadeen durante la animación.
- Lights-Settings: se puede configurar que Arnold omita la evaluación de los valores que estén por debajo del umbral configurado.
- Textures: para habilitar el proceso de transformación de texturas al formato TX, nativo para Arnold (mejora el rendimiento de cálculo).
- En la pestaña AOVs se configurarán las capas y canales para configurar el *render* por *passes*.

# **5.3. Render sequence y batch render**

1) Render Sequence: Rendering (Menu Set) > Render > Render Sequence

- Render Layer > Create New Layer.
- Dentro del nuevo *layer* que hemos creado: Botón derecho > Create Collection.
- Se nos abre a la derecha todas las opciones de *collection*.
- Entonces seleccionamos en el visor de Maya (o el outliner) todos los objetos, luces, cámaras que deseamos renderizar y pulsamos Add en la ventana collection del *render layer*.
- Para renderizar: Render > Render Sequence.

2) Batch Render: Rendering (Menu Set) > Render > Batch Render

### *Tips*

Se recomienda no sobrepasar los valores de *sampling* Camera (AA) 4, Diffuse 3, Specular 3, ya que consumiría demasiados recursos.

#### *Tips*

De esta forma, no aparecerá la marca de agua de Arnold al renderizar, aunque hay que tener en cuenta que no se podrá utilizar el equipo mientras esté procesando.

Con este tipo de *render* le damos la orden de renderizar a Maya, pero podemos seguir trabajando en el proyecto. El gran inconveniente sucede con Arnold, ya que si renderizamos de esta manera aparecerá la marca de agua en las imágenes resultantes.

# **5.4.** *Render layers***. Renderizado por** *passes*

# **5.4.1. Arbitrary Output Variable (AOV)**

AOVs

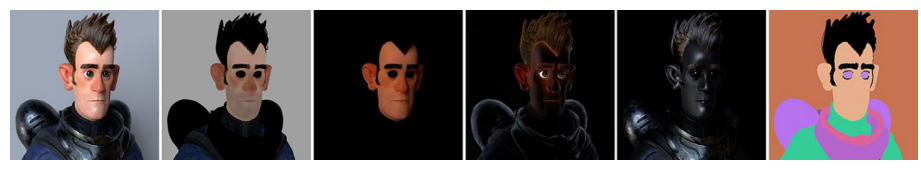

Fuente: [www.chaosgroup.com](https://www.chaosgroup.com/es)

La forma de poder renderizar por *passes* separados es a través del Render Settings > AOVs.

AOVs

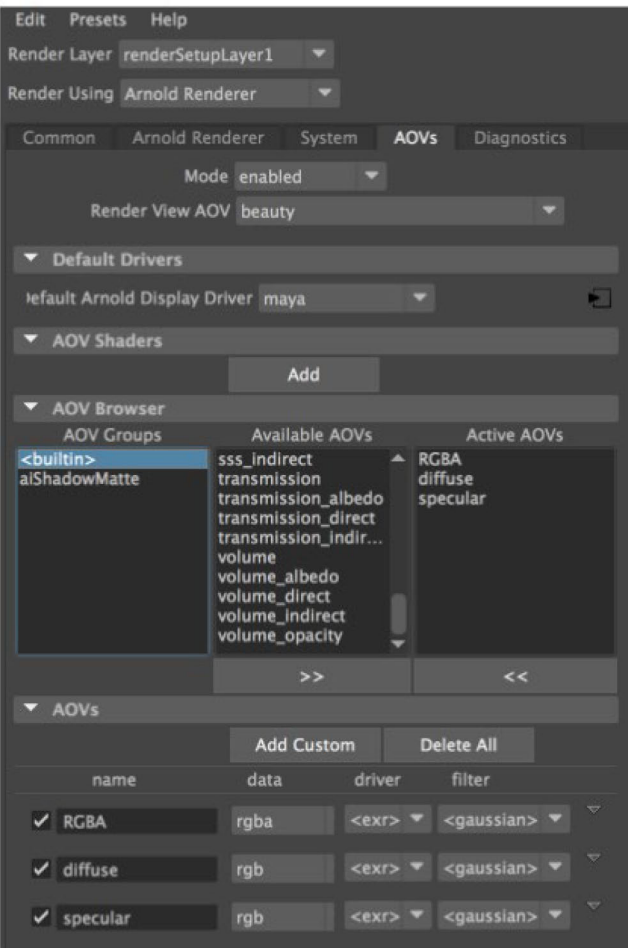

En la ventana AOVs podemos seleccionar los *passes* y añadirlos para hacerlos activos (a la derecha de la ventana); entonces se nos añadirán abajo, donde podremos nombrarlos, decir qué canales nos interesan, etc. En la siguiente imagen se muestra cómo se ha renderizado el *passe* de *diffuse* directo e indirecto para después fusionarlos en composición (a la derecha).

### AOVs

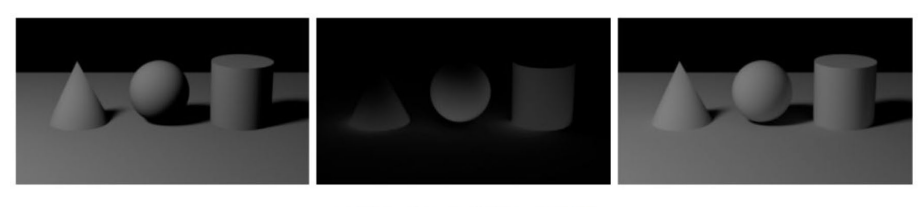

diffuse\_direct + diffuse\_indirect = diffuse AO\

Fuente: [www.chaosgroup.com](https://www.chaosgroup.com/es)

Los *passes* más habituales son los de color, *diffuse*, *specular*, *reflection*, el de profundidad (*z-depth*), incluso de las luces por separado. Las posibilidades son infinitas, todo depende de las pretensiones que tengamos y de nuestra capacidad para ver la aplicación de esas capas por separado.

## **5.4.2. zdepth**

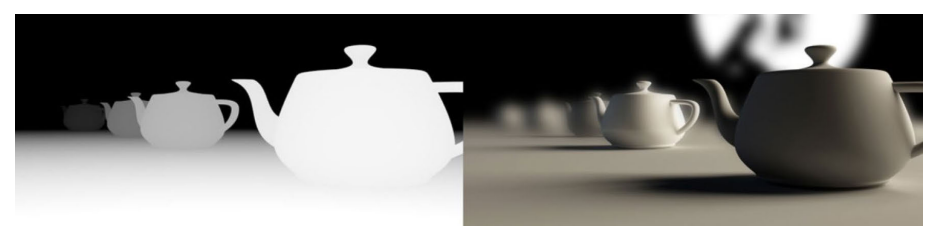

Fuente: [www.chaosgroup.com](https://www.chaosgroup.com/es)

### **5.5. Composición imagen en 3D**

El tener todos los archivos por separado (cada una de las luces, color, reflejo, especular, profundidad, etc.) proporciona un poder tremendo al compositor de imagen, ya que puede ofrecer diferentes soluciones gráficas al director creativo. Las propuestas de modificación en casi todas las opciones serían sobre los archivos ya renderizados, lo que reduciría drásticamente el tiempo de producción, ofreciendo respuestas visuales rápidas, lo cual facilita la toma de decisiones.

## Imágenes por *passes*

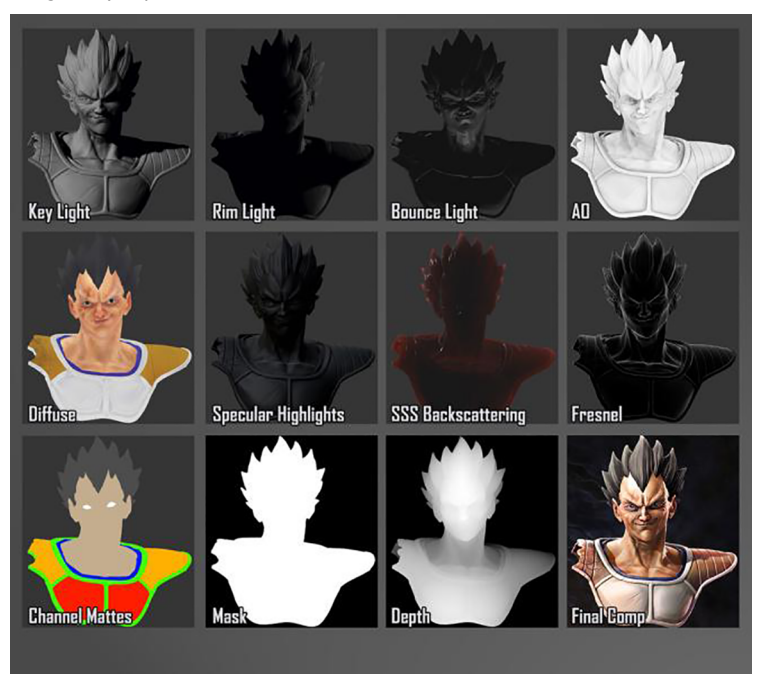

Composición de capas 3D

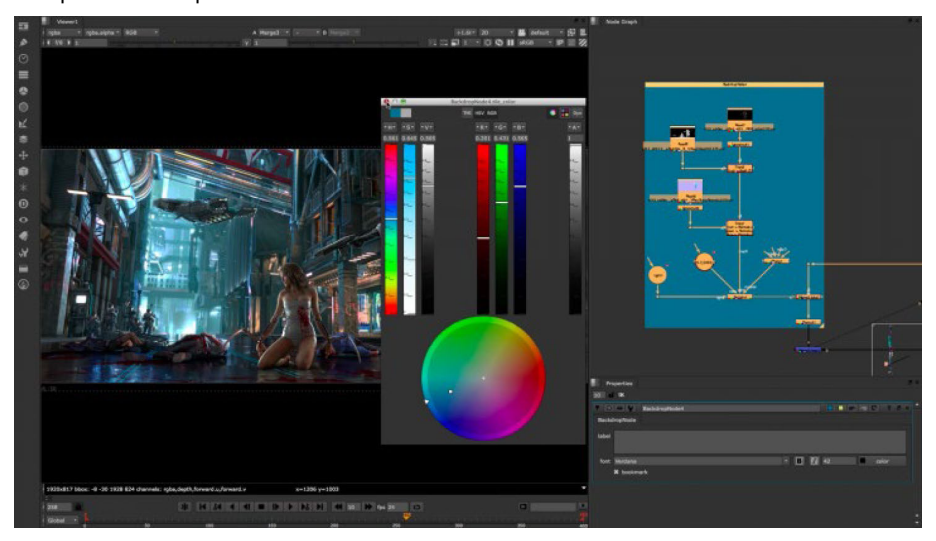

Fuente: [www.foundry.com](http://www.foundry.com/)

# **5.6. Práctica VI: Renderizado**

En esta práctica vamos a renderizar la escena que hemos creado. En primer lugar, abriremos la ventana de configuración de las opciones de *render* que se encuentra en el icono representado con una claqueta con un engranaje.

### Render Settings

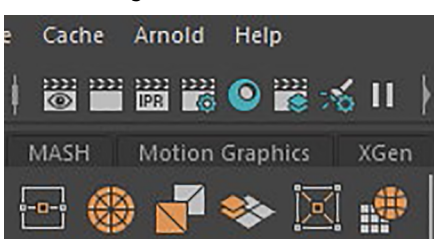

En la ventana Render Settings tenemos que ajustar la ruta donde deseamos que se deje el archivo, nombre, formato, extensión, si queremos renderizar un único *frame* o una secuencia, la cámara de la que se realizará el proceso, el formato de pantalla, etc. Tened en cuenta que si la ruta que aparece en Paths no es correcta, se la podréis indicar vosotros en File > Set Project.

Ventana Render Settings

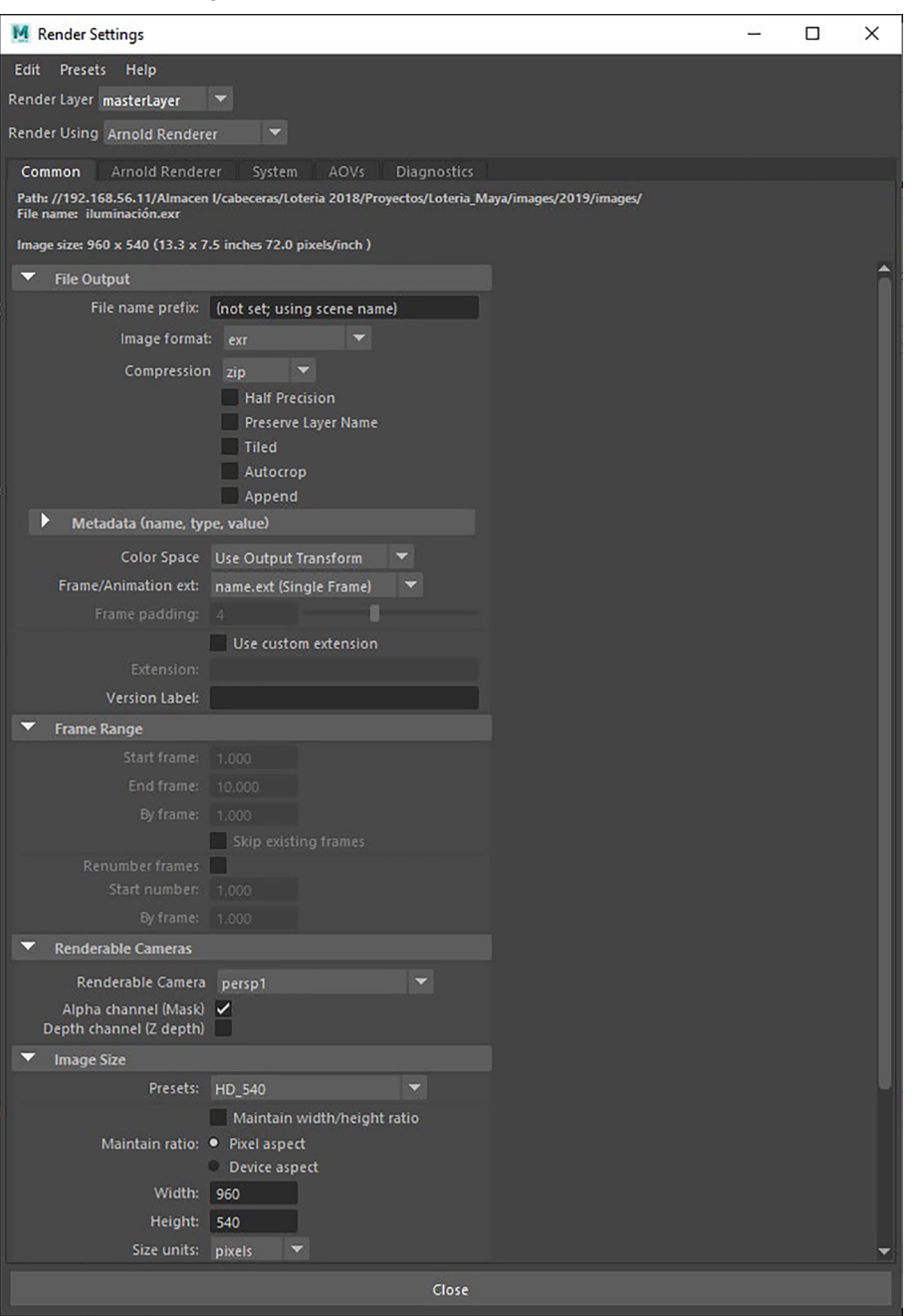

Para finalizar, renderizamos la imagen que hemos configurado dentro de las opciones del Render Settings en Render > Batch Render. El software empezará a hacer el cálculo de ese *render*, pero podremos seguir trabajando, no como ocurre en otros softwares en los que la aplicación se queda bloqueada realizando el cálculo.

# Imagen final

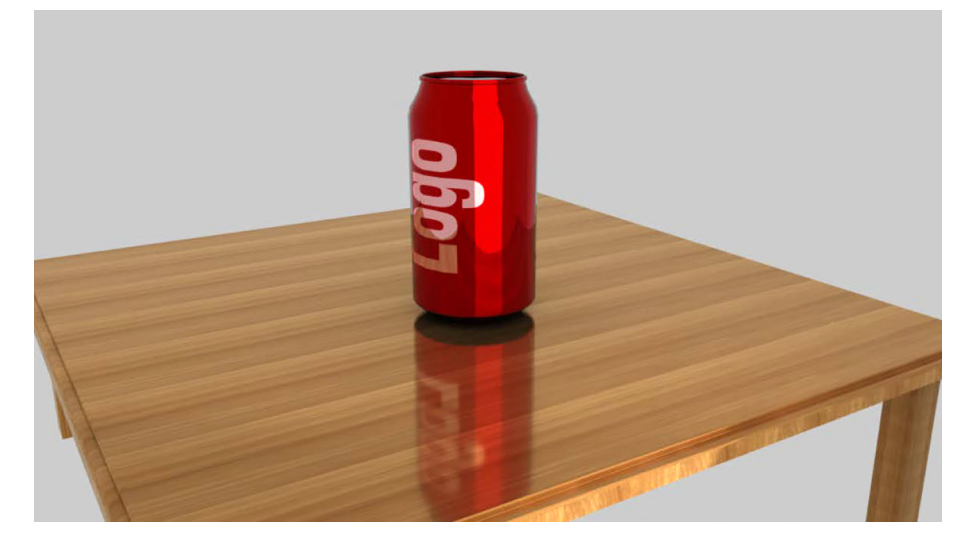